# **SPOUNDERYSeer®**

of geographic boundaries

User Manual version 1.5

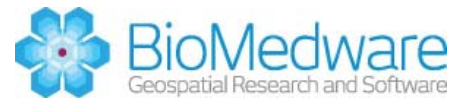

©2013, BioMedware, Inc. All rights reserved. BoundarySeer is a trademark of BioMedware, Inc.

Project Leaders: Geoff Jacquez and Susan Maruca

Software developers: Andrew Kaufmann, Lee Muller, Bob Rommel, Samik Sengupta, and Prasheen Agarwal.

Help authors: Dunrie Greiling, Kim Hall, Susan Maruca, and Geoff Jacquez

Advisors and Beta-Testers: Dan Brown, Marie-Josee Fortin, Richard Hoskins, Kim Lowell, Andrew Marcus, John Nuckols, and Stephanie Weigel.

This project was supported by grant # CA69864 from the National Cancer Institute to BioMedware, Inc. The software and manual contents are solely the responsibility of the authors and do not necessarily represent the official views of the National Cancer Institute.

The software includes a modified version of Qhull from the National Science and Technology Research Center for Computation and Visualization of Geometric Structures at the University of Minnesota (www.geom.umn.edu).

The JPEG reader for this software is based in part on the work of the Independent JPEG Group.

Support for TIFF file formats is based on work by Sam Leffier, ©1988-97 Sam Leffier and ©1991-1997 Silicon Graphics, Inc.

The high spatial resolution hyperspectral data used in the development of the software and in this manual (Figures 4.1  $\&$  4.2) was provided by Yellowstone Ecosystem Studies, which received funding support from the NASA Stennis Space Flight Center Hyperspectral EOCAP.

For updated troubleshooting information and FAQs, please visit BoundarySeer online (http://www.biomedware.com/files/documentation/boundaryseer/default.htm).

# Table of Contents

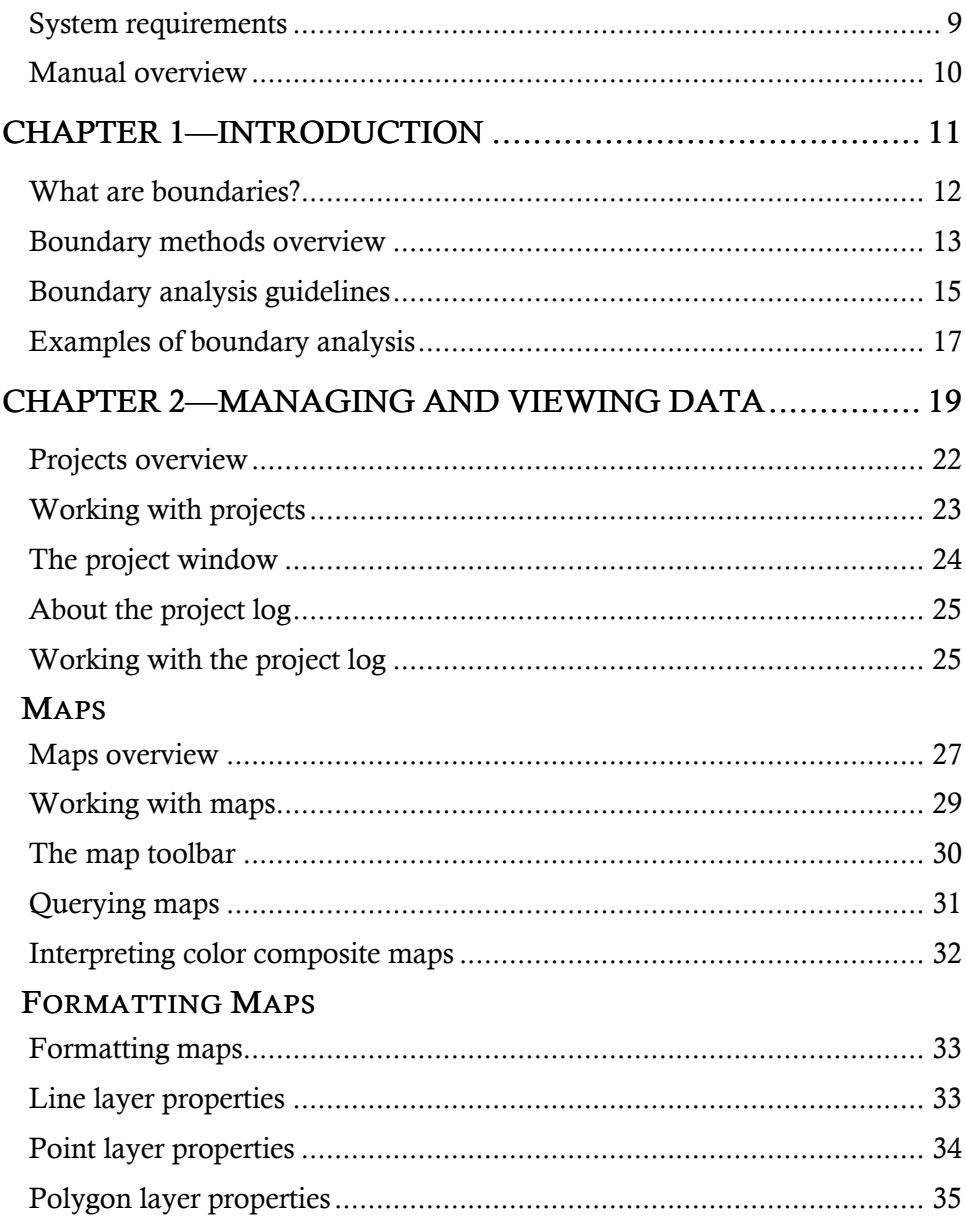

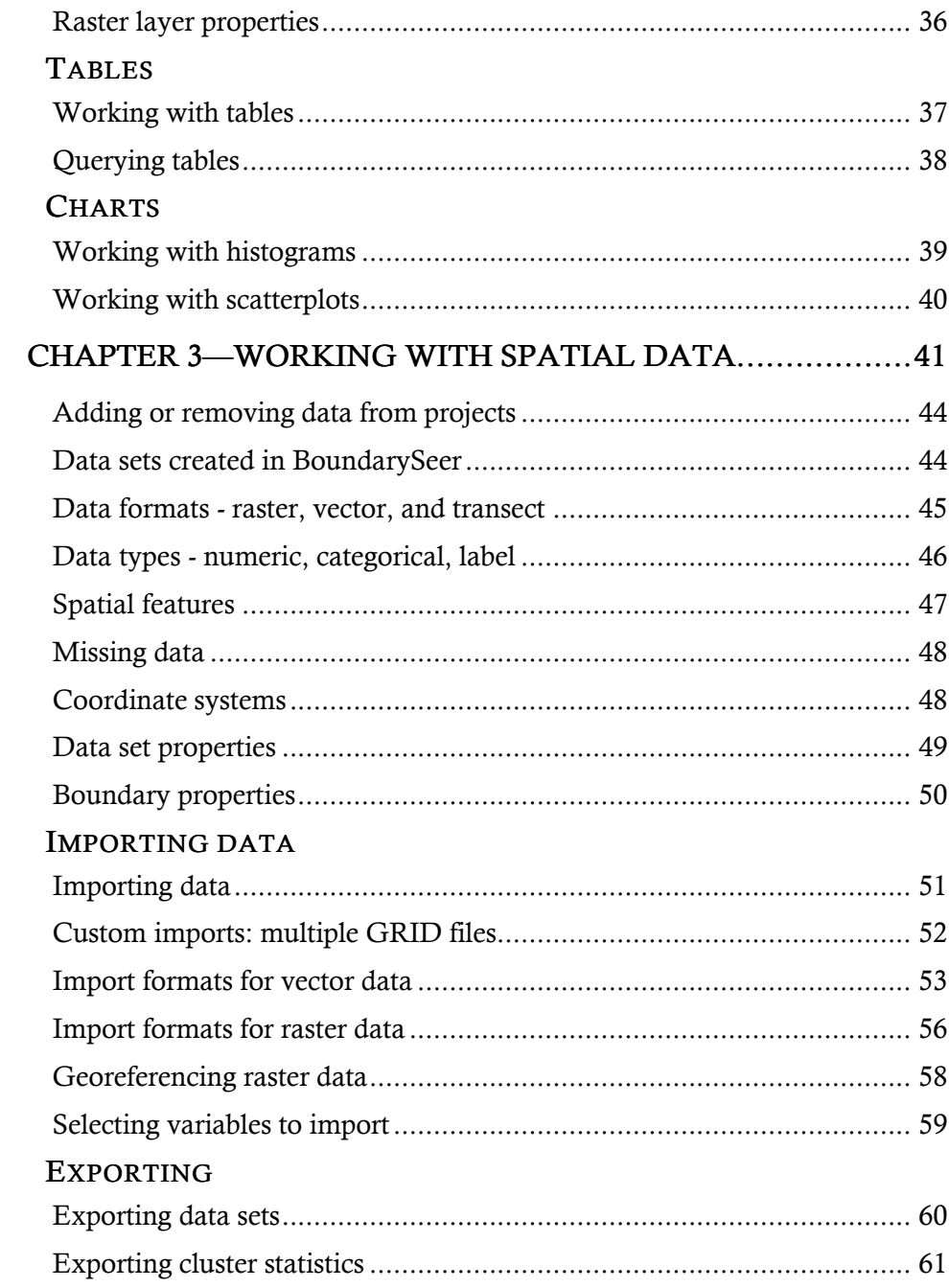

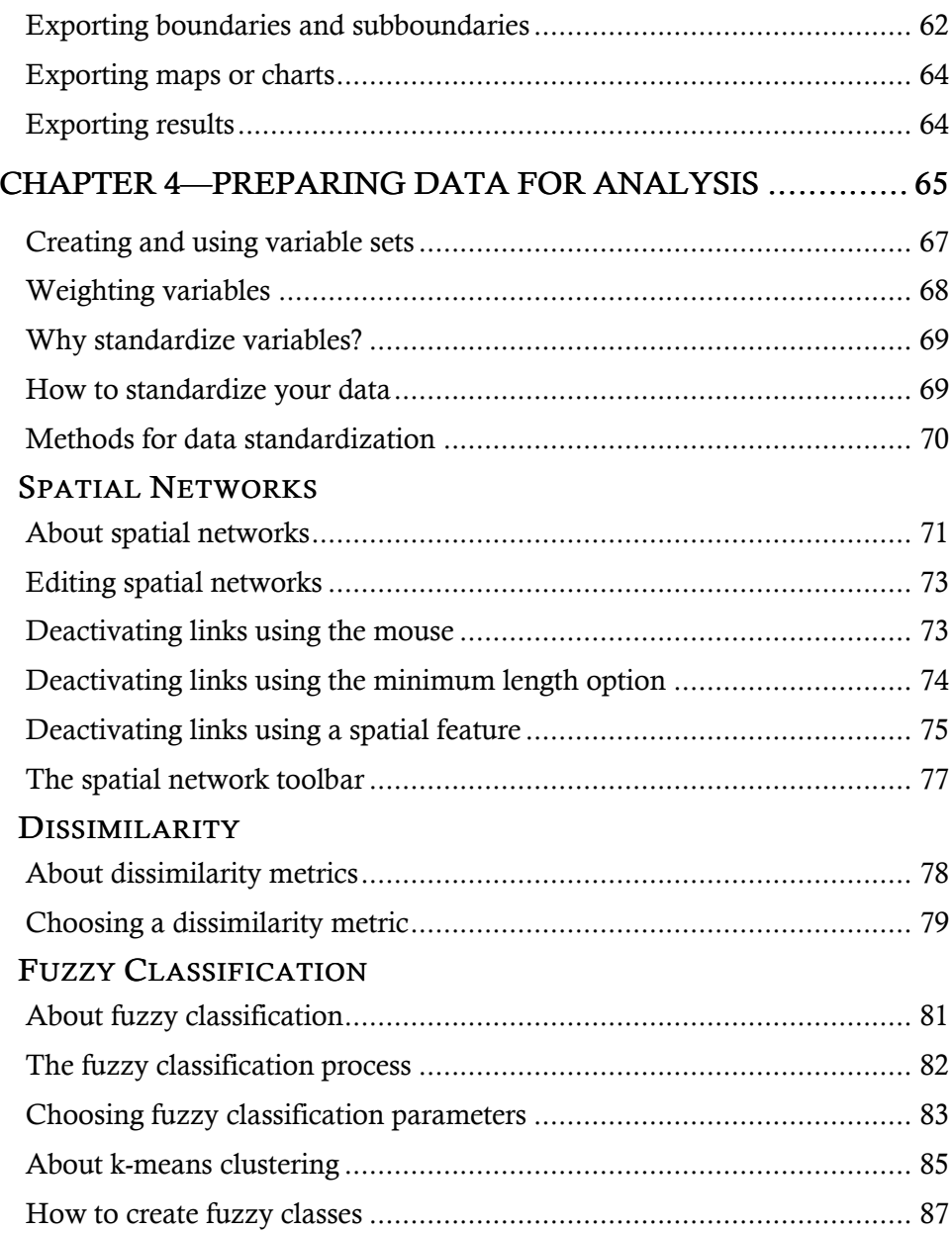

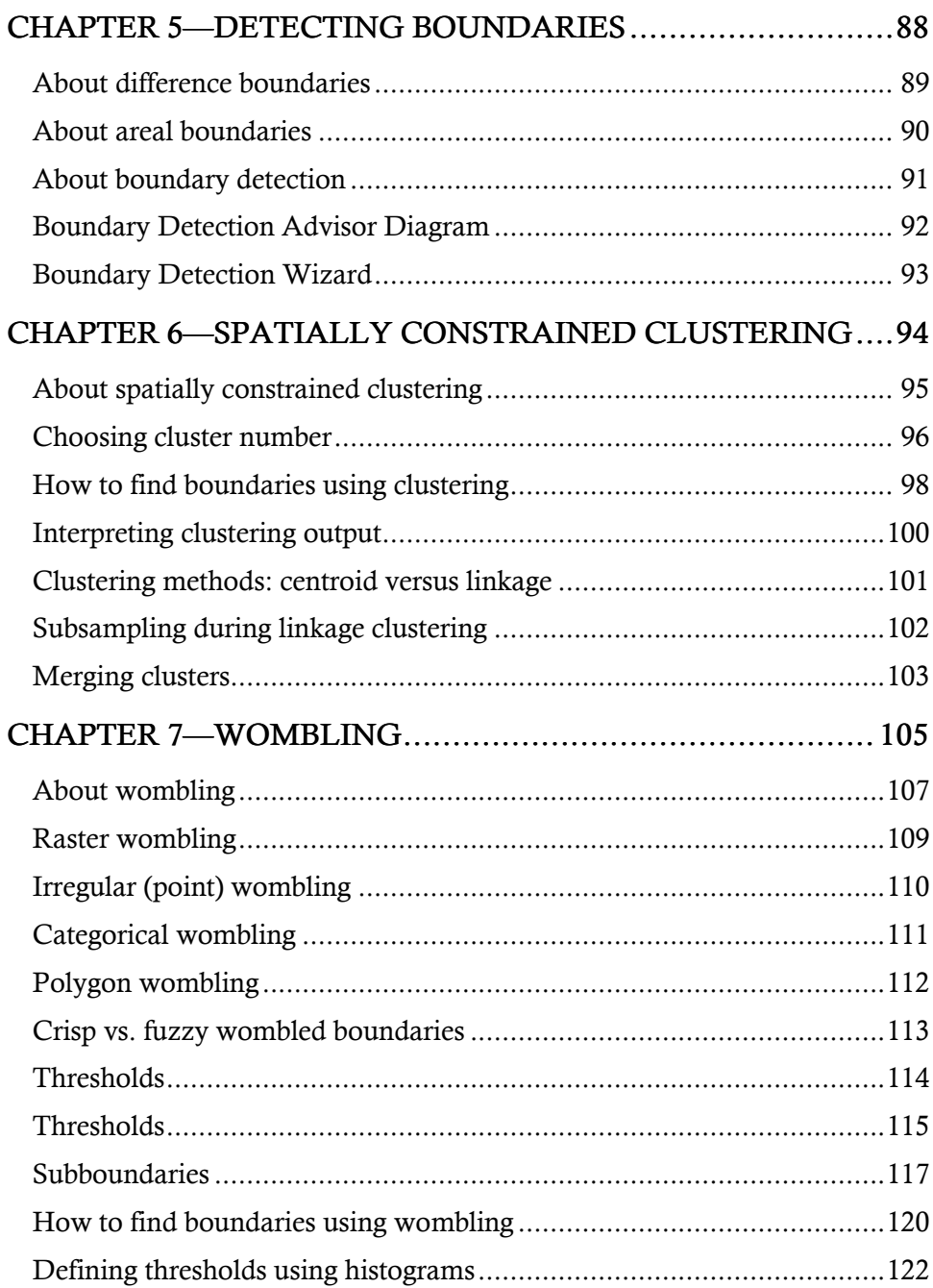

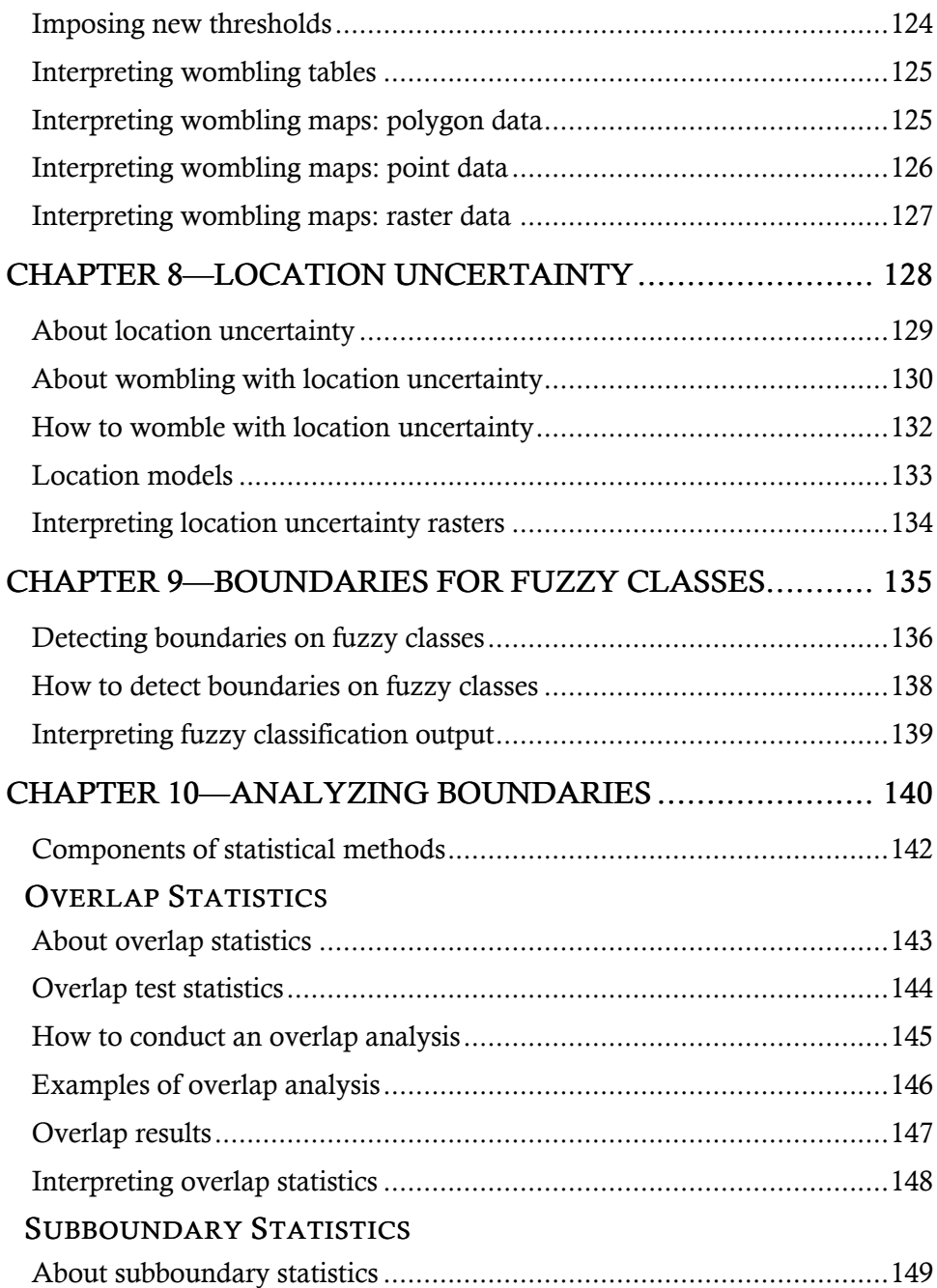

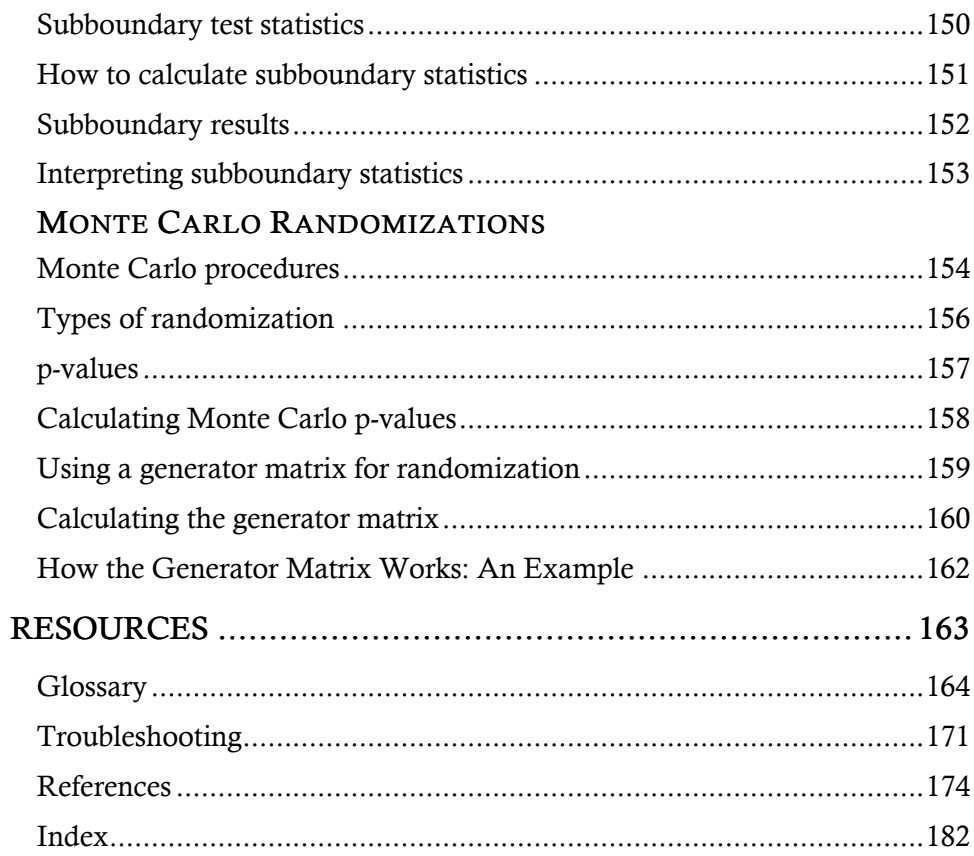

BioMedware's BoundarySeer detects and analyzes geographic boundaries with stateof-the-art techniques. BoundarySeer supports a range of data formats and types and, through common file formats, can easily be used in conjunction with your GIS.

# System requirements

- Windows 95 or Windows NT 4.0 or more recent operating system
- screen resolution of 800 x 600 or finer for best viewing of the maps and graphics
- 256 colors or better highly recommended for graphics

#### Manual overview

This manual outlines how to use BoundarySeer, BioMedware's tool for detecting and analyzing geographic boundaries. This information is also available in online help ("BoundarySeer Help.chm"), accessible from the "Help" menu and "Help" buttons on dialogs in BoundarySeer. The online help has hyperlinks which connect related topics.

BioMedware also has a BoundarySeer Online page on its website, http://www.biomedware.com/files/documentation/boundaryseer/default.htm Please check this for updates and additional information.

Chapters 1-4 describe the conceptual background, the interface, and how to prepare your data for analysis. Chapter 1 outlines boundary detection and analysis. Chapter 2 details the interface and data and boundary visualization tools available, like maps, tables, and charts. Chapter 3 covers working with spatial data in BoundarySeer, describing data formats, types, import and export, and conventions for missing data. Chapter 4 itemizes methods to prepare your data for boundary detection. Possible preparations include creating and using variable sets, weighting variables, standardizing your data, editing spatial networks for point data, and classifying your data.

Chapters 5-9 deal with the heart of BoundarySeer: boundary detection methods. Chapter 5 introduces the concepts and features a boundary detection advisor, available in an online version as well. The advisor should help you determine which method is best suited to your questions and your data. Within the software, you may use the Boundary Detection Wizard to choose a method and find boundaries. Chapters 6-9 describe individual boundary detection methods.

Chapter 10 summarizes boundary analysis methods in BoundarySeer: subboundary and overlap analysis.

The manual also has a resources section that includes a glossary, troubleshooting, references, and an index.

For easier differentiation of interface and description, this manual will use the following style conventions:

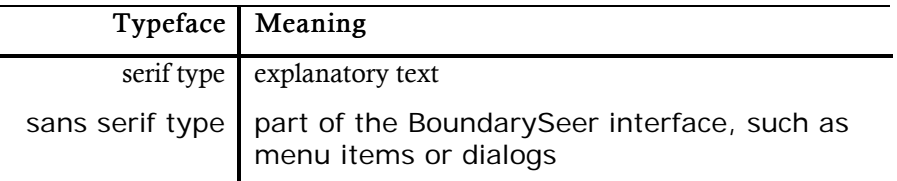

# CHAPTER 1—INTRODUCTION

BoundarySeer offers a number of methods for delineating and then analyzing boundaries. This chapter provides an overview of the software and important concepts. Essential concepts include definitions of the types of boundaries you can delineate using BoundarySeer and short descriptions of the methods to find them. This chapter also includes some background on the field of boundary analysis, such as guidelines for planning data collection and analysis and examples from the literature.

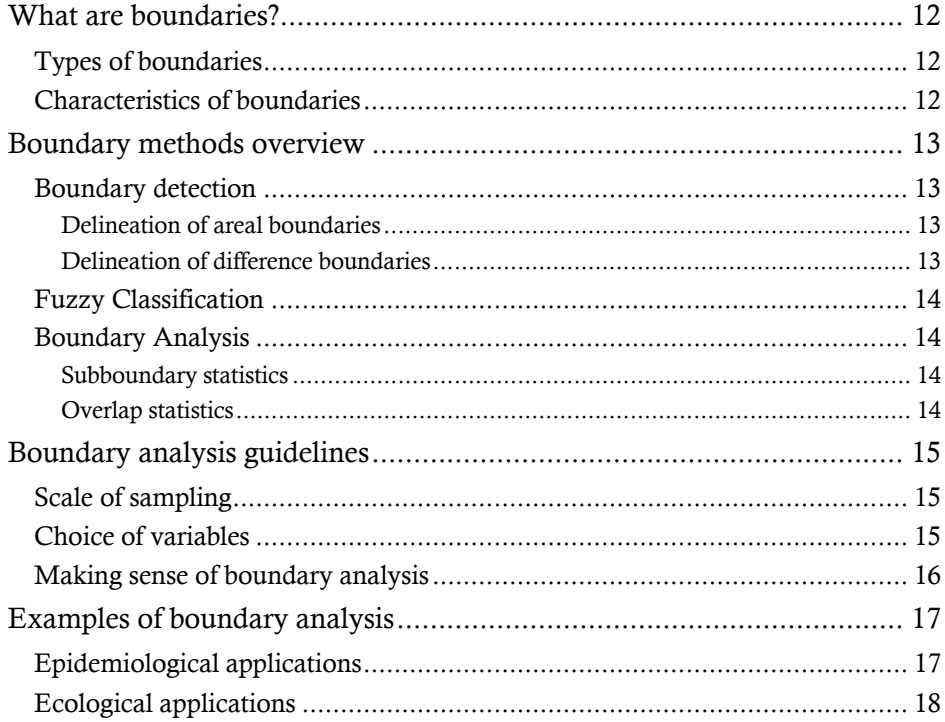

#### What are boundaries?

You might think of a boundary as a set of connected spatial locations that separate areas with different characteristics. For example, a boundary for a toxic waste site separates areas of high pollutant concentration from adjacent areas of low concentration. A boundary for a species' range delineates where the species is found and where it is not. An economic boundary distinguishes a poorer community from a wealthier one.

#### Types of boundaries

Boundaries may be formally defined as edges of homogeneous areas (areal boundaries) or as spatial zones of rapid change (difference boundaries). Areal boundaries are closed and fill the study area (Figure 1.1a). Examples of areal boundaries include the edges of agricultural fields, watersheds, political boundaries, and forest clear-cuts.

However, the processes that give rise to boundaries are not always associated with homogeneous areas. Difference boundaries, zones of rapid change, describe this situation. A cliff edge illustrates a difference boundary—the edge marks a potentially dangerous difference in elevation. For difference boundaries, the values of the variable immediately to one side of the boundary are very different from values immediately to the other side. Difference boundaries are often open, meaning that they appear as line segments that do not enclose an area (Figure 1.1b).

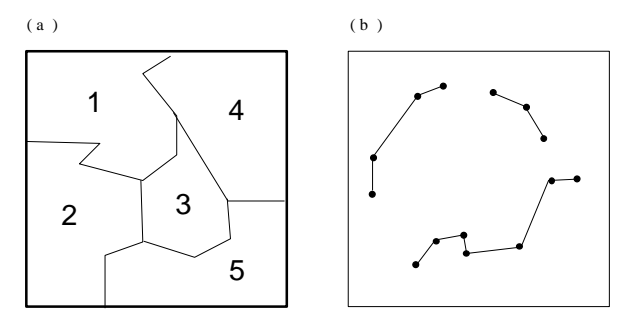

Figure 1.1 Examples of areal (a) and difference boundaries (b).

#### Characteristics of boundaries

Boundaries may be further distinguished by other characteristics. Boundaries may be natural (such as a shoreline) or artificial (such as a road). Some boundaries, such as edges of forest clear-cuts, may not be easily classified as natural or

artificial. Boundaries may be crisp (well defined) or fuzzy (imprecise). Both areal and difference boundaries can be fuzzy. Fuzzy boundaries occur when the zone of change from one type to another is relatively wide. Additionally, boundaries may be generated by a single variable, such as the concentration of a toxin, or by a suite of related variables, such as ecotones defined by multiple species' densities.

#### Boundary methods overview

You can use BoundarySeer to detect and then to analyze boundaries on your data.

#### Boundary detection

The choice of a boundary delineation method depends on your research question and your data type. Boundary detection methods differ for areal and difference boundaries. Although the different techniques will likely yield boundaries in similar locations, they indicate different (but related) types of spatial patterns. Choose your method with their distinctions in mind.

See also: About boundary detection.

#### *Delineation of areal boundaries*

Within BoundarySeer, you can use spatially constrained clustering to delineate areal boundaries. First, it identifies homogeneous areas, then it draws boundaries separating these areas. BoundarySeer can use one of two clustering methods to assign locations to clusters based on the relative similarity of the values of variables and geographic adjacency. The result is a partition of the data into relatively homogeneous clusters.

See also: About spatially constrained clustering

#### *Delineation of difference boundaries*

Difference boundaries are zones of rapid change. You can use Wombling methods to delineate difference boundaries. Wombling methods first estimate the average amount of change in the variable(s) across space (referred to as a Boundary Likelihood Value - BLV). The locations that have BLVs above a user-set threshold value are referred to as Boundary Elements (BEs).

Adjacent crisp BEs that have similar amounts and directions of change are connected into subboundaries. Because fuzzy boundaries consist of BEs with varying boundary membership, BoundarySeer does not connect fuzzy BEs into subboundaries. The collection of subboundaries and singleton BEs together are the "boundary."

See also: About wombling, Crisp vs. fuzzy wombled boundaries, and About

wombling with location uncertainty.

#### Fuzzy Classification

Fuzzy classification can be used to reduce the dimensionality of a large data set. It can be used to find groups—classes—in the data based on values of the variables. Fuzzy classes are suitable for continuous data that do not fall out into discrete, crisp classes.

In a crisp classification, each sampling location belongs fully to one class only. With fuzzy classification, membership in classes can be partial. In other words, a location may belong most strongly to one class, but have a lesser relationship with other classes; or, it may belong rather equally to all classes. Boundaries can then be detected on fuzzy classes using wombling, or boundaries can be described by locations with high class uncertainty, using the classification entropy or confusion indices.

See also: About fuzzy classification.

#### Boundary Analysis

BoundarySeer offers two techniques to analyze boundaries once you have delineated them: subboundary and boundary overlap statistics.

#### *Subboundary statistics*

Subboundary statistics address the question, 'Are the boundaries significantly contiguous?' Subboundary statistics can also indicate boundary 'branchiness', a form of boundary complexity.

See also: About subboundary statistics.

#### *Overlap statistics*

Overlap statistics evaluate the spatial association between two sets of crisp boundaries, based on average minimum distances from BEs in one set to BEs in the other.

See also: About overlap statistics.

# Boundary analysis guidelines

Boundary analysis is appropriate in the exploratory stage and the hypothesis testing stage of research. During initial data exploration, boundary analysis can identify spatial patterns and generate testable hypotheses. Designing experiments for hypothesis testing requires more careful planning and a more thorough understanding of the analytical techniques to be used. Along those lines, we offer the following guidelines for hypothesis testing using BoundarySeer.

# Scale of sampling

An important consideration in any spatial investigation is the scale of the sampling framework. By scale we mean both the size of the geographic area under study, and the spatial intervals at which observations are made. Ideally, the scale of the sampling regime reflects the scale of the processes under investigation. Determination of the appropriate scale may require a pilot study or other preliminary work. A sampling regime that is too broad or too narrow for the relationships under study will likely result in failure to detect boundaries or associations that may actually exist. In the event of non-significant findings, a logical first question is, 'Was the scale appropriate for this study?'

#### Choice of variables

Within BoundarySeer, boundaries may be delineated based on one or many variables measured at a set of study locations. For example, in ecology, ecotones (boundaries between adjacent ecosystems) may be delineated based on changes across space in the abundance of one dominant plant species, or based on changes in many plant species. The corresponding data sets would consist of data representing the abundance of plants measured within some unit of area at each spatial location. The first example would have only one variable for the focal species, while the second would have a column for each species sampled.

Selection of variables to include in a data set should start with existing knowledge of the system. Once a set of candidate variables has been constructed, a combination of techniques may be used to decide which variables are included in the boundary analysis. The first method is to look for boundaries for single variables, evaluating each variable independently. Then, select variables for a multivariate boundary delineation based on some predetermined criteria. For example, you may include only those variables that have significant boundaries themselves (determined using subboundary analysis), or you may include those variables that have high rates of change in the same vicinity.

An alternative method is to use multivariate techniques such as principal components analysis (PCA) to determine which of several candidate variables contribute significantly to the overall variation in the system. You might then decide to include variables that account for a certain proportion (e.g. 90%) of this variation. In any case, let the research question or process model, rather than models of data alone, guide selection of variables.

#### Making sense of boundary analysis

Boundary overlap statistics address the question, 'Are boundaries for two data sets significantly close to each other?' Implicit in this question is the assumption that boundaries exist for the two suites of variables. Thus, boundaries must first be evaluated before assessing overlap.

For difference boundaries, we suggest you evaluate this assumption by first calculating subboundary statistics for each data set. Subboundary statistics will assess boundary contiguity. If contiguous boundaries exist, then the interpretation of boundary overlap is clear: discrete boundaries overlap. If clear boundaries do not exist within each data set, yet overlap is significant, then the two suites of variables have a more complex relationship. In this case, areas of high rate of change for each data set coincide. Further investigation may be needed to uncover the nature of the relationship.

#### Examples of boundary analysis

Boundary locations reflect complex underlying physical, biomedical, and/or social processes. Boundary analysis allows investigation of complex and dynamic spatial processes.

Boundary analysis has been used to study genetic hybrid zones in population biology (Endler 1977), where gene frequency boundaries exist at the interface between populations; zones of rapid change in species abundance in ecological communities (Fortin 1992); landscape boundaries in conservation biology (Hansen and di Castri 1992; Fortin 1994; Holland et al. 1991), which represent contact zones between distinct ecosystems; and retroviral molecular data (Bocquet-Appel unpublished manuscript), which may lead to new hypotheses regarding gene expression.

# Epidemiological applications

Bocquet-Appel (unpublished manuscript) applied boundary analysis to the geographic distribution of retroviral mutations. He analyzed the *env* gene of HTLV-1 retroviruses sampled from human populations at 22 African locations. Boundary analysis revealed that zones of rapid change in the *env* gene overlaid the geographic edge of the tropical rain forest, leading to new hypotheses regarding *env* gene expression. He concluded that boundary analysis might be used to explore spatial relationships between geographic zones of pathogen (e.g. ribovirus, bacteria) molecular genetic variation and the spatial pattern of pathology in host populations.

Another application is the identification of spatial boundaries demarcating zones of rapid change in cancer mortality. These boundaries define the geographic extent of areas with high mortality. Brown et al. (1995) conducted an etiologic study of bladder cancer that used mortality maps to identify the study population. Other areas of potential application include air pollution and respiratory illness (Bates and Sizto 1983; Buffler 1988; Bates et al. 1990; Dockery et al. 1993), environmental risk factors and cancers (Najem et al. 1985; Carpenter and Beresford 1986; Jacquez and Kheifets 1993), and agricultural and industrial exposures and cancer (Blot and Fraumeni 1977; Matanoski 1981; Stokes and Brace 1988; Linos et al. 1991; Nuckols et al. 1996).

Potential applications of boundary analysis within the relatively new field of spatial epidemiology are numerous and rich. Zones of rapid change in cancer outcomes can be caused by underlying differences in genetic composition, risk behavior and environmental exposures. Thus, boundary analysis provides a basis for formulating and testing spatio-epidemiologic hypotheses. Further, several boundary detection methods are multivariate, and data for multiple diseases, such

as cancers at different body sites, can be analyzed simultaneously against exposure data and genetic data from several loci. Boundary analysis has applications for defining zones of rapid change in cancer outcomes (e.g. mortality); for determining whether these zones are statistically unusual; and for testing them against population genetic boundaries in oncogene expression and against edges of areas with high carcinogen concentrations. However, to date applications in the analysis of health data are relatively few. This lack of examples is at least partly attributable to lack of familiarity with boundary analysis techniques.

#### Ecological applications

In ecology, boundary detection is appropriate for finding vegetation zones (Fortin 1994, Fortin et al. 1996, Fortin 1997), which is important in conservation and planning and in other hypothesis-driven research. Boundary analysis is also the ideal tool for investigating 'edge effects', which are differences in ecological processes that occur at or near ecosystem or habitat boundaries. For example, Kupfer et al. (1997) studied factors affecting woody species composition in forest gaps in western Ohio, and found that composition was influenced not only by commonly cited factors such as disturbance patterns and environmental measures, but also by proximity to forest edges.

Forest fragmentation and population declines in Neotropical migrant birds motivate recent work on edge effects on avian nest success in fragmented landscapes. In a review of the accumulated research on the subject, Paton (1994) found that although some studies report inconclusive results, there is substantial evidence that nest success decreases in edge communities, due to increased brood parasitism by Brown-headed Cowbirds and increased nest predation. Robinson et al. (1995) monitored 5,000 nests in landscapes with varying levels of fragmentation across the U.S. Midwest, and found that nest predation and mortality rates were strongly and negatively correlated with percent forest cover. Donovan et al. (1997) investigated the causes of variation in edge-effect study results, and suggested that landscape context, host abundance, and predator assemblages can influence the strength of such edge effects. Paton (1994) also explained that some research has been compromised by relatively arbitrary edge detection techniques, highlighting the need for more widespread use of appropriate boundary detection methods.

As an analytical tool, boundary analysis complements existing spatial techniques, such as clustering and spatial autocorrelation analysis. Boundary overlap (Jacquez 1995) may be a more appropriate measure of spatial association than models such as correlation and regression, which are built on the assumptions of linearity and/or normality. Furthermore, boundary coincidence can be conducted for data sets that do not use the same sampling regime, an advantage over other techniques. For many research questions, boundaries and boundary overlap are the logical objects of study.

# CHAPTER 2—MANAGING AND VIEWING DATA

BoundarySeer organizes data and analysis into projects, which consist of the data sets, boundaries, maps, tables, charts, and statistical results you generated. You may save the project for work in another session.

BoundarySeer offers two work styles: a traditional approach using actions selected from menus and an icon-oriented approach using the project window. In the iconoriented approach you can click on a data set and choose actions for BoundarySeer to perform. This chapter describes the structure of projects in BoundarySeer and its data and boundary visualization tools.

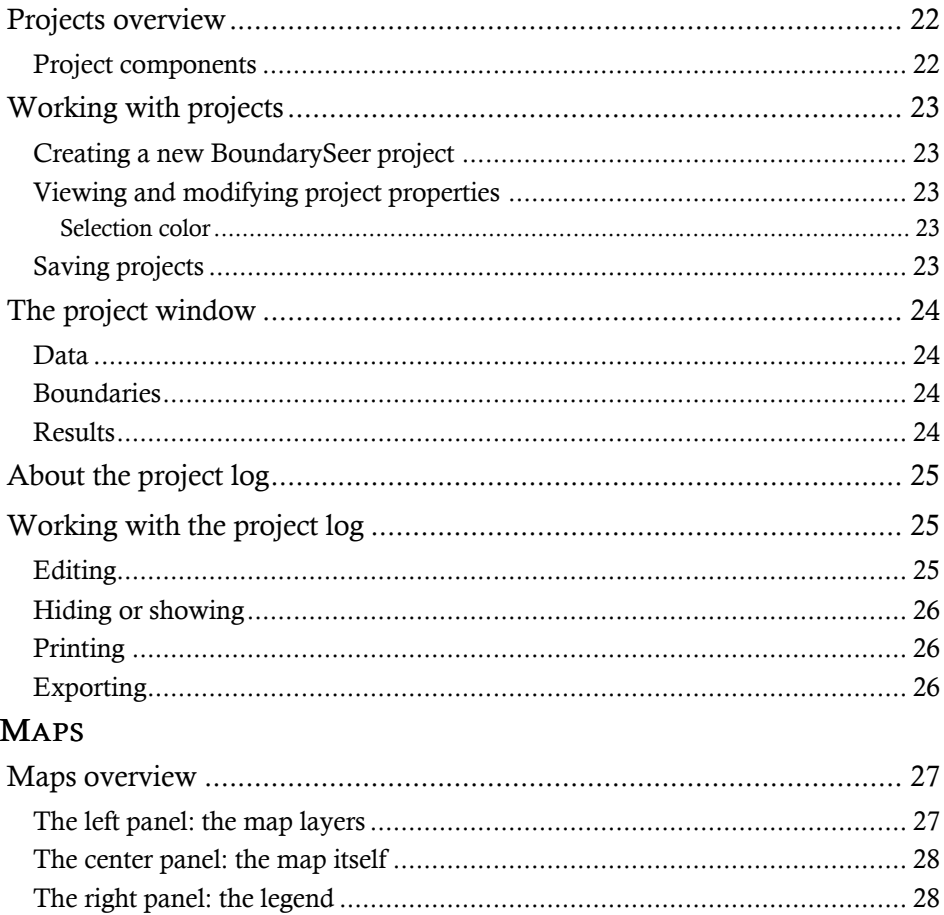

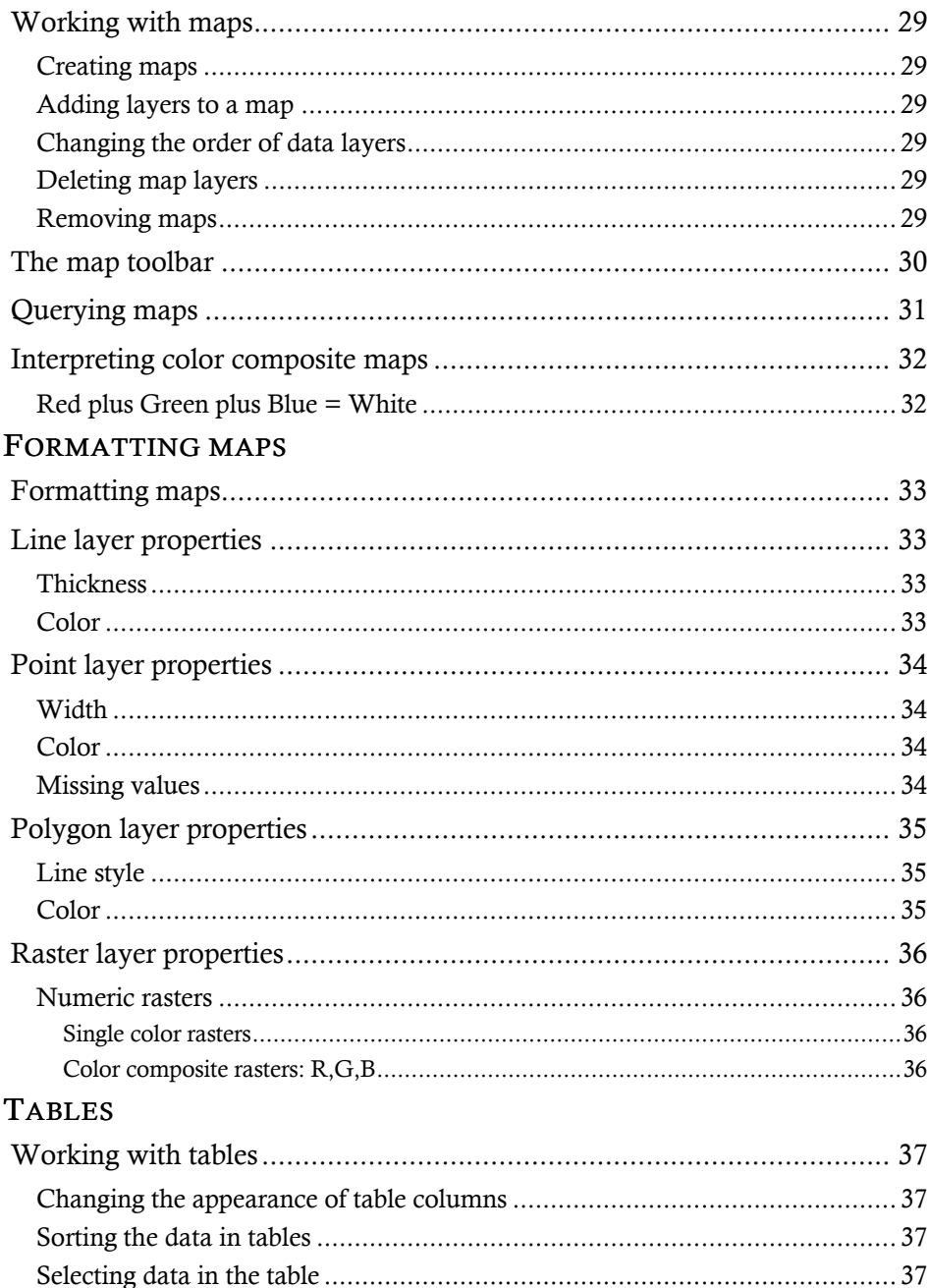

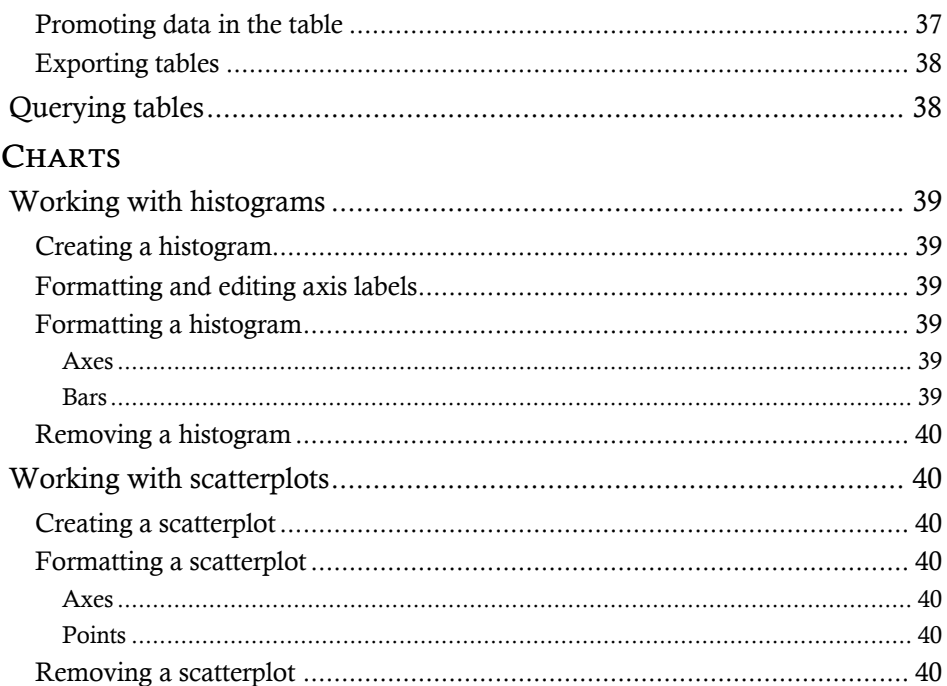

#### Projects overview

BoundarySeer organizes your work into projects, comprising multiple data sets, boundaries, and results. When you save a project, BoundarySeer creates a \*.bsr file that contains all project components except spatial features. Spatial feature information is saved in a file with a \*.pip extension.

BoundarySeer uses projects for three reasons:

- 1. Projects simplify calculations that cross data sets, such as boundary overlap.
- 2. Because BoundarySeer retains and stores information calculated from data sets, the software avoids recalculating information such as spatial networks and boundary likelihood values each time you delineate boundaries or compute statistics, thereby improving efficiency.
- 3. Projects help organize and maintain data sets associated with your analysis.

#### BoundarySeer project components

The following are components of BoundarySeer projects; all of these components are saved into the project file (\*.bsr) except spatial features. So, once you have imported a data set into the project, you need not reimport it each time you open the project in BoundarySeer.

Components:

- $\bullet$  Data
	- Cluster data
	- Fuzzy class data
- Boundaries
- Spatial features
- $\bullet$  Log
- Maps
- Charts
- Tables
- Results

Note: All project data sets should be associated with the same spatial location, although each may contain different types of observations or different variables. For example, you may wish to create a project comprised of two data sets for the same study area, one with measurements on soil variables and another with measurements on vegetation.

# Working with projects

The basic functions related to working with and modifying projects are described below.

# Creating a new BoundarySeer project

When BoundarySeer first starts up, you have the option of starting a new project or continuing work on an existing one. To start a new project, select that option, and then you will need to import data. You may also create a new project at any time by choosing New Project from the File menu.

# Viewing and modifying project properties

To view the project properties window, go to the Project file, and then choose Project Properties. The main "Properties" window provides space for you to type in information about the creator of the project, and automatically provides the creation date and the work directory. There is also space for adding notes in the "Comments" box.

#### *Selection color*

The selection color is used in maps when you select items for map queries or links for spatial network editing. You may change the selection color by clicking "Change Color" and choosing another.

#### Saving projects

You can save projects directly from the File menu "Save Project" or "Save Project As," or you can choose to save when you close a BoundarySeer session. BoundarySeer project files (\*.bsr) store the settings, data, boundaries, and results created in a BoundarySeer session. When you reopen a saved project, you do not have to reimport the source data.

#### The project window

The BoundarySeer project window provides an alternative to the pull-down menus, an icon interface where you can simply right-click on data, boundaries, or results to perform further analyses.

#### Data

All data sets in the project are available on the "Data" tab of the project window. Right-clicking on a data set brings up the menu list of data procedures. Some menu choices are not available until preliminary steps have been completed. For example, "Merge Clusters" and "Remove Clusters" are not available until clusters have been established in constrained clustering. The selected data set is the default for subsequent dialogs, although you may choose another from the pulldown menus within the dialog boxes.

New icons will appear in the project window as new data sets are imported or created through standardization or boundary detection procedures. Different icons represent different data formats:

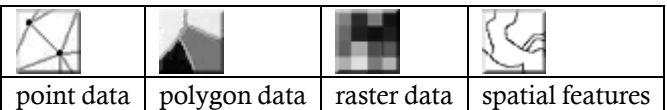

#### Boundaries

Boundaries are displayed on the "Boundaries" tab. Right-clicking on a boundary brings up a menu list of further actions, such as creating a histogram of BLVs, changing boundary thresholds, or performing subboundary analysis. As new boundaries are created, their icons appear in the project window.

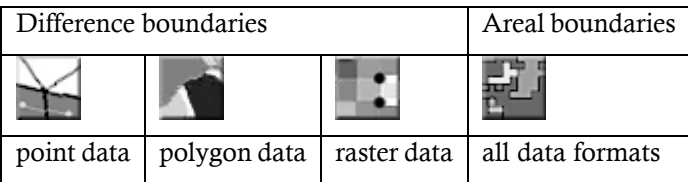

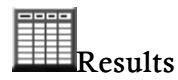

Results are generated by subboundary or overlap analysis. You may view a table of results or export them from the project window.

# About the project log

As you work in BoundarySeer, the data you import, the methods you use, and the settings you chose for the methods are all recorded on the project log. This feature provides a detailed record of the analysis, so that you can recreate it or fine-tune it in later BoundarySeer sessions, and so that you can interpret the results with full knowledge of the sequence of analysis.

You may edit the log, print it, and/or export it to another application. Once exported, the log can be opened with any text editor or word processor that reads Microsoft Windows® rich text format.

# Working with the project log

Your statistical output and a session log of BoundarySeer operations (e.g., boundary delineation, overlap analysis) are recorded on the Project Log, the memo screen within the main window. The log text is stored within BoundarySeer in Microsoft<sup>®</sup> Windows<sup>®</sup> rich text format. Throughout the course of your analysis, you may find it useful to edit or print the text on this page. You can export the log for opening in other applications.

#### Editing

 $\overline{\phantom{a}}$ 

- 1. Click on the Project Log window to activate it.
- 2. Select "Edit" from the main menu.
- 3. From here you can:
	- ü Cut selected text to the clipboard (Cut), not active if no text selected
	- Copy selected text to the clipboard (Copy)
	- Paste text from the clipboard (Paste) not active if no text in clipboard
	- Delete the selected text (Delete)
	- Select all text on the page (Select All)
	- ü Use a shortcut for adding the time and date to the log: Position the cursor where you want the time and date to appear, then choose "Time/Date"
	- Mark selected text as a comment,  $\frac{\lambda}{\lambda}$  like this  $\frac{\lambda}{\lambda}$  (Comment)
- 4. You may also add references or notes directly to the session log page by

<sup>®</sup> Microsoft® and Windows® are registered trademarks of Microsoft Corporation in the United States and/or other countries.

positioning the cursor and typing.

#### Hiding or showing

Under the "Window" menu, you can choose to hide the project log. Later, when you want to read the log, choose "show."

#### Printing

- 1. With the Project log active, select "File", then "Print" from the menu.
- 2. Click OK when the dialog box appears.

#### Exporting Exporting

The log is automatically saved within the \*.bsr project file. If you wish to read it in another application, such as a word processor or a text file reader, you can export it as a text file  $(*.txt).$ 

- 1. With the Project log active, select "File", then "Export" from the menu.
- 2. In the "Export" dialog, choose to export the Log.
- 3. As there is only one log in any BoundarySeer project, the list of all items of that type will be blank. Select "Save" to continue saving the log.
- 4. Then, choose a name for the file and a location. BoundarySeer will save it as a text file  $(*.txt)$ .

# MAPS

# Maps overview

Maps are visual representations of data, of the spatial distribution of values constructed from the data (e.g., spatial networks, boundary elements), or of the results of analyses.

BoundarySeer maps are displayed in a three-pane window. The left-hand window lists the active layers in the map. The center window contains the map itself. The right-hand window shows the map legend, including the symbols used and the key.

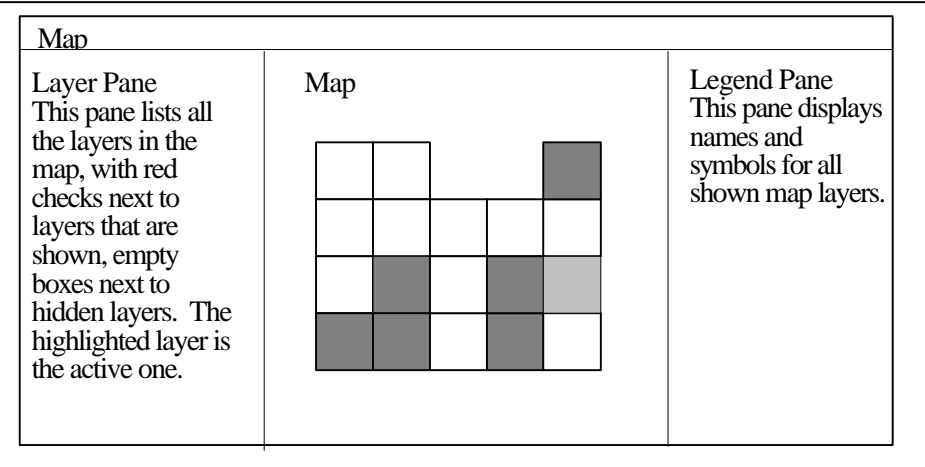

Figure 2.1. Map layout. This diagram is a cartoon version of the three-pane BoundarySeer map window.

# The left panel: the map layers

The map layers panel lists all the map layers in the project. To expand the frame and view the full layer names, drag the line between the layer names and the map itself.

You may show or hide a map layer by checking or clearing its associated box using the mouse. Displayed layers have a red check in the box next to their name.

The active layer, the one that is queried with the query tool, is highlighted on the layers list. You can change the active layer by clicking on its name in the layer list.

To change the order of layers on a map, drag layers up or down the list.

#### The center panel: the map itself

The maps are drawn sequentially, with layers higher on the list overtopping those lower on the list. For instance, if you have a polygon layer it may obscure a line layer underneath it. To fix this, change the order of layers in the layer list.

#### The right panel: the legend

The legend identifies the symbols for active map layers.

#### Working with maps

Maps display sample locations, spatial networks, boundaries, and subboundaries. Maps are not simply visual displays—they provide opportunities for querying the underlying data. See also: Exporting maps or charts p.  $61$ .

#### Creating maps

There are many opportunities to create maps when performing other actions in BoundarySeer. To create (or re-create) a map outside of another action, choose "Add to map" from the "Project" menu. First, select which component you will add to the map. Then, choose "New Map" from the pull down list of all maps in the project.

#### Adding layers to a map

There are many opportunities to add layers to existing maps when performing other actions in BoundarySeer. You may also add data or boundaries to a map by right-clicking on the object in the project window and choosing "Add to map" from the pop-up window.

#### Changing the order of data layers

The left map pane lists the map layers. For a layer to be visible in the map window, its associated box must be checked. Click on the box to check or clear it. The data layers appear in the order that they are listed, with the top layer in the list appearing "above" other layers in the view. To change the order of layers, click on a layer in the list and drag it to where you want it.

#### Deleting map layers

If you want to completely remove a data layer from a map (not just deactivate it), highlight the name of the layer, and then hit "Delete" on your keyboard. You may also remove a layer by right clicking on the map and choosing to "Remove this layer from the map." This method removes the active (highlighted) layer.

#### Removing maps

If you want to remove a map from a project, click on the "close" button  $\mathbf{\times}$  in the map's upper right corner. This permanently removes the map. If you removed a map in error, you may re-create it (assuming you have not also removed map source information such as data or boundary layers).

#### The map toolbar

#### 了回复03 ぼ田

The map visualization toolbar appears when the map window is active. To activate the map, click on it.

The "selection" tool is the default tool. In the map layer pane, it can be used for changing the order of map layers, and activating and deactivating map layers. In the central map pane, it can be used to select items on the map. Using this tool you can click directly on a single item to select it, or you can click and drag open a rectangle to select all items that intersect the rectangle.

If you move the arrow to a the map pane and right-click, you will have the option of querying the point, changing the properties (color, size of elements) of the data layer, or removing the active (highlighted) layer from the map.

(+) Use the "zoom" tool to focus on a section of the data set. Move the tool to where you want to zoom, and click to zoom in.

Use the "zoom out" tool to enlarge the field of view. Move the tool to where you want the enlargement to be centered and click to zoom out. BoundarySeer will not zoom past the spatial extent of the data.

The "zoom to fit" tool returns the visual display to the full spatial extent of the data set.

₩ The "pan" tool can be used instead of the scrollbars to move the field of view across the map. This tool only works when the map is zoomed in from the full spatial extent of the data. Click on the button to activate the tool and then use it to pan the map across the viewing window. For example, to expose a section to the right of the viewing window, drag the map to the left.

Finally, the "query" button is a method for querying the map; clicking a point with this tool brings up a table of information about the selected location.

# Querying maps

Querying calls up information about items on the map.

Click on the query tool and then click on the map. This brings up a table of information on the selected map layer (the highlighted layer). The selected layer is queried even if it is not currently displayed on the map (checked in red). To change the map layer queried, select a new layer in the map layers pane.

Once you've queried a layer, its table will pop up. This table lists information about the point you've selected. For example, if you query a boundary layer, you will get information on the location queried (queried x and y), the coordinates of the closest Boundary Element (BE) to the queried point (point x and y), the Boundary Membership Value for that BE, the average gradient magnitude (or Boundary Likelihood Value - BLV) for all variables in the data set at that location, and then BLVs and gradient angles for each individual variable in the data set at that location.

If you have trouble understanding the information presented in a boundary query, see the appropriate method description.

#### Interpreting color composite maps

Color composite maps display the values of up to three variables at one time. You can make color composite polygon and raster map layers in BoundarySeer. In color composites, each variable is displayed as gradations of a single color, red, green, or blue. Interpreting these maps is straightforward, once you realize the basic principles of combining colors of light.

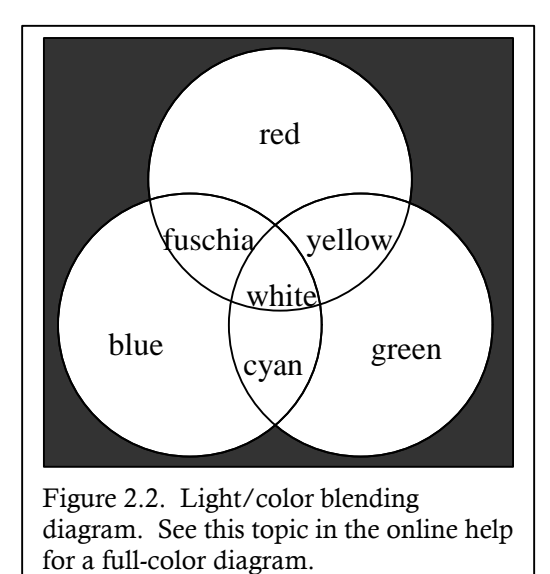

# Red plus Green plus Blue = **White**

Recall your high school physics unit on light wavelengths. White light consists of all wavelengths of light together, while the absence of light is darkness, black. Thus, gradations of color in color composite maps go from dark (low values of all three variables) to light (high values of all three variables).

Areas in a "pure" color (red, green, or blue) have high values of only one variable and low values of the other two, while white areas have high values of all variables, and black areas are low in all.

Fuschia is a mixture of red and blue, with low values of the green variable; yellow is high green and red, with low values of blue; and cyan is high green, high blue, low red. Query the map to view the values of each variable.

# FORMATTING MAPS

# Formatting maps

To format a map layer, select it on the map layer pane (the selected layer is highlighted).

Then, call up the properties dialog by right-clicking on the map with the selector and choosing "Properties" from the pull-down menu. Because formatting options change with the layer type, read up on individual layers.

# Line layer properties

You may change the thickness and color of line layers on maps. Single value and single color are the defaults, though graduated thickness and graduated color are available for data sets that have more complexity. You may use line thickness and color to represent two different variables. Many BoundarySeer line layers, however, will be spatial features without associated data.

# Thickness

You can choose to have all lines the same width (choose "Single thickness" and the size in pixels from the drop-down box). Or, you may use the thickness of the lines to indicate the value of a variable (choose "Graduated using single variable"). If you choose graduated thickness, you need to choose a variable from the drop-down list and choose the minimum and maximum thickness in pixels from the lists.

# Color

You can choose to color all lines the same (choose "Single color" and the color using the "Change Color" button). You may also show the values for a single numeric variable using graduated color. For graduated color, you choose the variable and the minimum and maximum colors. The default is to grade from gray to black, but you could choose any combination of minimum and maximum colors, such as white to gray:

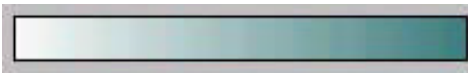

The last alternative is to color lines using the values of a categorical variable. Once you choose the variable to represent, BoundarySeer will choose the colors.

#### Point layer properties

You may change the width of points, their color, and whether to display missing values on the map. You may use point width and color to represent the values of two different variables.

#### **Width**

You can choose to have all points the same width (choose "Single width" and the size in pixels from the drop-down box). Or, you may use the size of the points to indicate the value of a variable (choose "Graduated width using single variable"). If you choose graduated width, you need to choose a variable from the drop-down list and choose the minimum and maximum point sizes from the lists.

#### Color

You can choose to color all points the same (choose "Single color" and the color using the "Change Color" button). You may also show the values for a single numeric variable using graduated color. For graduated color, you choose the variable and the minimum and maximum colors. The default is to grade from gray to black, but you could choose any combination of minimum and maximum colors, such as white to gray:

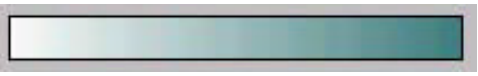

The last alternative is to color points using the values of a categorical variable. Once you choose the variable to represent, BoundarySeer will choose the colors.

#### Missing values

Missing values are indicated with a special symbol on the map (the default symbol is an empty circle with a red outline). You may choose not to show missing values on the map, if so, clear the box at the bottom of the dialog.

# Polygon layer properties

You may change the outline style and the fill colors of polygon layers.

#### Line style

You can choose the width of the lines and their color. Choose the width from the drop-down box and the color using the "Change Color" button.

# Color

You can choose to color all polygons the same (choose "Single color" and the color using the "Change Color" button). You can also color them all "transparent," this shows only the outlines and lets information from underlying map layers come through.

You may color polygons using the values of a categorical variable. Once you choose the variable to represent, BoundarySeer will choose the colors.

Alternatively, you may show the values for a single numeric variable using graduated color. For graduated color, you choose the variable and the minimum and maximum colors. The default is to grade from gray to black, but you could choose any combination of minimum and maximum colors, such as white to gray:

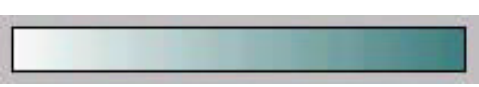

You may choose to represent the values of up to three numeric variables using red, green, and blue. You specify the value associated with each color.
### Raster layer properties

Numeric rasters and categorical rasters have different properties. For categorical rasters, you only have one format choice: you can select which variable to display in the map. BoundarySeer chooses the colors automatically.

#### Numeric rasters

#### *Single color rasters*

Two features of monochrome raster layers can be changed in the dialog box: the direction of the graduated color and the base color itself.

The raster will grade from a minimum to a maximum color value, with the maximum value represented by the darkest color as a default (Maximum value: Black). You may reverse it to have the lightest color as the maximum (Maximum value: White) in this dialog.

You may also change the base color by clicking on "Change Color" and selecting a new one from the spectrum.

#### *Color composite rasters: R,G,B*

Composite color rasters can display up to three variables or bands of remotely sensed data on one map. The variables are represented by red, green, and blue. These types of rasters are also called false color composites, as the colors on the map do not necessarily correspond with those perceived by the human eye.

You may change the variables represented by each color in the raster properties dialog box. You can choose the variables represented by each color (red, green, blue) from pull-down lists in the raster properties dialog.

### TABLES

# Working with tables

To view a table, go to the Project menu and choose "Table" to bring up the "View Table" dialog. Choose the table you wish to view. Because of the complexity and size of many raster data sets, BoundarySeer does not currently display entire raster data or raster boundary tables. You may query raster map layers to display small tables. To view the entire raster table, you will need to use another application.

The "Table" menu only appears at the top of the window when a table has been activated. To activate the window, click on it. Possible table actions include: changing the appearance of table columns, sorting data, selecting, promoting rows, querying tables, and exporting them.

BoundarySeer data tables are not editable. Instead, edit the table in the source application.

### Changing the appearance of table columns

You can stretch or shrink the appearance of table columns by positioning the pointer at the right edge of a particular column. When you get the double-arrow symbol, you can drag the column to the right and increase the column width, which can make it easier to read the column headings.

#### Sorting the data in tables

To sort the data set by any of the variables that it contains, click on the column heading. You can toggle back and forth between ascending and descending order by clicking again on the column heading.

#### Selecting data in the table

You can select data in a table by clicking on a row (to select one row), or clicking on a row and then dragging the cursor down to select many rows. To clear your selection, simply click on another location in the table, or, from the Table menu, select "Clear selection". To reverse your selection (e.g., select all data that were not previously selected), choose "Switch selection" from the "Table" menu.

#### Promoting data in the table

To promote rows of data to the top, select a row or rows, and then choose "Promote" from the "Table" menu.

# Exporting tables

Export methods are specific to each table type. See exporting data, boundaries, and results for more information.

# Querying tables

To query a table, first activate the table by clicking the pointer within the table window. Then, follow the steps below to perform the query.

- 1. From the "Table" menu, choose "Query". The "Query Table" dialog will appear.
- 2. At the top of the box, use the pull down menu to show the possible variables that you can query, and highlight one variable name.
- 3. Pull down the "Operator" list in the next box, and choose the description that fits the query you would like to do (e.g. "equal to," "less than or equal to," "greater than").
- 4. Select whether the variable you are going to query on is a number or a string (character variable) by clicking on the appropriate dot. Then type the value or string in the box below. If you choose a string, you will need to enter the value in double quotes (e.g., "A").
- 5. Next, you need to decide what to do with the results of the query. If you haven't already selected any rows of data, choose "New Set." If you want the rows that are the results of your query to be added to an existing selected set, choose "Add to set." If you want the query to only look within a selected set when choosing rows (leaving only the results of the query highlighted), choose "Select from set." The rows are immediately selected (highlighted) in the table.
- 6. When you have completed your selection, choose "Close." The values that meet your query will be highlighted. If you have a large data set and multiple rows meet your criteria, you may want to promote selected rows to view them all at the same time.

# **CHARTS**

# Working with histograms

You can create, format, and remove histograms of data in BoundarySeer. BoundarySeer may also generate histograms to display the output from some analyses. BoundarySeer generates histograms for numeric but not categorical data.

# Creating a histogram

- 1. Choose "Histogram" from the "Data" menu found at the top of the BoundarySeer application window, or found by right-clicking on a data set in the project window.
- 2. Choose the data set and the variables you wish to view from the pulldown boxes in the dialog. Hit "OK" to view the histogram.

### Formatting and editing axis labels

You can format and edit axis labels by double-clicking on the axis. Doubleclicking will call up a window where you can rename the axis and specify a new font for the label.

# Formatting a histogram

You can format the bars and axes of a histogram by right clicking in the histogram window and choosing "Properties." This brings up the histogram properties dialog that allows you to change the attributes of the axes and the bars on separate tabs.

# *Axes*

To change the scaling on the axes, set the minimum and maximum value shown for the X and the Y axes. You may also specify the number of tick marks for each axis of the histogram, or BoundarySeer can set the tick marks automatically. To change the thickness of the axes, choose a line thickness from the pull-down box next to "Line thickness:".

#### *Bars*

You may also change the color of the bars. Up to three colors of bars may be displayed on one histogram and these can be changed separately (change primary color, secondary color, or tertiary color). Most histograms will have only one color, though histograms of Boundary Likelihood Values for fuzzy wombled boundaries can have all three. You can also change the number of bins into which BoundarySeer divides the data.

# Removing a histogram

If you want to remove a histogram from a project, click on the "close" icon  $\mathbf{x}$  in the upper right corner. This permanently removes the histogram. If you remove a histogram accidentally, you may re-create it (assuming you haven't also removed other important files such as data or boundary layers).

#### Working with scatterplots

You can create, format, and remove scatterplots in BoundarySeer. BoundarySeer may generate a scatterplot to display the output from some analyses. BoundarySeer generates scatterplots for numeric but not categorical data.

#### Creating a scatterplot

- 1. Choose "Scatterplot" from the "Data" menu, found at the top of the BoundarySeer application window or found by right-clicking on a data set in the project window.
- 2. Choose the data set, the x, and the y variables from the pull-down boxes on the dialog. Hit "OK" to view the plot.

#### Formatting a scatterplot

#### *Axes*

You may change the scaling on the axes by setting the minimum and maximum value shown as well as the number of tick marks for the x and y axes of the scatterplot.

#### *Points*

You may also change the color and size of the points. BoundarySeer will display an example of the new point format for your inspection. To accept the choice and return to the chart, click "OK."

#### Removing a scatterplot

 $\boldsymbol{\mathsf{x}}$ If you want to remove a scatterplot from a project, click on the "close" icon. in the upper right corner. This permanently removes the scatterplot. If you remove a scatterplot accidentally, you may re-create it (assuming you haven't also removed other important files such as data or boundary layers).

# CHAPTER 3—WORKING WITH SPATIAL DATA

BoundarySeer projects begin with one or several spatial data sets. You can add new data sets at any time by importing new data files into the project.

BoundarySeer supports two formats and two types of data. They are:

- Data formats: raster, vector (point or polygon)
- Data types: numeric, categorical

You also can generate additional data sets within the project by standardizing your imported data sets, or through procedures such as fuzzy classification and spatially constrained clustering.

This chapter describes how BoundarySeer handles data, data types and formats, missing data, adding or removing data, and importing data. It also describes how to export data, boundaries, tables, maps, or charts from BoundarySeer.

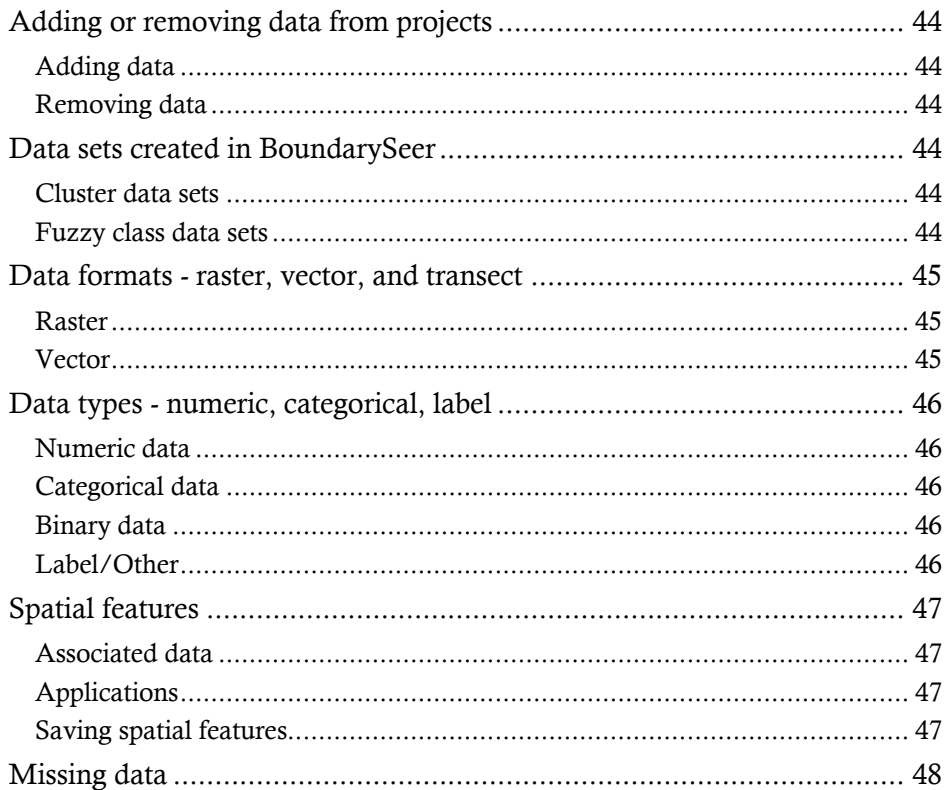

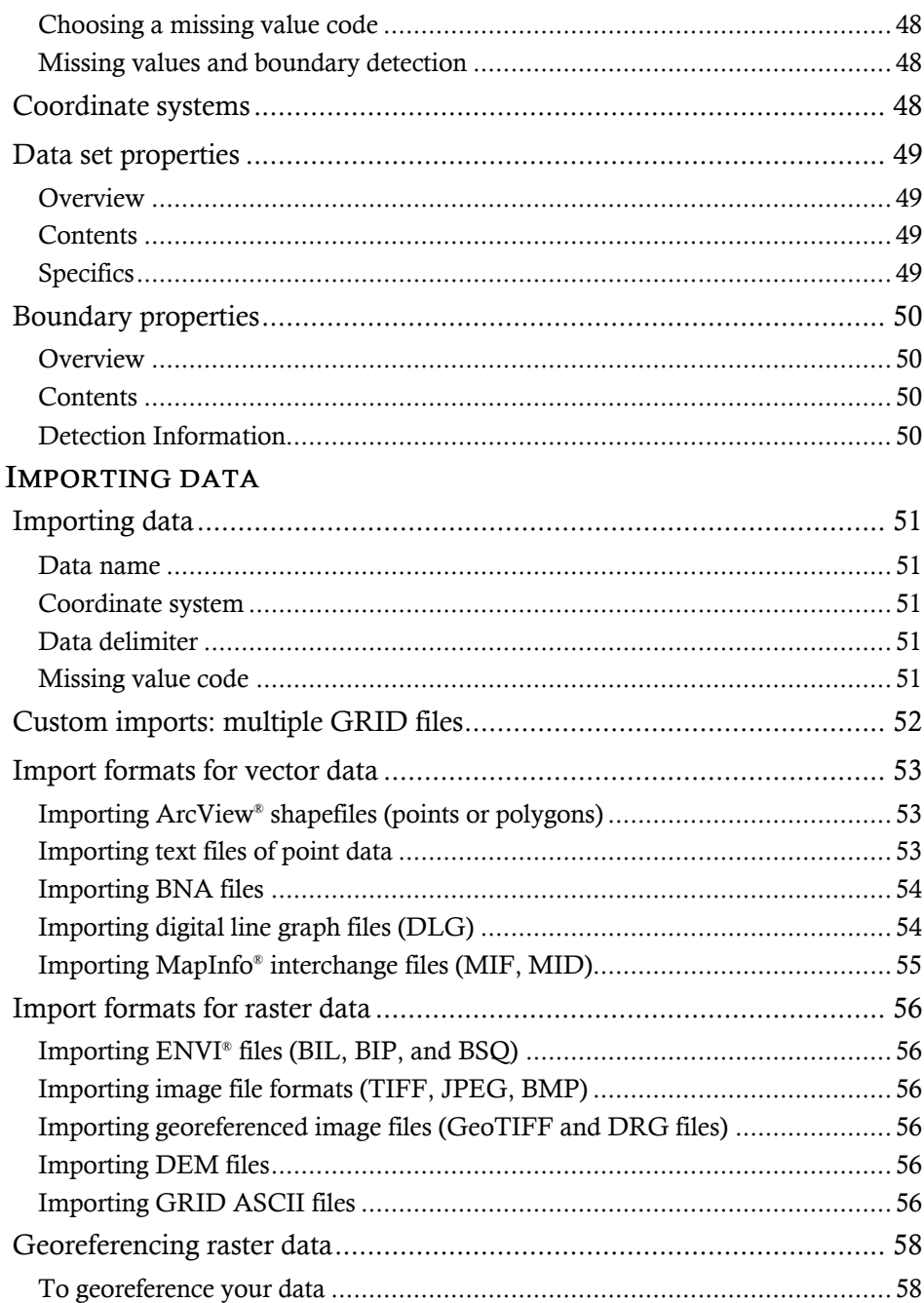

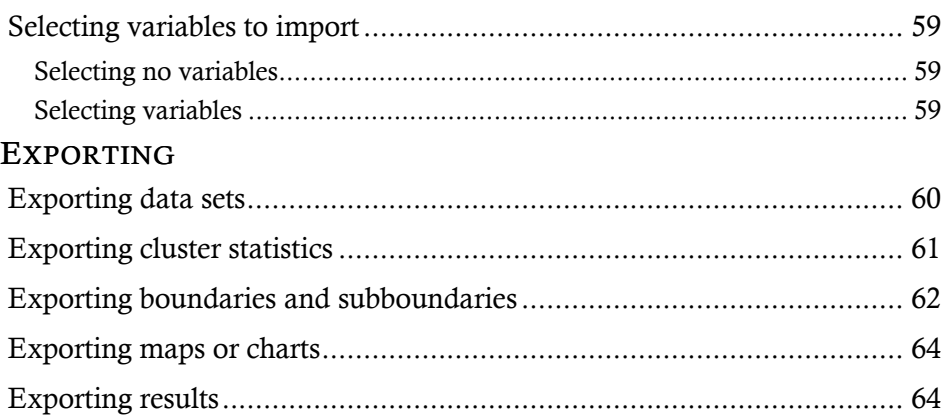

# Adding or removing data from projects

# Adding data

When you first open a project, you will be asked to import some data for analysis. Additional data can be imported into the project at any time. To add data, choose "Import" from the "Data" menu, choose the type of data you want to add and then follow the import dialogs.

For two different data sets to be analyzed together in BoundarySeer (i.e., used for overlap analysis) they need to cover the same spatial area and be imported in the same projection.

# Removing data

You can remove data from a project by choosing "Project" from the main menu, and then choosing "Remove". This will produce a list of the data sets in the project that you could potentially remove.

We do not recommend removing data once you have used it for boundary detection or analysis. In order to generate random boundaries for evaluation of difference boundaries, BoundarySeer requires access to the original data set. The original data are not needed for randomization of cluster boundaries, but to preserve future flexibility in analyses we recommend keeping data in the project.

# Data sets created in BoundarySeer

#### Cluster data sets

During spatially constrained clustering, BoundarySeer creates a cluster data set associated with the original data set . The cluster data set is essentially a categorical data set, where the categories are clusters.

#### Fuzzy class data sets

These types of files are created during fuzzy classification. They include the same spatial information as the source file, but the variables represent class membership.

# Data formats - raster, vector, and transect

BoundarySeer accepts raster, point, and polygon data sets. For all data formats, the measured variables can be numeric, categorical, or label/other.

#### Raster

Raster data are sampled on a regular grid; that is, sample locations are spaced at regular intervals in two spatial dimensions. Each data record is comprised of X, Y, and values of the variable(s), where X and Y can correspond to displacement or pixel numbers. Raster data are often generated from satellite images or other remote sensing techniques.

# Vector

BoundarySeer can detect boundaries for variables associated with points and polygons.

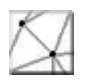

Point data consist of X, Y, and values of variable(s).

Polygon data consists of vertices and associated data. Polygon files typically come from a GIS, although users can create polygon text files in text editors for importing into BoundarySeer.

BoundarySeer requires that the user import valid polygons, valid polygons in BoundarySeer are non-overlapping and border each other (like the polygon icon to the upper left). Polygons that do not share edges will not be recognized as adjacent for boundary detection procedures like constrained clustering and wombling. Polygons that overlap may not share a common edge, and may not appear to neighbor each other. Also overlapping polygons may cause problems in analyses like location uncertainty, for which points must be contained in only one polygon.

 $\tilde{\mathcal{L}}$  Line data consists of vertices and associated data. Lines with associated data cannot be used for boundary analysis, but they can be used as spatial features and associated data can be viewed by querying the line layer on the map.

Similarly, point or polygon files without associated data cannot be used for boundary analysis, but they can be viewed in the map and used as spatial features for tasks like spatial network editing.

### Data types - numeric, categorical, label

BoundarySeer supports three types of variables: numeric, categorical, and label. All variables within a data set must be of the same type. If you try to import a file with variables of different types, BoundarySeer will separate them into different data sets, each containing only one variable type.

### Numeric data

Numeric data are expressed as real numbers where the difference between two numbers is mathematically meaningful. Examples include numbers of disease cases, temperature, and salinity. Numeric data may be standardized so that each variable is weighted equally in the boundary delineation process.

#### Categorical data

Values for a categorical variable represent membership of the sample in one of a mutually exclusive set of categories. In BoundarySeer, categories must be expressed as integers; however, the mathematical difference between two categories represented by integers is not meaningful. That is, the difference between 4 and 1 is the same as that between 2 and 1: both pairs are mismatched. Examples of categorical data include blood type or soil classifications.

#### Binary data

Binary data are categorical data with only two categories. In BoundarySeer, membership in binary categories must be expressed as either a "0" or "1". As with categorical data, differences between values at different locations are described in terms of matches or mismatches. Examples include species presence/absence, survival, and status as a smoker or non-smoker.

#### Label/Other

You may have label variables that describe unique sampling locations, such as your name for an area. You may wish to import these labels for your own use, such as querying the map, even though they cannot be used in boundary analysis.

# Spatial features

Spatial features are vector files that contain locations or spatial information but may not have associated data, such as USGS DLG files. Typically, spatial features provide locations of various natural or artificial boundaries or shapes to help visualize spatial data and aid in network editing. They also can be used in boundary overlap analysis.

# Associated data

Lines with or without associated data are always treated as spatial features. Points and polygons with or without associated data can be used as spatial features.

When you import spatial features, you can choose whether to import the associated data. Even when the data will not be used for boundary analysis, you still may want to visualize the data in the map. If you imported the data, you can view it by querying the spatial feature map layer.

# Applications

Spatial features can quicken spatial network editing by automating the removal of inappropriate spatial network links. An outline of the study area, such as a meandering stream, can be imported into the project. Then, this outline can be used as a tool for selecting all links that occur outside of the study area, preventing these locations from being included in later analyses.

# Saving spatial features

Because spatial information without associated data cannot be used for boundary analysis, BoundarySeer does not save spatial features with the rest of the project file ( $*$ .bsr). Spatial feature information is saved in a  $*$ .pip file that needs to be retained with the project file. The name of the spatial feature file will be the source file name (e.g., "outline.dlg") with a  $*$  pip extension (e.g., "outline.dlg.pip").

If you plan to use the information for network editing and not data visualization, then you may wish to remove the spatial feature from the project once you have edited the network. This way, you do not have to keep track of the  $*$ . pip file.

# Missing data

With many remotely sensed files, pixels and/or entire regions can be recorded as 'no data' using a no-data or missing value code. In other data sets, such a code might be used to indicate that the variable was not measurable at a location.

### Choosing a missing value code

The missing value code should be a value that could not possibly show up as a true data value in the data set. Often, codes such as "-9999" are used so that the code is easy to recognize when you scan a column of data. Any integer value can be used, including negative numbers. Currently, decimal values and text strings (such as "no data") cannot be used.

### Missing data in boundary detection

With multivariate data sets, BoundarySeer calculates gradients and distance metrics using only those variables that have no missing values for all locations involved. If a gradient or metric cannot be calculated because all variables have at least one missing value for the locations involved, BoundarySeer will report the missing value code as the metric (e.g. "-9999"). Further, when randomizing for Monte Carlo procedures, BoundarySeer will not include those locations with every variable coded as missing or 'no data'.

#### Coordinate systems

BoundarySeer can import data in planar coordinates, which includes all map projections, and geographic (latitude-longitude) coordinates. All data sets in one project need to be imported in the same projection, otherwise they will not register properly for use in BoundarySeer.

- 1. Planar/Projection. This category comprises user-coordinates, UTM (Universal Transverse Mercator), and other projection systems. You may add the projection name when you import the data for your use, but BoundarySeer does not distinguish between projections, nor does it reproject anything other than geographic data. For this reason, you need to import all project data sets in the same projection.
- 2. Geographic (latitude-longitude). If your data are in geographic coordinates, this information is recorded as part of the data set description in BoundarySeer. Within BoundarySeer, data in geographic coordinates are transformed to UTM for calculation and mapping purposes, but can be transformed back for export (e.g. of data, boundaries, etc.) to other programs.

# Data set properties

To view data set properties, either choose "Properties" from the "Data" menu and then choose the data set from the pull-down list. Alternatively, right-click on a data set in the BoundarySeer project window and choose "Properties."

#### Overview

This section contains the name of the data set, its source file, date of modification, and its coordinate system. Please note that BoundarySeer converts geographic (latitude-longitude) data to UTM for calculation purposes.

You can change the data set's name by clicking on "Rename."

### Contents

The lower left box varies for vector and raster data. For vector data, it lists the form of the data (points or polygons) and the number of points or polygons (features) in the data set. For raster data, you will see information on the height and width of the raster in pixels.

For all data, BoundarySeer lists the number of variables and their labels. You may rename variables by selecting the one you wish to change and then clicking "Rename selected variable."

# Specifics

The lower right box summarizes the data type (numeric or categorical), the missing value code (if you entered one), whether the data set has been standardized, whether the network has been edited (applies to vector point files only), and whether it is a cluster or fuzzy class data set. If the data set contains cluster or fuzzy class data, this box will also contain details about the clustering or classification process. The "Standardized" box will be checked if you save standardized variables into the original data set, or if you create a new standardized data file.

# Boundary properties

The boundary properties window provides detailed information about a specific boundary. To access this information, you can either choose "Boundary" from the menu and then choose "Properties", or right-click on a boundary in the project window and choose "Properties."

#### Overview

This section, contains the boundary name and the parent data set. You may rename the boundary by clicking on "Rename."

#### Contents

This section, lower left, displays information about the boundary itself: the type of spatial feature (polygons for cluster data, for wombling data these may be Delaunay triangles, polygon edges, or a number of other feature types depending on the wombling method used).

Next, it lists the number of candidate boundary elements (cBEs), followed by the number of Boundary Elements (BEs) found in the data set. For rasters, it also lists the size of the raster (height x width).

Finally, the last item is the set of parent variables used to create the boundary. If the variable is followed by "STD," it was standardized before analysis.

# Detection Information

This section, bottom right, contains details of the boundary analysis procedure. Besides the type (crisp or fuzzy), the specific method will be presented, as well as a listing of all of the parameters.

For a review of the steps in creating boundaries, see individual boundary detection methods, such as wombling, location uncertainty, and spatially constrained clustering.

# IMPORTING DATA

When you first create a BoundarySeer project, a dialog pops up to ask what type of data you would like to import—raster or vector. Then, depending on whether the data file has a header describing the file's contents, additional dialog boxes may appear that request information about the data, or whether you would like to georeference the data (raster file).

When creating a new project in BoundarySeer, you will not be able to import multiple Grid ASCII files. To import multiple Grid ASCII files with the same spatial coordinates, choose "Import" then "Custom" from the "Data" menu.

#### Importing data

Once you have chosen a data set to import, BoundarySeer prompts you to specify the name, coordinate system, and the data delimiter in the file type.

#### Data name

You can name the data set, or BoundarySeer will use the file name (without the file extension) as the default.

#### Coordinate system

Choose the coordinate system of your data. BoundarySeer can import data in planar coordinates (includes but does not differentiate between many projections) and geographic coordinates (latitude-longitude). Because BoundarySeer works in planar coordinates, it transforms data in geographic coordinates to UTM for analysis. All data sets in one project need to be imported in the same projection, otherwise they will not register properly for use in BoundarySeer.

#### Data delimiter

For text data, you need to choose the data delimiter (whether it is delimited by tabs, spaces, or any whitespace, which can also include carriage returns). Also, BoundarySeer needs to know whether to lump successive delimiters (e.g. a series of tabs) or to interpret them as delimiting missing values. If you tell it not to lump delimiters, it places the missing value code in the empty cells.

#### Missing value code

If you have or want missing values in your data set identified with a particular code, enter that code here. Currently, decimal values and text strings cannot be used as missing value codes.

# Custom imports: multiple GRID files

The GRID format is a proprietary ESRI® format for raster data that contains only one variable. You may combine several GRID files into one BoundarySeer data set. To do so, each file must contain numeric data, have the same header, and cover the same spatial coordinates. At this time, categorical GRID files cannot be imported and combined into one data set.

You cannot import multiple GRID files from the "Quick Start" dialog on creating a new project in BoundarySeer. Cancel out of the "Quick Start" dialog if you do not want any other data sets in your project.

- 1. To import multiple GRID files, choose "Import" and then "Custom: multiple ARC/INFO® GRID" from the "Data" menu.
- 2. After you choose to import multiple GRID files, the "Import Raster Data" dialog will appear. Choose the file type. Next, select the files to import using the shift or control keys to select multiple files. Hit "Import."
- 3. On the "Import Data" dialog
	- a. Choose a data set name (BoundarySeer chooses a name of one of the files as the default).
	- b. Verify the coordinate system.
	- c. As GRID files are tab-delimited, the data delimiter section of the dialog will be grayed out.
	- d. If a missing value code is specified in the header, then the missing value section of the dialog will be blank. If not, choose a missing value code.
	- e. Hit "Next"
- 4. Choose whether to view the data in a map (either a new or existing map).

ESRI® and ARC/INFO® are registered trademarks of the Environmental Systems Research Institute, Inc.

# Import formats for vector data

The import data option appears whenever you create a new project. You can choose to import additional vector data sets at any time by choosing "Data" from the main menu, and then choosing "Import Data", and then "Vector".

BoundarySeer can import vector files containing points, lines, and/or polygons. BoundarySeer uses data associated with points and polygons for boundary analysis. Lines and point and polygon files without associated data cannot be used for boundary analysis, but they can be viewed in the map and used as spatial features for tasks like spatial network editing.

BoundarySeer does not clean or verify polygon files on import. BoundarySeer requires that the user import valid polygons, valid polygons in BoundarySeer are non-overlapping and border each other (like the polygon icon to the upper left). Polygons that do not share edges will not be recognized as adjacent for boundary detection procedures like constrained clustering and wombling. Polygons that overlap may not share a common edge, and may not appear to neighbor each other. Also overlapping polygons may cause problems in analyses like location uncertainty, for which points must be contained in only one polygon.

Available vector file types include: ArcView® shapefiles, text files of point data, BNA files, digital line graph files, and MapInfo® interchange files. When these files are imported, BoundarySeer will ask you to identify which variables to include, and their type (numeric, categorical, or label/other).

# Importing ArcView® shapefiles (points or polygons)

ArcView® shapefiles (extensions \*.shp, \*.shx, and \*.dbf) can be imported without modification.

# Importing text files of point data

To import text files of point data, the files must consist of columns of data, with each set of observations separated by a carriage return.

When BoundarySeer reads the file, it looks for information in a header (see example below). You can add this header when creating the file, or BoundarySeer will prompt you for the information during the import process. The header information is not case-sensitive.

In the first line of the header, list the data type - this can be numeric or categorical. On the next line, report the coordinate system. Currently, BoundarySeer recognizes two coordinate systems: "planar" and "geographic" (latitudelongitude). On the next line, list the missing value code. On the last line of the

header, list the variable names in the order that they appear in the data file. These names can be descriptive, e.g., canopy cover, contaminant concentration, etc., but must be separated by commas.

The file itself consists of a list of observations for each location in the data set. Each observation begins with the x coordinate, then the y coordinate. Next are the values for each of the variables (separated by delimiters).

Data type: Numeric Coordinate system: planar Missing value: -99 Variable names: z1, z2, z3, z4 1 1 0.03 72 1200 2.1 1 2 0.05 85 1650 1.8 1 3 0.06 89 1650 2.2 1 4 0.08 -99 1750 2.5

# Importing BNA files

BNA files (\*.bna), which are typically associated with Atlas GIS<sup>®</sup> systems, can be imported without modification. Often, these files are geographic (latitudelongitude) coordinates, although they may also be in UTM units.

Typically, these files do not contain variable names, and they have a maximum of three variables. When the file is imported, BoundarySeer creates field labels for each variable (e.g., "field 1", "field 2", up to "field 3"). When you import the file, you will need to know how many variables to select, and the data type (numeric or categorical) for each one. You can rename the variables in the data set properties dialog.

If you need to examine the file to determine the number of variables and the projection, these files can typically be opened in a text file reader.

# Importing digital line graph files (DLG)

Digital line graph files (\*.dlg) are digitized topographic or planimetric maps available from the United States Geological Survey. These files contain images of spatial features, such as topography, hydrography, and some political boundaries, without associated data, so they cannot be used for boundary detection. DLG files can be useful as a spatial feature for editing the spatial network of a related point data set in BoundarySeer. The format is described in detail at the USGS website.

DLG files can be imported directly into BoundarySeer. At this time, BoundarySeer supports import of "optional format" DLG files but not "spatial data transfer standard" (SDTS) files.

# Importing MapInfo® interchange files

MapInfo® interchange files (\*.mif, \*.mid) can be imported directly. MapInfo® interchange format consists of two files—the MIF file contains the graphics, while the MID file contains the textual data. The MIF file header contains the details of the coordinate system and bounds of the data set. BoundarySeer reads the coordinate system information directly from the MIF file.

ArcView® and Atlas GIS® are registered trademarks of the Environmental Systems Research Institute, Inc.

MapInfo® is a registered trademark of the MapInfo Corporation.

# Import formats for raster data

The import data option appears whenever you open a new project. You can choose to import additional raster data sets at any time by choosing "Data" from the main menu, and then choosing "Import", and then "Raster". BoundarySeer can import a number of raster data types, including ENVI® files (\*.bil, \*.bip, and \*.bsq), image files (\*.tif, \*.jpg), georeferenced images (GeoTiff and \*.drg), digital elevation models (\*.dem), and GRID ASCII.

# Importing ENVI® files

ENVI® rasters can be saved in one of three different file formats, band sequential (\*.bsq), band interleaved by line (\*.bil) and band interleaved by pixel (\*.bip). BoundarySeer can import any of these files directly, as it reads in the georeferencing information in the header.

#### Importing image file formats

TIFF ( $\star$  .tif) and JPEG ( $\star$  .jpg) image files can be imported into BoundarySeer as rasters. These files contain no georeferencing information, and so they must be georeferenced on import or by using the georeferencing dialogs found from the "Data" menu.

# Importing georeferenced image files

GeoTIFF and digital raster graphics (\*.drg) files are, essentially, georeferenced TIFF files. These files are imported directly into BoundarySeer unless the file contains insufficient georeferencing information.

# Importing digital elevation model files

DEM files ( $*$  dem) are USGS digital elevation model files that contain georeferencing information. BoundarySeer can import these files directly.

#### Importing GRID ASCII files

The GRID format is a proprietary ESRI® format for raster data. GRID files contain only one variable, although you may import several GRID files with the same spatial coordinates.

To import GRID ASCII files, the file must begin with a header - the first 5 lines in the header are required, while the sixth (listing a value assigned to missing data) is optional. The first 5 lines should appear automatically when the file is generated from ARC/INFO® , but if you are having trouble importing files, this may be the

source of the problem.

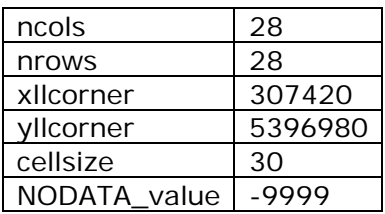

In the example file fragment above, the first two header lines describe the number of rows and columns in the file, and the next lines provide the coordinates for the raster that represents the lower left corner of the data set. Some files present "xllcenter" instead of corner - this is an acceptable format as well. The next header line provides the cell (pixel) size, and the optional sixth line is for the missing value code. After the header, the string of data for each cell appears, starting in the upper left corner of the grid, with each value separated by a space (space delimited) and each row separated by a carriage return.

See also: Georeferencing raster data, Data set properties, Missing data

ESRI® and ARC/INFO® are registered trademarks of the Environmental Systems Research Institute, Inc.

ENVI® is a registered trademark of Better Solutions Consulting LLC.

# Georeferencing raster data

Georeferencing means connecting the data to spatial coordinates. When you have imported raster data, BoundarySeer requires the size of the pixels and the coordinates of the raster. This information fixes the raster within the coordinate system specified on import. Once the raster is georeferenced, then BoundarySeer can overlay it with other files in the same coordinate space.

GRID ASCII files, \*.dem, \*.drg, and geoTIFF files include georeferencing information in the data or in the header file. Other raster data files, such as \*.bil, \*.bip, \*.bsq, \*.bmp, and \*.jpg, do not always contain this information. For these data files, the raster must be georeferenced.

# To georeference your data

- 1. You may encounter the Georeferencing dialog in the data import process, or you can access it from the "Data" menu or by right clicking in the "Data" tab on the BoundarySeer project window.
- 2. Choose the data set to be georeferenced from the pull-down menu.
- 3. Choose which type of georeferencing information you will enter. Either is sufficient to georeference the data.
	- a. Origin and cell size. You can georeference either by entering the coordinates of the origin of the raster (the minimum x and y coordinates of the grid edge) and the grid cell size. BoundarySeer georeferences the entire data set from this information.
	- b. Raster data boundaries. You need to enter the coordinates for the northern, eastern, southern, and western edge of the data set. This data is essentially the minimum and maximum x coordinates and the minimum and maximum y coordinates. BoundarySeer calculates cell size from this information, based on the number of columns in your data.

# Selecting variables to import

In this dialog, you can choose to import all, some, or none of the variables in the source file. Some data files may contain many more variables than you actually wish to analyze, particularly if you intend to use the data for spatial network editing.

# Selecting no variables

In the case of spatial features, you may want to import only the spatial information without other data. In that case choose "Do not import variables" and then click "Next." BoundarySeer will import the spatial information without associated data.

#### Selecting variables

- 1. Choose "Import variables" (the default choice).
- 2. Select variables to import by clicking on them and then move them from the "Data source variables" box to "Variables to import" using the "Add" button. Add the source variables to one of the three categories (numeric, categorical, label/other).
	- a. If the header of your file has already identified the data type, inappropriate data types will be grayed out.
	- b. If you move a variable into the wrong category, use the back arrow to take it out again.
- 3. Once you have finished adding variables, click "Next" to continue the import process.

#### Please note:

BoundarySeer is not yet able to work with variables of different types in the same data set. If you import some variables of each type, BoundarySeer will create two different data files, one for the categorical data and one for the numeric data. Labels will be included in each file.

# **EXPORTING**

#### Exporting data sets

Data sets imported into or created within BoundarySeer can be exported for use in a GIS.

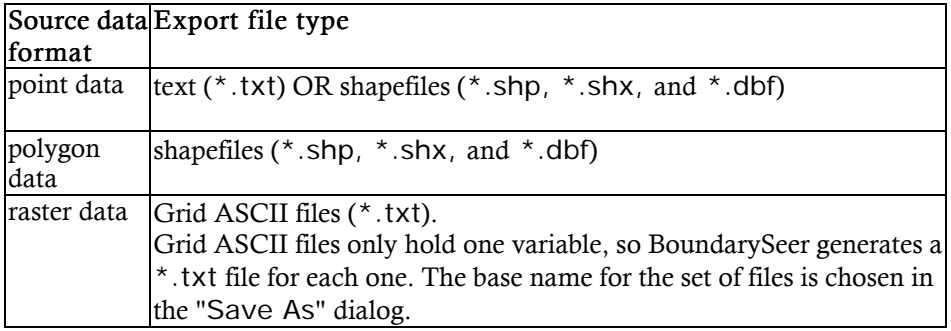

- 1. To export a data set, go to the "File" menu and select "Export" to bring up the "Export" dialog box. Alternatively, right click on a data set in the data tab of the project window and choose "Export" from the pop-up menu.
- 2. From the pull-down list, choose to export data.
- 3. A list will appear of all of the data sets in your project. Choose the data set you would like to export.
- 4. The coordinate system of your data is presented in the "Coordinate system" box. If your data were automatically converted to UTM coordinates from geographic coordinates (latitude-longitude), you have the option of changing them back when you export.
- 5. Select "Save As."
- 6. A new window will appear that allows you to choose where to save the file and its name.
- 7. The export format appropriate for your data will appear in the "Save as type" box. Once you have selected a location and a file name, select "Save".

# Exporting cluster statistics

Files of cluster statistics include the cluster label, the number of elements within the cluster, and the mean and variance of the variables used in clustering (if you standardized the data before clustering, those variables will have STD after their name). There is also a clusters data set, which can be exported like any other data set.

Cluster statistics are exported as text files  $(* .txt)$ . There are two ways to export cluster statistics, one using the menu and the other using the project window.

- 1. Menu
	- a. To export cluster statistics go to the File menu on the application window and choose "Export."
	- b. Choose the type of item to export (Cluster statistics) from the list.
	- c. Skip to step 3.
- 2. Project window
	- a. Right click on the Clusters icon in the Data tab.
	- b. Choose "Export" and then "Cluster Statistics."
	- c. Skip to step 3.
- 3. End of both methods
	- a. When you select the type, a list will appear of all of the items of that type that are in your project. Highlight the set of cluster statistics you want, and select "Save As."
	- b. A new window will appear that allows you to choose where to save the file and its name.
	- c. Once you have selected a location and a file name, select "Save."

# Exporting boundaries and subboundaries

Boundaries created in BoundarySeer can be exported for use in a GIS.

- 1. To export a boundary, go to the File menu or right-click on the boundary in the project window and chose "Export".
- 2. In the "Export" dialog, choose to export a boundary on the pull-down menu.
- 3. When you select boundary, BoundarySeer will list all boundaries in your project. Select the boundary you want to export.
- 4. The export file format varies with the boundary type (see table below).
- 5. The coordinate system of the boundary is presented in the "Coordinate system" box. If BoundarySeer converted your data from geographic (latitude-longitude) data to UTM on import, you have the option of changing them back when you export.
- 6. Select "Save As."
- 7. A new window will appear that allows you to choose where to save the file and its name. For export types consisting of multiple files, the name you choose will serve as the base name for the file set, with individual files differentiated by what they contain. (e.g. for BLV, "basename BLV.txt").
- 8. The export format appropriate for your data will appear in the "Save as type" box. Once you have selected a location and a file name, select "Save".

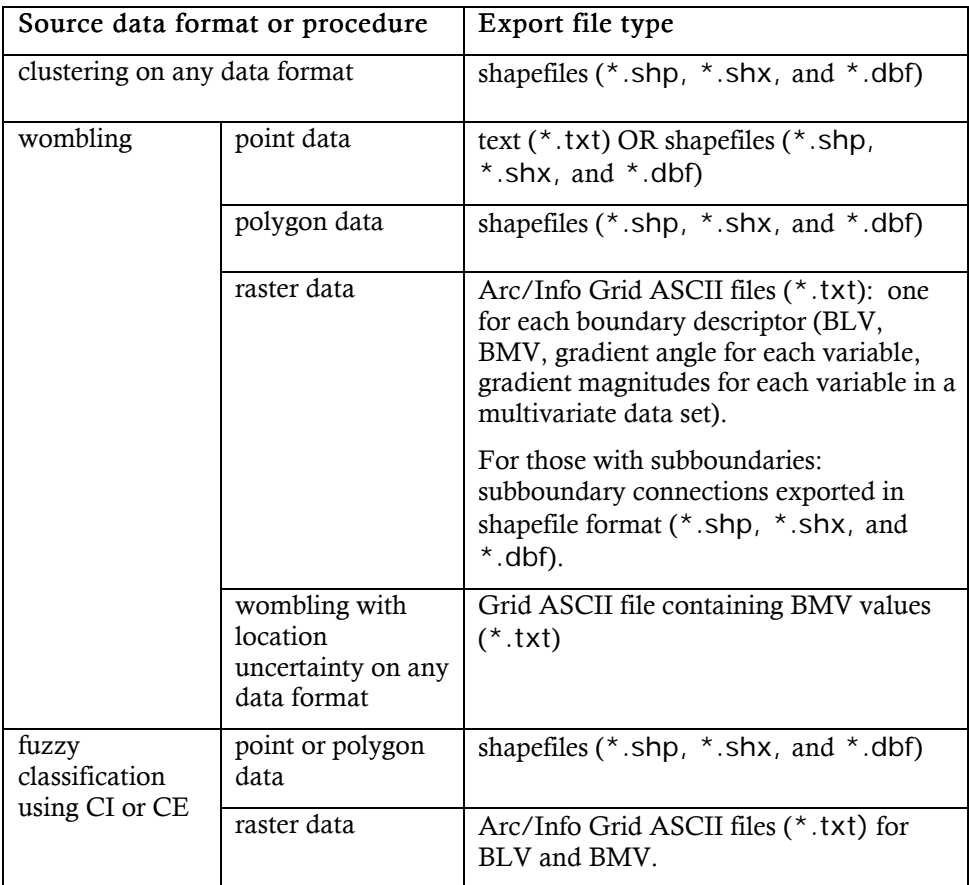

### Exporting maps or charts

Maps and charts created in BoundarySeer can be exported as bitmaps (\*.bmp) for use in a variety of word processing and drawing programs. BoundarySeer will export the map and the legend, but not the layer list.

To export a chart or map, go to the File menu, and chose "Export."

- 1. In the "Export" dialog, choose the type of item to export (either a map or a chart).
- 2. When you select the type, a list will appear of all of the items of that type that are in your project. Highlight the chart or map that you want, and select "Save As".
- 3. A new window will appear that allows you to choose where to save the bitmap and its name.

Once you have selected a location and a file name, select "Save".

# Exporting results

To export results, you can right-click on the set you want to export in the results tab of the project window and choose "Export." Alternatively, go to the "File" menu and select "Export" to bring up the "Export" dialog.

- 1. From the pull-down list, choose to export "Results."
- 2. A list will appear of all of the results in your project. Choose the results set you would like to export.
- 3. Choose whether you want to standardize the output.
- 4. Select "Save As."
- 5. A new window will appear that allows you to choose where to save the file and its name. Name the file and then select "Save." Results are exported as text files (\*.txt).

# CHAPTER 4—PREPARING DATA FOR ANALYSIS

After you have imported your data into BoundarySeer, and before you conduct boundary analysis, you should consider preparing your data for analysis. This chapter details methods to prepare your data within BoundarySeer, including creating variable sets, weighting variables, standardizing data, editing spatial networks for point data, classification, and dissimilarity methods used in boundary detection.

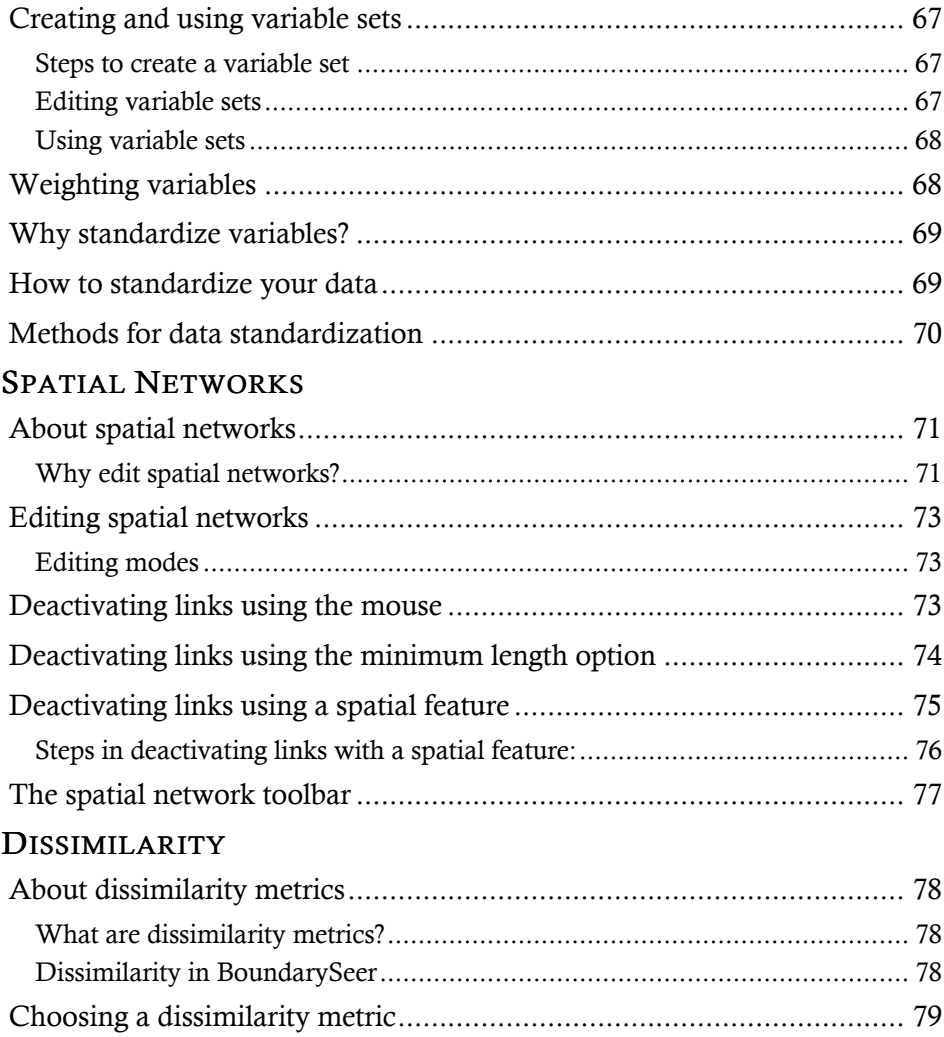

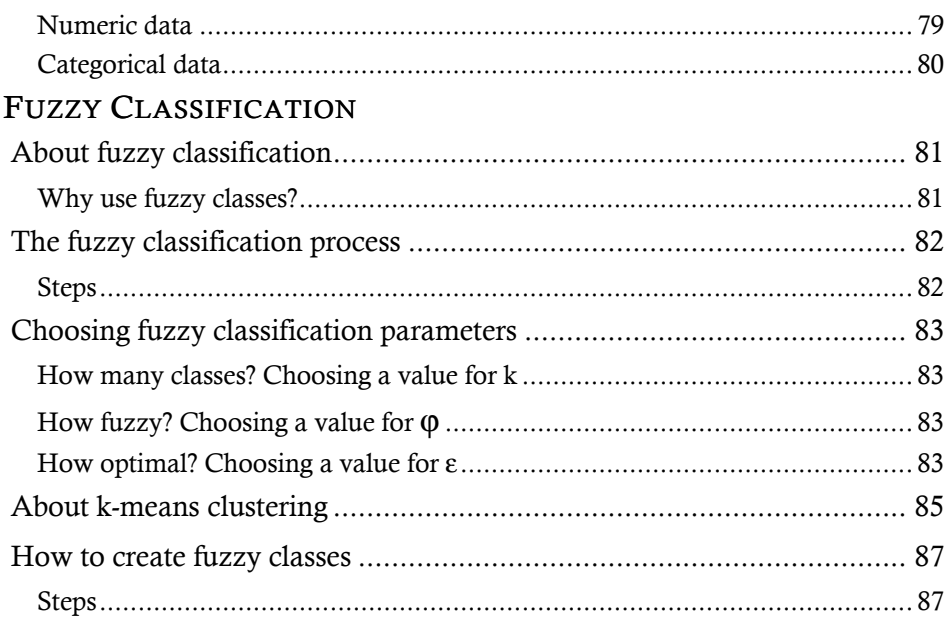

# Creating and using variable sets

BoundarySeer allows you to perform thorough investigations of multivariate data sets by defining suites of variables for analyses. That is, you can select one or more variables for boundary detection from a data set containing many variables. One way that you might consider using this flexibility is for viewing boundaries based on individual variables before combining them in a suite for multivariate boundary analysis.

#### Steps to create a variable set

- 1. From the main menu, choose "Data", and then select "Variable Sets".
- 2. When the dialog box first opens, it shows the default variable set, which includes all of the variables in a given data set. You cannot modify this default set, but you may create a new set with different variables and/or weights.
- 3. Choose the source data set for the variable set from the pull-down menu. Remember, for a data set to appear in this window, you must have already imported it into the project.
- 4. To create a new set, hit the "Create New Set" button. Enter a name for the variable set or accept the default.
- 5. Then click the "Create New Set" button, and this name will be displayed in the "Variable Set" window.
- 6. The new variable set begins with no variables (note that the "in set" column in the table is empty). To add all of the variables, click the "Add All" button. To add variables individually, click on the "in set" column, which will put an "X" in the box. See Also: choice of variables.
- 7. To change the weight of an individual variable, type a new value in the weight cell.
- 8. If you want to delete a variable set, select it from the pull down list, and then click "Delete Set".
- 9. When you have created a variable set that you want to save, click "Apply", and then close.

# Editing variable sets

You can edit variable sets using the methods described above for creating variable sets. Remember, you cannot edit the "All variables, equal weights" variable set. You can change any variable set you have created by selecting it from the drop-down list on the 'Variable Sets' dialog, and then changing which variables are included or their weights. Remember to click "Apply" to save changes, and

then "Close."

You can also edit variable sets from within the Boundary Detection dialogs.

# Using variable sets

When you want to conduct boundary analyses, these new variable sets will be available for you to use. You will have the option to use or create variable sets when you begin any BoundarySeer boundary detection method. Additionally, you may select to use a single variable in any boundary detection method by filling in the circle next to "Variable" (rather than Variable set) and then selecting your variable.

# Weighting variables

In BoundarySeer, you have the ability to give variables different weights prior to the calculation of Boundary Likelihood Values. You can do this when you create variable sets.

You may want to consider giving variables weights greater than one if you have a reason for expecting that one or more of the variables contributes more strongly to the boundary-generating process in a particular system than the other factors. Another situation where you may want to weight variables is if you think two or more variables are highly correlated, and you want to reduce their influence on the analysis. In this case, you would probably give the variables weights that are less than one.

# Why standardize variables?

Many researchers have noted the importance of standardizing variables for multivariate analysis. Otherwise, variables measured at different scales do not contribute equally to the analysis. For example, in boundary detection, a variable that ranges between 0 and 100 will outweigh a variable that ranges between 0 and 1. Using these variables without standardization in effect gives the variable with the larger range a weight of 100 in the analysis. Transforming the data to comparable scales can prevent this problem. Typical data standardization procedures equalize the range and/or data variability.

### How to standardize your data

- 1. Go to the "Data" menu choose "Standardize," or choose "Standardize" from the menu that appears when you right click on a data set in the project window.
- 2. Select a standardization method.
- 3. The standardized variables can be saved over the original set or into a new data set.
	- a. If you choose to overwrite the data set, it overwrites the BoundarySeer data set, not the source file.
	- b. If you choose to overwrite the data set, the data cannot be transformed back to their original state. In that case, if you wanted to use the original data set again, you would need to reimport it.
	- c. If you choose to save the standardized variables in a new set, enter a name or accept the default choice. The default name begins with the data set name plus "Std" for standardized.
- 4. Hit "OK" to standardize the data.

After standardization, all variables will have the same weight during analyses (i.e., all variables are treated as equally important contributors to the boundary). In addition, you may decide to weight the data based on your knowledge of the relative importance of the variables.

Please note: when you standardize your data and save the data over the original data set, BoundarySeer will not update the maps, charts and tables referencing the data set in your project. Thus, if you query a map, it will show the prestandardized information, which may be misleading. To view an updated map, chart, or table, delete the old one and create a new one using the standardized data set.

# Methods for data standardization

The appropriate standardization method depends on your data set and the conventions of your particular field of study. Examples of papers that discuss standardization include Gower (1985), Johnson and Wichern (1992), Everitt (1993), and van Tongeren (1995). In addition, Milligan and Cooper (1988) present an in-depth examination of standardization of variables when using Euclidean Distance as the dissimilarity metric.

Remember, if you choose to use the Steinhaus Coefficient of Similarity (recommended for count data, such as the number of trees of different species at sampled locations), this measure is self-normalizing and data should not be standardized.

#### Standardization techniques in BoundarySeer include:

- $\bullet$  0-1 scaling: each variable in the data set is recalculated as (V - min V)/(max V - min V), where V represents the value of the variable in the original data set. This method allows variables to have differing means and standard deviations but equal ranges. In this case, there is at least one observed value at the 0 and 1 endpoints.
- Dividing each value by the range: recalculates each variable as V /(max V - min V). In this case, the means, variances, and ranges of the variables are still different, but at least the ranges are likely to be more similar.
- Z-score scaling: variables recalculated as  $(V mean of V)/s$ , where "s" is the standard deviation. As a result, all variables in the data set have equal means (0) and standard deviations (1) but different ranges.
- Dividing each value by the **standard deviation**. This method produces a set of transformed variables with variances of 1, but different means and ranges.

Please note: when you standardize your data and save the data over the original data set, BoundarySeer will not update the maps, charts and tables referencing the data set in your project. Thus, if you query a map, it will show the prestandardized information, which may be misleading. To view an updated map, chart, or table, delete the old one and create a new one using the standardized data set.

# SPATIAL NETWORKS

# About spatial networks

Boundary delineation techniques for point data require that the sample locations be connected using a nearest-neighbor algorithm (see Figure 4.1 below). BoundarySeer automatically generates a Delaunay network for each point data set before boundaries are detected.

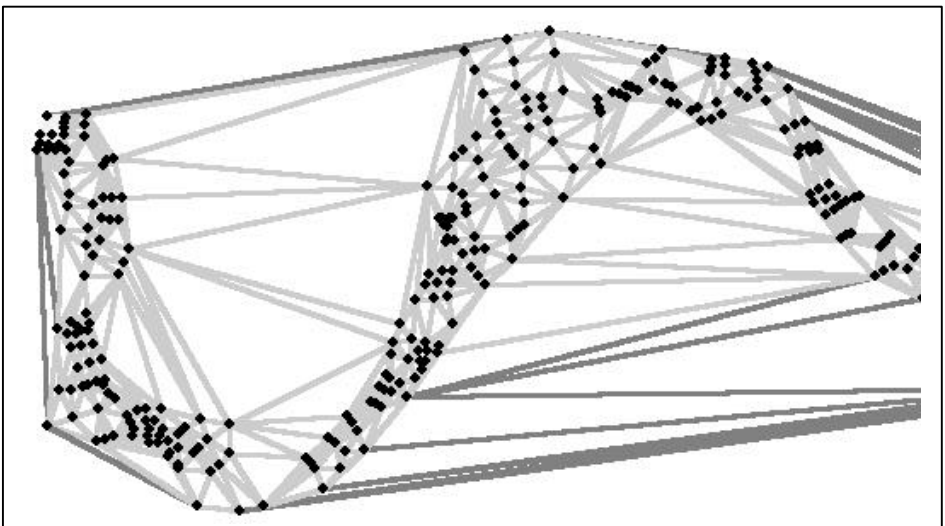

Figure 4.1. A close-up of a spatial network drawn between stream sample locations. The darker gray lines indicate spatial network connections automatically deactivated by BoundarySeer. The lighter gray lines indicate active network connections. As the samples are in a stream, connections that cross land do not connect neighboring points. You should edit out these inappropriate connections.

# Why edit spatial networks?

Often spatial networks contain links between points that are actually located outside of the study area, or the links connect points you would not consider adjacent for some other reason. These links are problematic because boundaries might inadvertently be detected in areas that are not meaningful within the context of your study. For instance, in Figure 4.1, an illustration of stream samples, some of the Delaunay triangles may have centroids that are on land. Since the centroid is where the wombling Boundary Likelihood Value is calculated, this location
would not make sense as a boundary in the data. You can remove these inappropriate links between points by editing the spatial network.

In addition, the Delaunay network often connects widely spaced locations near the periphery of the data set. In most cases it does not make sense to compare two distant points. BoundarySeer automatically deactivates some of these links (note the gray links in the figure above). Even if you do not think that you have edits to make, you should view and edit the network to verify BoundarySeer's decisions about which links to automatically deactivate.

# Editing spatial networks

Once you have generated a spatial network, a prompt recommends that you edit the network (see why edit spatial networks? for more background).

If you decide to edit, BoundarySeer enters an "edit mode." The spatial network toolbar becomes activated.

## Editing modes

- using the mouse
- using minimum length
- using a spatial feature, such as an outline of the study area
- using the spatial network toolbar

## Deactivating links using the mouse

You can select individual links in the spatial network by clicking on them with the mouse. When you select a link, it changes color to indicate that it has been successfully selected. The default colors for spatial networks are: green for active links, gray for inactive links, and orange for selected links. You can change the selection color in the project properties dialog and the other link colors in the map layer properties dialog.

To select more than one link, hold down the "shift" button while you are making selections. Also, clicking on the map with the mouse and holding the button down while you drag creates a rectangle or square on the map. All links that intersect the rectangle will be selected.

- To unselect a selected link, click on it again or click elsewhere in the map.
- Double click on links to change their activation status.
- You can also deactivate or reactivate using the menus. To deactivate selected links, go back to the Spatial Network menu and choose "Deactivate". If you want to re-activate links, select them and then go back to the Spatial Network menu and choose "Activate."

 $\mathbf{U}_\text{To stop editing, choose "Stop editing" from the "Spatial Network" menu"$ or from the toolbar to turn off the edit mode. You can also stop editing by deleting the network layer from the map. If you do not save your changes before stopping, BoundarySeer will prompt you to save them.

## Deactivating links using the minimum length option

Sometimes, the inappropriate links created in initial spatial networks are very long. This can occur when the network links areas on the edge of the study area to other edges, when the intervening area was not actually a part of the study. To select all "long" links at once, you can use the "Minimum Length" option. Steps for this process are listed below.

- 1. When you choose to edit the network, BoundarySeer automatically goes into edit mode. First, select a link that you want to represent the minimum length for all of the links that will be selected (and eventually deactivated).
- 2. From the Spatial Network menu, choose "Minimum Length". Or, hit the minimum length toolbar button.
- 3. All of the links longer than the chosen link will change color. The default colors for spatial networks is green for active links, gray for inactive links, and orange for selected links. These colors can be changed by the user.
- 4. Next, from the Spatial Network menu, choose "Deactivate". Or, hit the deactivate button. The links that were orange turn to gray, and are excluded from later analyses.
- 5. If you want to add some of these links back into the active set, either double click them, or select them with a left mouse click, and then choose "Activate" from the Spatial Network menu or hit the activate button.
- 6. Example 15 Save Changes" from the Spatial Network menu, hit the "Save changes" button, (or wait for the prompt at the next step).
- 7. Then choose "Stop editing" from the menu or from the toolbar, which will turn off the edit mode. You can also stop editing by deleting the network layer from the map. BoundarySeer will prompt you to save your changes.

# Deactivating links using a spatial feature

Spatial features can ease network editing when the study area is irregularly shaped and a number of inappropriate links have been created.

For example, in the spatial network for stream data in Figure 4.1, a number of Delaunay network connections and triangle centroids, where Boundary Likelihood Values (BLVs) are calculated, are on the land. These connections are inappropriate because the data contain no information about the land.

Instead of deactivating individual links by hand, you may exclude links using a spatial feature. The spatial feature can be imported into the project from another source, such as a digital USGS map. The imported outline can be used as a tool for intersecting (and selecting) all links that occur outside of the study area. Figure 4.2 shows the spatial network and the outline of the stream bed (in black), after the stream outline was used to deactivate links that intersected it.

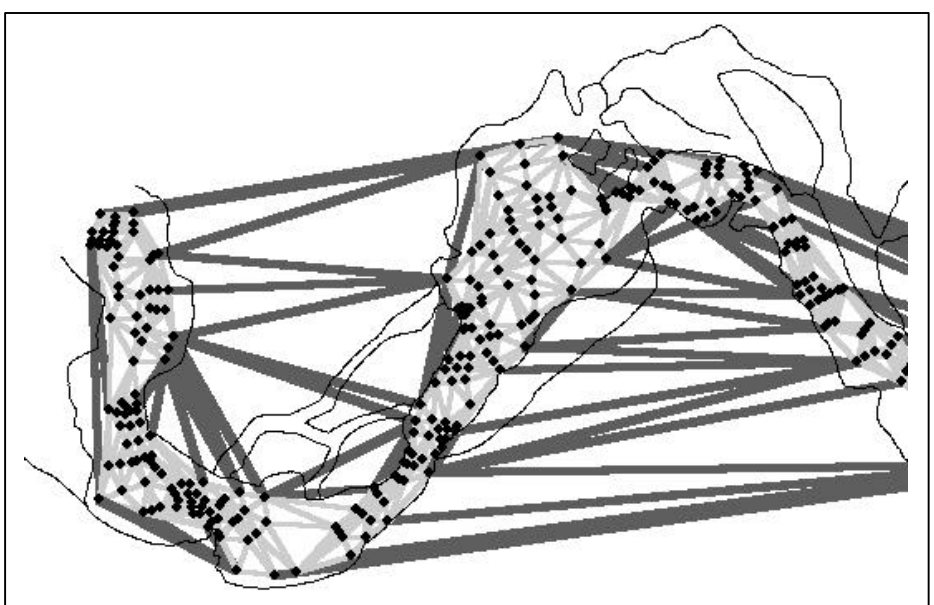

Figure 4.2. An illustration of inappropriate spatial network links deactivated using a spatial feature file, in this case the shoreline of a stream.

#### Steps in deactivating links with a spatial feature:

- 1. When you choose to edit the network, BoundarySeer automatically goes into edit mode.
- 2. Under "Spatial Network" on the main menu, choose "Select" Links Using", and then select "Line Intersection." Or, hit the line intersection button on the toolbar (not active unless another data set has been imported into the project).
- 3. This will bring up the Line Intersection dialog box. Choose the data you wish to use as a spatial feature from the pull-down list (you must have already imported it into the project).
- 4. The links that intersect the "cookie cutter" spatial feature will change color. Next, from the Spatial Network menu, choose "Deactivate" or hit the deactivate button,. The links that were the "selection" color turn to the deactivated color (usually gray), and are not included in later analyses.
- 5. Save your changes, by choosing "Save Changes" from the "Spatial Network" menu or hit the save button.
- 6.  $\Box$  Choose "Stop editing" from the Spatial Network menu or from the toolbar to turn off the edit mode. You can also stop editing by deleting the network layer from the map. BoundarySeer will prompt you to save your changes if you did not already save them.

## The spatial network toolbar

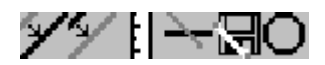

Some elements of the toolbar won't be available until you have selected a link (like activate or deactivate) or until you have imported additional data (such as line intersection).

The "activate" button allows you to include selected links in the spatial network.

w The "deactivate" button allows you to exclude selected links from the spatial network.

The "select minimum length" button allows you to exclude links by size. The selected link and any longer links will be selected. Then, you can choose to deactivate the group by hitting the "deactivate" button.

The "select using intersection" button allows you to exclude links that cross the outline of the study area. For this method, you need to import a spatial feature or another data set to use as the outline. This method is described in full in Deactivating links using a spatial feature.

The "save network" button saves changes to the spatial network but allows you to continue editing.

 $\mathbf{J}_{\text{The}}$  "stop editing" button ends the editing session. BoundarySeer will prompt you to save the changes if you have made any changes since the last save.

### DISSIMILARITY

### About dissimilarity metrics

Dissimilarity metrics evaluate differences in a set of variables between spatial locations. They are required in all boundary delineation methods except numeric wombling. That is, they are required in polygon wombling, categorical wombling, moving split window analysis, and spatially constrained clustering. For each pair of locations, the chosen dissimilarity metric is calculated, and that value forms the basis of multivariate analyses within BoundarySeer.

## What are dissimilarity metrics?

To understand dissimilarity metrics, first think about proximity metrics. Proximity metrics can be used to quantify how close different locations are in physical space, and are calculated from the x and y coordinates of each location. Examples of proximity metrics include Euclidean distance, which is the straight line distance between observations, and Manhattan distance, which is a "stair stepping" way to measure distance which can be calculated by taking the sum of the absolute value of the differences between values of the x and y variables.

Dissimilarity metrics address how close two sets of observations are in *variable space—*in other words, you can think of the variables for each location being plotted in a many-dimensional space, and then imagine estimating "distances" between these points. Both Euclidean distance and Manhattan distance can be used as metrics of dissimilarity as well as proximity, as can many other metrics. Dissimilarity metrics are closely related to similarity metrics; the range of values for both is often between 0 and 1. In many cases, you can convert between a measure of similarity and one of dissimilarity by subtracting the first metric from 1 to get the other (e.g.,  $S = 1-D$ ;  $D = 1-S$ ).

## Dissimilarity in BoundarySeer

There are many ways of quantifying distance or dissimilarity, and we include only the most common ones in this release of BoundarySeer. Subsequent versions of BoundarySeer will have more metrics available, including a highly flexible equation editor that will allow you to specify almost any metric and to design new ones as the need arises.

Often, different distance and dissimilarity metrics are used in different scientific fields; population genetics uses genetic distance, ecology employs ecological distance, and so on. Thus, when choosing an appropriate metric you should survey the literature to identify those commonly used in your field.

#### Choosing a dissimilarity metric

For numeric data, BoundarySeer includes four possible measures of dissimilarity: Euclidean distance, squared Euclidean distance, Manhattan distance, and the Steinhaus Coefficient of Similarity. Mismatch value is the only choice for categorical data in this version of BoundarySeer.

In the equations below, p represents the number of variables,  $\mathbf{z}_i$  is the value of

variable i at the first location, and  $z_i^{\dagger}$  is the value of the variable i at the second location.

#### Numeric data

1. Euclidean Distance. This metric represents the straight-line distance between observations in variable space, and is the most commonly used metric in many disciplines.

$$
D = \sqrt{\sum_{i=1}^{p} (z_i - z_i^{*})^2}
$$

- 2. Squared Euclidean Distance. This metric is simply the Euclidean Distance squared, and will give you the same results in terms of boundary delineation as the Euclidean Distance. We include this metric because if you have very large data sets, the processing time can be lower if the program does not have to calculate the square root for Euclidean Distance.
- 3. Manhattan Distance. This metric, which is also called the city block metric or taxicab metric, estimates distance as the sum of the differences between values of each variable at two locations.

$$
D = \sum_{i=1}^p \left| z_i^{'} - z_i^{''} \right|
$$

4. Steinhaus (also referred to as Bray and Curtis - below, we present the equation typically attributed to Bray and Curtis). This metric is designed and recommended for use with count data, and is a self-normalizing metric. Since the metric is self-normalizing (e.g., it accounts for differences in the range of count values), data need not be standardized prior to its use.

$$
S = \frac{2\sum_{i=1}^{p} \min(z_{i}^{'} - z_{i}^{''})}{\sum_{i=1}^{p} z_{i}^{'} + \sum_{i=1}^{p} z_{i}^{''}}
$$

#### Categorical data

Mismatch value is the only available metric for categorical data. The mismatch value is calculated simply as the number of variables for which the two locations have different values (mismatches), divided by the total number of variables.

> p  $D = \frac{\text{# variables for which } z_i \neq z}{\text{#} z}$ "  $=$   $\frac{\text{\# variables for which } z_i \neq z_i^2}{\text{.}}$

## FUZZY CLASSIFICATION

## About fuzzy classification

In general, classification methods allow you to reduce the dimensionality of a complex data set by grouping the data into a set number of classes.

With traditional (crisp) classification methods, each sample/location is placed into one class or another. In crisp classification, class membership is binary, a sample is a member of a class or not. Crisp class membership values can be either "1" when that class is the best fit, or "0" (for all other classes).

In fuzzy classification, a sample can have membership in many different classes to different degrees. Typically, the membership values are constrained so that all of the membership values for a particular sample sum to 1.

## Why use fuzzy classes?

Fuzzy classes are appropriate for continuous data that does not fall neatly into discrete classes, such as climatic data (McBratney and Moore 1985), vegetation type (Lowell 1994, Brown 1998a) soil classification (McBratney and deGruijter 1992), and many other engineering, geological, and medical applications (reviewed in Bezdek 1987). Fuzzy classes can better represent transitional areas than hard classification (Brown 1998a), as class membership is not binary (yes/no) but instead one location can belong to a few classes.

Brown (1998) identifies fuzzy classification as appropriate for data with 1) "attribute ambiguity" and 2) "spatial vagueness." Attribute ambiguity occurs when class membership is partial or unclear. Ambiguity is particularly a problem for some remotely-sensed data, such as aerial photography, which is not interpreted consistently (Edwards and Lowell 1994, cited in Lowell 1994). Spatial vagueness emerges when the sampling resolution is not fine enough to catch boundary locations, when gradual transitions occur between classes, or when there is some location uncertainty in the data.

Fuzzy classes depict the spatial and attribute uncertainty present in most data sets more accurately than hard classification.

See also: Detecting boundaries on fuzzy classes

#### The fuzzy classification process

Fuzzy classification can reduce the dimensionality of multivariate data sets, by assigning the objects in the data set to k fuzzy classes. You, the user, choose the number of classes, k (see choosing k).

BoundarySeer uses a k-means technique to create fuzzy classes. First, it assigns the locations randomly to classes. It then refines the class membership, reducing the variation within a class and maximizing the between-class variation. This process results in a new data set where the original spatial locations are described only by membership in the k classes.

#### Steps

#### 1. Initialization.

- a. An initial partition of k clusters is established. Cluster membership is initially random.
- b. Select a value for the fuzziness exponent ϕ, phi (values can be between 1 and  $\tilde{\ }$ , 2 is a good initial value).
- c. Select a value for the stopping criterion ε, epsilon. It determines the level of convergence necessary before quitting (McBratney and de Gruijter 1992 recommend  $ε = 0.001$ .
- 2. Refinement. BoundarySeer compares dissimilarity between classes using Euclidean distance. BoundarySeer rearranges class memberships iteratively to minimize the within-class least squared-error function, J.
- 3. Finalization.
	- a. The procedure terminates when the largest proportional difference between the matrices is  $\leq \varepsilon$ , the stopping criteria.
	- b. Once the final partition has been selected, it is saved as a new data set with the same X-Y values as the original data set, and variable(s) denoting class membership. Unless renamed by the user, the data set has a "Classes" suffix.

Please note: the location of samples is not taken into account in the classification process. Each sample location is assigned classification values regardless of the values of adjacent locations.

See also: How to detect boundaries for fuzzy classes

## Choosing fuzzy classification parameters

To perform a fuzzy classification, you must choose values for the number of classes (k), the fuzziness of the classification (phi), and the stopping criterion (epsilon). BoundarySeer provides some preset defaults for these settings, so you may classify your data without entering any values. You may wish to test the influence of these parameters on the classification by repeating the analysis and varying the parameters.

#### How many classes? Choosing a value for k

Choosing an appropriate number of classes is the eternal classification problem. Classification techniques will produce the number of clusters specified, regardless of whether they are meaningful distinctions. The k-means technique for fuzzy classification maximizes between-cluster variation for a set number of clusters (k). You may wish to check on how the chosen value of k influences the clustering by comparing the outcomes for a range of k values.

If you have a sense of the number of clusters that is appropriate for your data, use that. For a first pass, you might try a "rule-of-thumb" from hard clustering:  $k = n^{\frac{1}{2}}$ (McBratney and Moore 1985) where  $n =$  the number of objects in the data set.

## How fuzzy? Choosing a value for ϕ

ϕ, phi, determines the fuzziness of the classification. When phi is set to one (not possible in BoundarySeer), the clustering is hard clustering, with binary class membership (yes/no). Phi values for fuzzy clustering can range from just above 1 to infinity. Yet, at very high phi values, the classification may be so fuzzy as to not distinguish any classes at all. The choice of phi will balance the need for structure (distinguishable classes) from continuity (fuzziness). A common starting place is phi = 2 (McBratney and deGruijter 1992). As phi approaches one, clustering becomes more difficult (McBratney and Moore 1985), so values lower than 1.1 may not produce good results.

#### How optimal? Choosing a value for ε

BoundarySeer will continually reallocate class membership values between the classes until it arrives at an optimal arrangement. The cutoff for the optimization is ε, epsilon. BoundarySeer minimizes the within-class least-squared error term. Once BoundarySeer is changing the matrix of membership values by very small amounts, it is time to stop optimization. BoundarySeer compares matrices of membership values by the largest proportional difference between membership values (i.e. if a membership value is 0.75 and it changes by 0.03, then the

proportional difference is 0.03/0.75 = 0.04). McBratney and deGruijter (1992) recommend epsilon =  $0.001$ . That would be a change of  $0.00075$  in a membership value of 0.75. All proportionate differences for each class membership value for each location are calculated, and the largest must be less than epsilon.

See also: Interpreting fuzzy classification output

#### About k-means clustering

K-means clustering is an algorithm that is used in two different BoundarySeer techniques, spatially-constrained clustering and fuzzy classification.

Both techniques require grouping the data into classes, or clusters. In fuzzy classification, the classes are based on variable values, irrespective of spatial location. In spatially-constrained clustering, as the name suggests, group membership is constrained by the spatial location, i.e. distant locations with similar values will not be grouped together.

For both methods, k-means clustering begins and ends with a fixed number of classes (or clusters). Memberships in classes are rearranged through an iterative process in order to optimize the classification, using the following criteria:

Where,  $M = (m_{i c})$  is a matrix of class memberships,

 $R = (r_{\rm cv})$  is a matrix of class means,  $r_{\rm cv}$ , denoting the mean of class c for variable v,  $x_i = (x_{i1},...,x_{ip})$ <sup>T</sup> is the vector representing values of the p variables at location i,  $r_c = (r_{c1},...,r_{cp})^T$  is the vector representing the center of class c in terms of means of the p variables,

 $d^2(x_i, r_c)$  is the square distance between  $x_i$  and  $r_c$ , also expressed as  $d_{i\epsilon}^2$ .  $\varphi$  is the fuzziness criterion ( $\varphi = 1$  gives hard clusters and is required for spatially constrained clustering;  $\varphi = 2$  is a good minimum value for fuzzy clustering McBratney and de Gruijter 1993).

 $\epsilon$  is the stopping criterion, which determines the level of convergence necessary before quitting (McBratney and de Gruijter 1993 recommend  $\epsilon = 0.001$ ).

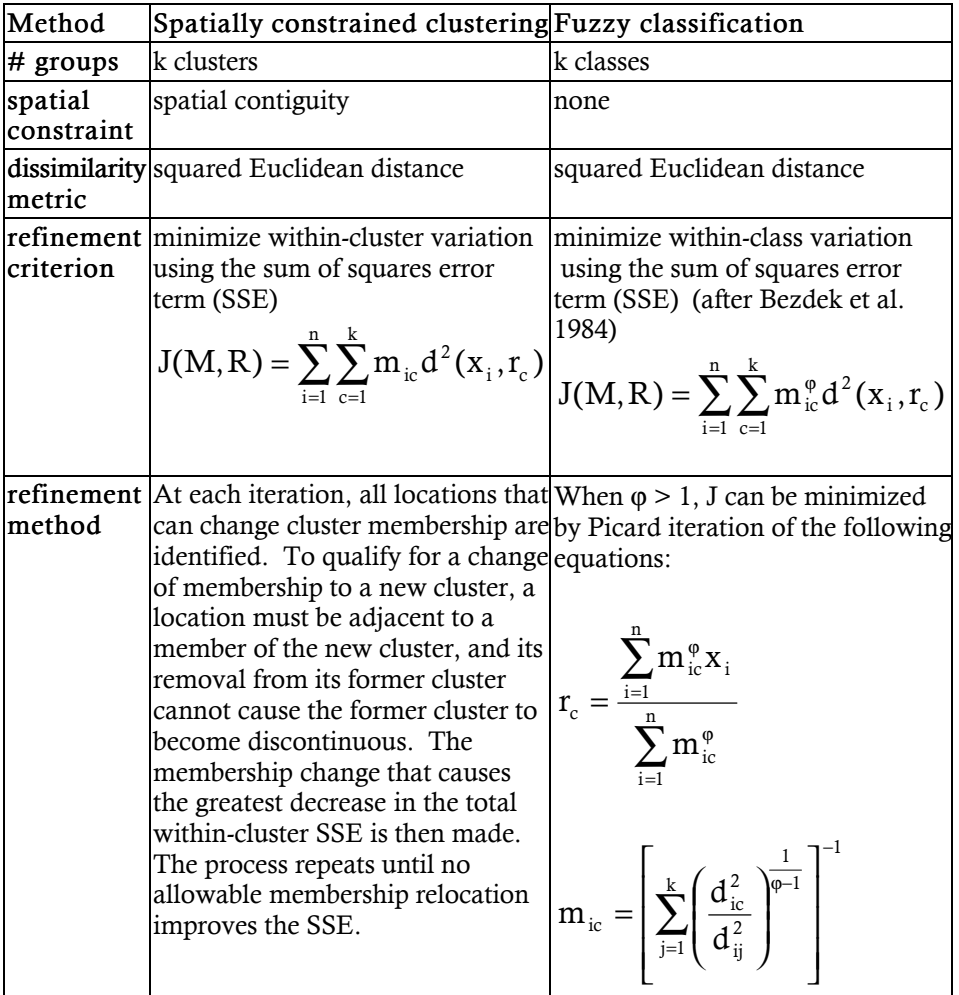

### How to create fuzzy classes

Go to "Detect Boundary" on the "Data" menu, or right click on the data set you wish to classify in the project window and choose "Detect Boundary." Select "Fuzzy classification."

The fuzzy classification dialog consists of four tabs. To create classes, you will just need to complete the first two tabs. Once you have fuzzy classes, you may detect boundaries on it.

To learn how to detect boundaries using wombling, classification entropy or confusion index directly when you classify the data, refer to How to detect boundaries on fuzzy classes instead (p. 138).

To detect boundaries with spatially constrained clustering or wombling with location uncertainty, get fuzzy classes and then follow instructions for these procedures using the fuzzy class data set.

#### Steps

- 1. "General" tab
	- a. Select the data set to classify from the pull down list.
	- b. BoundarySeer will produce a new data set of the spatial locations with their fuzzy class memberships. You can name the data set or accept the default, note that the default name contains the word "Class".
	- c. There will be a place to specify a name for the new boundary, but as you won't create a new boundary this feature does not apply.
	- d. Select the number of classes (k).
	- e. Select whether to perform the analysis on one variable, the entire data set, or another variable set.
	- f. The default is to standardize the variables before analysis. Unselect this option if you decide not to standardize.
- 2. "Method" tab
	- a. Select a fuzziness exponent (phi or  $\varphi$ ).
	- b. Select a stopping criterion (epsilon or ε).
	- c. Clear the "Detect boundaries using:" checkbox.
- 3. BoundarySeer will create a new data set in the project of the fuzzy classes. You may then use the boundary detection method of your choice on the fuzzy class data set.

# CHAPTER 5—DETECTING BOUNDARIES

BoundarySeer delineates areal boundaries using spatially constrained clustering and difference boundaries by wombling methods, including wombling with location uncertainty and wombling on fuzzy classes. BoundarySeer also can produce difference boundaries using the classification entropy and confusion index from fuzzy classification.

This chapter defines the types of boundaries you can delineate in BoundarySeer and methods to use. It also describes two tools in BoundarySeer you may use to choose a method, the Advisor and the Wizard.

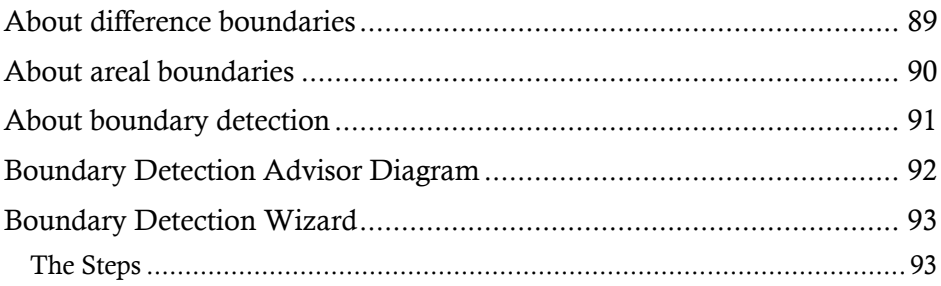

# About difference boundaries

Difference boundaries are zones of rapid change. BoundarySeer delineates difference boundaries through wombling methods, including wombling with location uncertainty and wombling on fuzzy classes, as well as using classification entropy and confusion index as Boundary Likelihood Values for fuzzy classes.

The following icons represent difference boundaries in the project window:

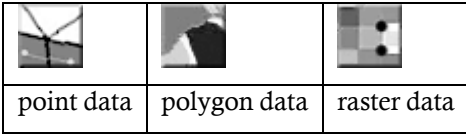

For difference boundaries, boundary information can include (1) Boundary Likelihood Values; (2) gradient angle values; (3) Boundary Element (BE) designations; (4) Boundary Membership Values; and (5) subboundaries (connected boundary elements). To view these values, you can right-click on the boundary icon in the project window and choose "View Table."

- 1. Boundary Likelihood Values (BLVs) measure the degree of change in raster or point data, or calculated distance metrics in transect or polygon data. For categorical data, BLVs are based on mismatch values.
- 2. Gradient angles are the direction of the maximum change in the BLV at a specific location. The angle is calculated relative to a horizontal vector pointing east from the candidate BE. Two adjacent boundary elements are connected to form a subboundary only if the average differences in their aspects and their connection angle with the subboundary (see diagram) are within thresholds set by the user. Gradient angles are calculated in wombling on numeric point or raster data.
- 3. Boundary elements (BEs) compose a difference boundary. BEs are a set of locations associated with large amounts of change in the underlying variables (high BLVs).
- 4. The Boundary Membership Value (BMV) describes the status of candidate BEs. For crisp boundaries, locations are either a member of the boundary set (BMV = 1), or not (BMV = 0). Fuzzy wombled boundaries can have values of 0 or 1, or any value in between. For fuzzy boundaries, any location with a value above  $0$  is considered a BE. See also: Crisp vs. fuzzy wombled boundaries.
- 5. A subboundary is a group of connected boundary elements; one or several subboundaries may comprise an entire boundary.

#### About areal boundaries

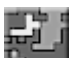

Areal boundaries are polygons enclosing homogeneous areas. BoundarySeer defines areal boundaries through spatially constrained clustering. In this process, BoundarySeer delineates the target number of clusters set by the user. As the central problem in clustering is how many clusters to specify, you may wish to perform a goodness of fit analysis to optimize the target cluster number.

The clustering process creates two new data sets: a clusters data set and descriptive statistics. The clusters data set has the same spatial coordinates but all other data are replaced by cluster assignments. The descriptive statistics summarize information about each cluster (number of elements, averages for each variable within the cluster). Boundaries are created around the clusters.

The map shows the new clusters data set and the areal boundary, the edges of the clusters. Viewing a table of the boundary brings up a list of the polygons and which cluster they describe. Most of the important information about clustering is contained in the cluster data set and the descriptive statistics.

See also: Interpreting clustering output

### About boundary detection

After data preprocessing, boundary detection is the next step in the exploratory analysis of geographic boundaries. The detection and placement of artificial and natural boundaries are well described in the cartographic literature (reviewed in Coleman 1980, Burrough 1986). BoundarySeer allows you to use a variety of methods for finding boundaries of different types (areal or difference, open or closed, crisp or fuzzy) from spatial data sets comprising one or more variables. These are:

- 1. Wombling
	- a. Raster wombling
	- b. Irregular (point) wombling
	- c. Categorical wombling
	- d. Polygon wombling
	- e. Wombling with location uncertainty
- 2. Spatially constrained clustering
- 3. Fuzzy classification

Wombling methods are designed to locate difference boundaries; they require some estimate of the amount of change in the variables over space. The second method, spatially constrained clustering, detects areal boundaries by locating areas of relative homogeneity and then drawing boundaries between adjacent areas. The third approach, fuzzy classification, is fairly new to the field of spatial analysis. Technically, fuzzy classification is not a boundary detection method. Boundaries can be delineated, however, from fuzzy classes through other methods, such as wombling.

Hint: You may wish to use the Boundary Detection Advisor to choose the appropriate method or the Boundary Detection Wizard to choose a method and detect a boundary.

## Boundary Detection Advisor Diagram

This advisor is available within BoundarySeer. It allows you to answer a series of questions to find a method. Below is a schematic of the Boundary Detection Advisor that you may use to find the appropriate method. Start at the top with Question 1. After the question, follow the table down from your choice (i.e. if you choose areal boundaries, start with question (2) under areal boundaries rather than going to the beginning of the row).

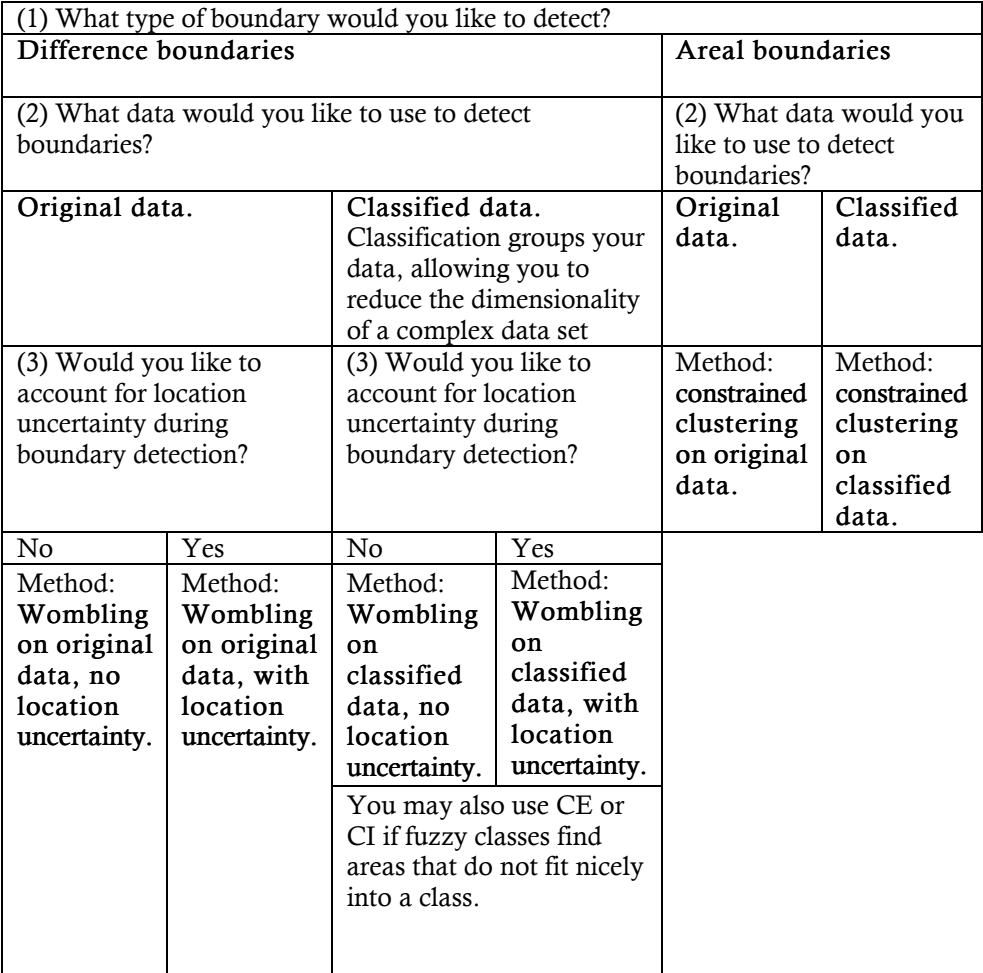

#### Boundary Detection Wizard

You may use the Boundary Detection Wizard to choose and to perform a boundary detection method. It presents a series of dialogs to guide you through the process.

#### The Steps

- 1. Import the data for boundary detection.
- 2. Choose "Detect Boundaries" from the "Data" menu and then choose "Wizard."
- 3. Follow the directions on each screen to choose the method, settings, and to perform the detection.
- 4. To interpret the results, see sections on individual methods, such as interpreting wombling maps and tables, spatially constrained clustering, location uncertainty, and boundaries on fuzzy classes.

## CHAPTER 6—SPATIALLY CONSTRAINED CLUSTERING

Spatially constrained clustering identifies homogeneous areas and then draws boundaries along their edges. It delineates closed, areal boundaries. BoundarySeer assigns locations to clusters based on the relative similarity of the values of variables for each location. The clustering is spatially constrained in that two locations can be assigned to the same cluster only if they are adjacent in geographic space. The result is a partition of the data into relatively homogeneous clusters.

This chapter describes spatially constrained clustering methods in BoundarySeer, how to conduct a clustering analysis, and how to interpret clustering boundaries, data sets, maps, and tables.

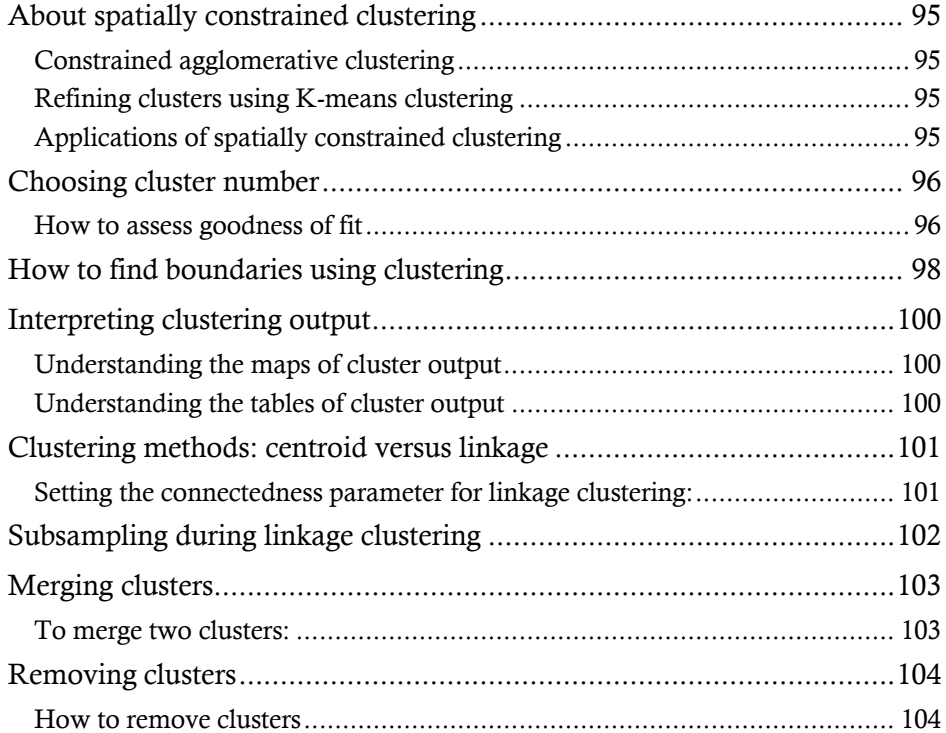

# About spatially constrained clustering

Spatially constrained clustering delineates closed areal boundaries around the edges of homogeneous regions (see Figure 1.1).

BoundarySeer implements an adaptation of multivariate clustering that groups locations that are both similar and spatially adjacent. Adjacency is determined by whether locations share an edge (for raster and polygon data) or by Delaunay triangulation (for point data in vector format). Similarity is determined by the selection of an appropriate dissimilarity metric.

## Constrained agglomerative clustering

Based on the adjacency and similarity values, clusters are generated using the chosen algorithm (here either centroid or linkage clustering), but formation is constrained so that clusters form contiguous areas. With agglomerative clustering, each location begins as its own cluster, and then an iterative procedure 'agglomerates' the clusters. At each step, the most similar of all spatially adjacent clusters are merged, and coalescing continues until the stopping criterion is met. In BoundarySeer, the stopping criterion is a user-defined number of clusters. Finally, borders of the clusters are drawn as crisp, closed boundaries.

## Refining clusters using K-means clustering

Clusters created with agglomerative techniques can be refined through k-means clustering. With k-means clustering, cluster membership is refined through shifting individual locations into spatially adjacent clusters in order to minimize the within-cluster sum of squares error. Finally, borders of the clusters are drawn as boundaries. Areal boundaries defined in this fashion are crisp and closed.

#### Applications of spatially constrained clustering

Applications include the identification of boundaries between tree community types (Legendre and Fortin 1989, Fortin and Drapeau 1995), and soil zone classification to determine agricultural land suitability (Burrough 1989), among others.

#### Choosing cluster number

In spatially constrained clustering, BoundarySeer agglomerates clusters until it reaches the target cluster number set by the user. It proceeds to this target cluster number without evaluating whether fewer or more clusters would improve the model. To assess the implications of cluster number, use the goodness-of-fit option on the constrained clustering dialog.

BoundarySeer evaluates goodness of fit for clustering through an index contrasting the variability between clusters to that within clusters, using Sum of Squares Error (SSE) terms.

Goodness of fit index =  $[B/(k-1)] / [W/(n-k)]$  (Gordon 1999) Where B is the between-cluster SSE, W is the within-cluster SSE, k is the number of clusters, and n is the number of objects (e.g. points) in the model. To maximize the goodness of fit, choose the highest value of the index, where the differences between clusters are greater than those within.

#### How to assess goodness of fit

- 1. Begin constrained clustering by clicking on "Detect Boundary" in the "Data" menu.
- 2. Choose the data set to assess goodness-of-fit from the pull-down list of open data sets.
- 3. Check the box for "Measure goodness-of-fit for multiple partitions" to assess goodness of fit for a range of cluster numbers.
- 4. The "New cluster data name:" and the "New boundary name" boxes will be grayed out, as this method does not create new data or boundaries. Instead, it produces a scatterplot of goodness-of-fit values for the range of cluster numbers.
- 5. Provide the range of cluster numbers to evaluate. The "Minimum number of clusters" has to be greater than 1, and the "Maximum number of clusters" cannot be higher than the number of features (e.g. points) in the data set.
- 6. Choose the variable(s) for clustering. You can assess clustering using all variables, a single variable, or a user defined variable set.
- 7. Click on the "Advanced" tab of the clustering dialog to choose the dissimilarity metric.
- 8. The rest of the "Advanced" tab will be grayed out, as it is not appropriate to goodness-of-fit calculations.
- 9. Hit OK to perform the analysis. BoundarySeer will calculate goodness of

fit at each cluster number and then produce a scatterplot of goodness-of-fit over the range of cluster numbers. Choose cluster numbers for the target that maximize goodness-of-fit.

### How to find boundaries using clustering

Prior to clustering, you need to import a vector or raster data set. For point data, you should check the spatial network and edit it if necessary. If you want to do clustering on classified data, create fuzzy classes from the original data set. Now you are ready to delineate clusters:

- 1. In the BoundarySeer window, go to the "Boundary" menu and choose "Detect Boundary," and then "Constrained Clustering."
- 2. The constrained clustering dialog consists of two tabs, "General" and "Advanced" settings.
- 3. "General" tab
	- a. Select the data set that you wish to analyze, and select a name for the output boundary file.
	- b. In the box marked "Number of clusters", enter an integer value for how many clusters you want the program to identify. You may wish to first perform a goodness of fit analysis to find the optimal cluster number for the data set. As the target cluster number sets the outcome, the choice is influential.
	- c. Choose which variables to analyze from the data set. The default is to use all variables and to give them all equal weights. If you want to use only one variable, you can fill in the dot next to "Variable" (rather than "Variable set") and select it. You may also select a subset of the variables and/or weight them.
	- d. If you have more than one variable in your data set, you will have the option to standardize your data. If you plan to use the Steinhaus metric, you should not standardize.
- 4. "Advanced" tab
	- a. Choose a dissimilarity metric from the pull-down list. For categorical data, the mismatch metric is the only option.
	- b. Next, choose a method for agglomerative clustering.
		- i If you choose linkage clustering, choose which linkage method to use through setting the connectedness parameter. Connectedness values can range between 0 and 1, but they cannot equal 0 or 1.
		- ii If you are doing linkage clustering with a large number of locations (e.g., a large raster data set) and want to subsample your clusters, enter your subsampling criteria.
	- c. If you want to "cluster with k-means refinement," check the appropriate box.
- 5. Click "OK" at the bottom of the dialog. If you checked the standardization

box, the standardization dialog box will appear. Here you should choose a standardization method, and decide where to store the modified data set.

6. BoundarySeer will ask if you wish to display the boundaries in the map. You can show the boundary in an existing map or create a new one. You can also view and manipulate the results as a table.

## Interpreting clustering output

When you use spatially constrained clustering to delineate areal boundaries, BoundarySeer produces a new data set of cluster assignments. The cluster data set is essentially a categorical data set, where the categories are clusters, with the same spatial locations as the original set. BoundarySeer also creates descriptive statistics about the clusters, and boundaries around them.

#### Understanding the maps of cluster output

Constrained clustering produces two new map layers: a Clusters data layer and a Boundary layer. The data layer displays the clusters data—the set with the same spatial locations but all other data replaced by cluster assignments. Querying this layer gives the cluster assignment as well as the spatial coordinates. The Boundary layer shows the cluster boundaries in green. Cluster boundaries are polygons, regardless of the source data type.

Hint: You may wish to compare boundaries generated with different settings in the same map using different color schemes. You can color the boundaries with different colors. Turn off the other map layers and play with the layer order (see map layers for details). Then, boundaries that differ will be easy to see.

#### Understanding the tables of cluster output

The constrained clustering method produces two types of cluster data tables—one of just the spatial locations and their cluster assignments (type "Data"), and a second that provides information by cluster on the values of the data from locations within each cluster (type "Cluster Statistics"). The descriptive statistics file contains information on each cluster, such as the number of elements in each cluster and the cluster's mean and variance for each variable.

Data are generally standardized prior to clustering. If you chose to standardize the data prior to clustering, the Clusters data set will display the standardized data. If you wish to review the standardization method, consult the project log.

To view these tables, go to the "Project menu" and choose "Table." Scroll down until you see the tables you require. Alternatively, right-click on the Clusters file in the Data tab of the Project Window. Choose "View Table" and then choose to view either "Data" or "Descriptive Statistics."

See also: Merging clusters, Removing clusters

## Clustering methods: centroid versus linkage

BoundarySeer includes two different methods for conducting spatially agglomerative clustering.

With the centroid method, the similarity between clusters is assessed through comparing average values for the clusters. That is, variables for all locations already in the cluster are averaged. A dissimilarity value is calculated for each of these "centroid" calculations, and the two clusters with the lowest dissimilarity values (i.e., the most similar) are merged in that iteration of the agglomerative clustering.

In linkage clustering, each location within a cluster is compared to each member of every other adjacent cluster. The choice of which clusters to merge can be made in many different ways. For example, you may choose single linkage clustering- agglomeration based on the minimum distance (minimum dissimilarity) calculated between any two units within two clusters. You may choose complete linkage clustering--basing the assessment of dissimilarity on the largest dissimilarity between 2 units in two clusters. Single linkage and complete linkage are the classic clustering options. Since the advent of faster computers, flexible linkage methods are now possible. Flexible linkage allows any choice in between the extremes, with a default of using the median dissimilarity (connectedness  $= 0.5$ ) for comparison.

#### Setting the connectedness parameter for linkage clustering:

The connectedness parameter sets the linkage method used in spatially constrained clustering. Connectedness can be between but not include 0 and 1. BoundarySeer calculates the dissimilarity metric for all the locations in each of the two compared clusters and then sorts the list for each cluster. The connectedness parameter tells BoundarySeer where on the list of dissimilarity metrics to compare values.

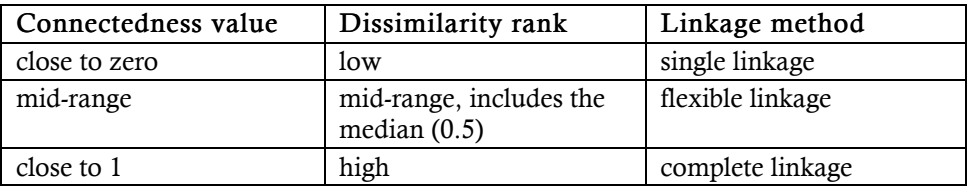

See Also: See Also: Choosing cluster number, Subsampling during linkage clustering

### Subsampling during linkage clustering

This option allows you to speed up the clustering process during linkage clustering by reducing the number of calculations that the program performs when determining which clusters to merge. Recall that in linkage clustering dissimilarity values are calculated for each possible pair of members in the two sets of cluster elements being evaluated. This process can be time consuming, especially for raster data sets.

In the "Advanced" page of the Constrained Clustering dialog, you have the opportunity to enter values that will define the subsampling process. Define what fraction of the locations to sample and the minimum number of samples (i.e., this overrides the fraction chosen if taking a fraction leaves too small a sample).

#### Merging clusters

The "Merge clusters" option allows you to merge two clusters into a single cluster, and then recalculate and draw the new cluster boundaries. If the two clusters are not adjacent, the boundaries will not be merged, but the clusters will appear the same (i.e., have the same color) on maps, will be assigned the same cluster number, and will be treated together in cluster statistics.

#### To merge two clusters:

- 1. First, you must have generated clusters.
- 2. Then, go to the "Data" menu, choose "Merge clusters."
- 3. Identify the clusters you want to combine. You may wish to group clusters with similar values. To view the cluster statistics, go to the "Project" Menu, then choose "Table." Choose to view the "Cluster Statistics" for the data set. In this data set, the means and variances of all the variables are listed so that you can identify clusters with similar values. In addition, the number of elements in each cluster is listed, so you can identify "singleton" clusters that you may want to try to merge with other clusters. For more information on how to manipulate data in tables see Working with tables.
- 4. Once you have chosen the clusters to combine, enter their cluster numbers on the pull-down list in the dialog.
- 5. Select how you want to record the new clusters. After "Store revised clusters in" you have two choices: to overwrite the old clusters and boundaries by storing the new clusters in the "Existing data set and boundary" or to keep both files and create a "New data set" and "New boundaries." You can name the data set and boundaries or keep the default names BoundarySeer chooses.
- 6. You can repeat this process to winnow the clusters to the desired number.

See also: Removing clusters

#### Removing clusters

BoundarySeer allows you to remove clusters that were found during spatially constrained clustering, either by specifying a particular cluster to remove, or by setting a minimum cluster size. For example, you may wish to remove all singleton clusters if you are only interested in clusters spanning a larger area. Or, you may wish to create a data set that consists only of clusters of a particular type (i.e. removing the others); this may be appropriate, for example, as you refine your thinking during boundary overlap analysis or if you wish to customize a map.

#### How to remove clusters

- 1. First, you must have created clusters.
- 2. Then, go to the "Data" menu, choose "Remove clusters."
- 3. You may remove clusters by number or you may remove all clusters below a threshold size.
	- a. To remove clusters by number, use the pull-down list of available clusters. To choose the cluster to remove, you may wish to query the map to find cluster numbers or view the clustering statistics in a table. To view the cluster statistics, go to the "Project" Menu, then choose "Table." The data set that you want to view will be listed as type "Cluster".
	- b. You can also remove clusters below a threshold number of members, the default is 2 members, which removes singleton clusters.
- 4. Select how you want to record the new clusters. After "Store revised clusters in" you have two choices: to overwrite the old clusters and boundaries by storing the new clusters in the "Existing data set and boundary" or to keep both data sets and create a "New data set" and "New boundaries." You can name the data set and boundaries or keep the default names BoundarySeer chooses.

See also: Merging clusters

# CHAPTER 7—WOMBLING

Wombling methods delineate difference boundaries for many types of data. Womble (1951) quantified the spatial rate of change for numeric raster data by estimating surface gradients. Other researchers have developed techniques to apply Womble's methods to other data types, such as point data, polygon data, and categorical data of all formats. Wombling can be used to create either crisp or fuzzy difference boundaries.

This chapter describes wombling methods in BoundarySeer, how to delineate difference boundaries using wombling, and how to interpret wombled boundaries, maps, and tables.

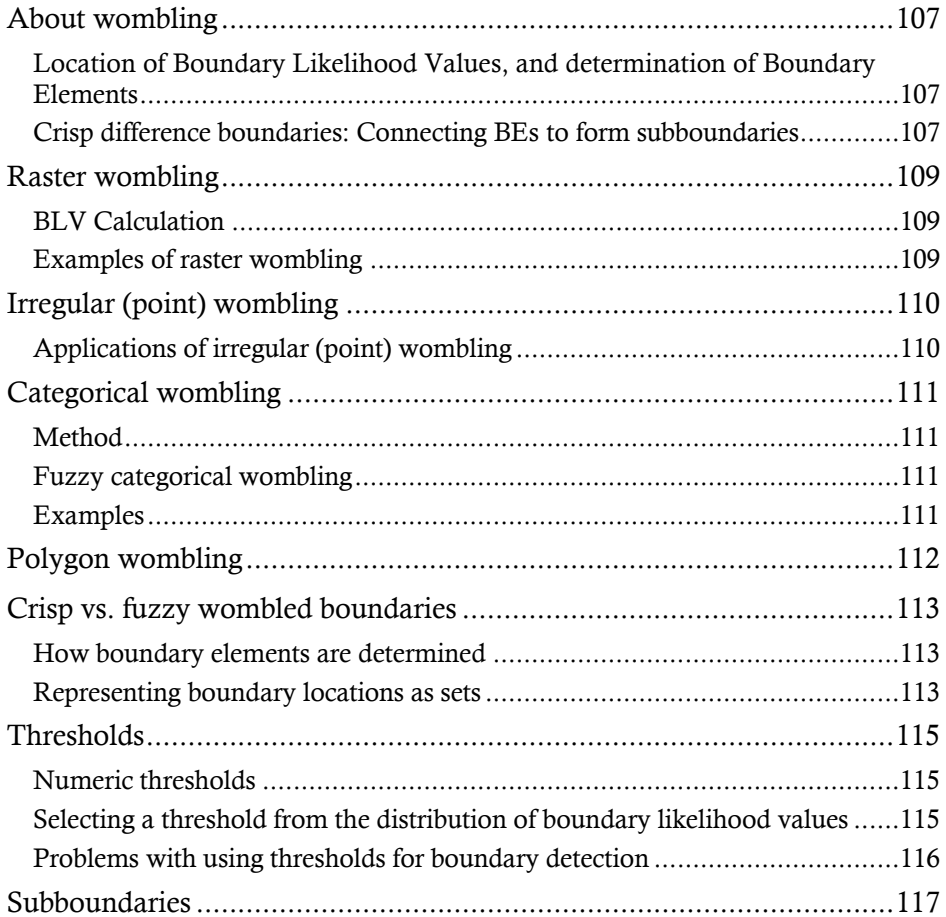

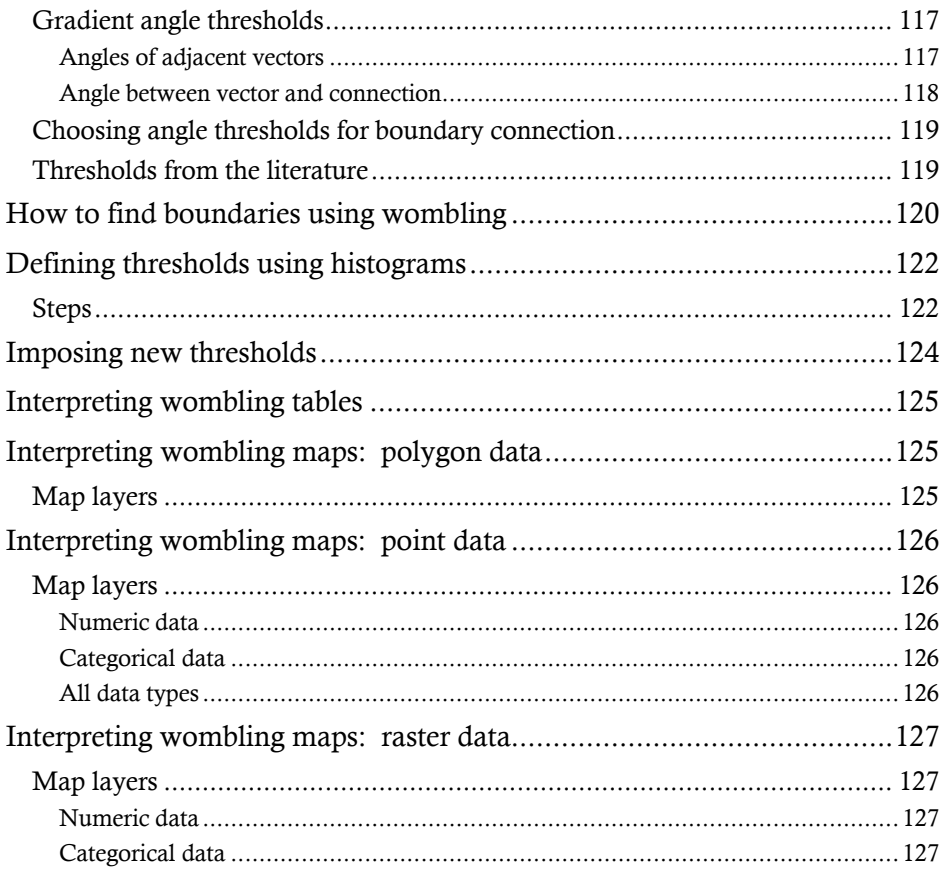

#### About wombling

Methods for delineating difference boundaries are called wombling techniques, after Womble (1951). Womble quantified the spatial rate of change by estimating surface gradients in a raster structure. Differences among wombling methods are mostly related to data format (vector, raster, or transect), data type (numeric or categorical), and boundary type (crisp or fuzzy).

Boundary Likelihood Values (BLVs) measure the spatial rate of change. Locations where variable values change rapidly are more likely to be part of a boundary; these locations have higher BLVs. For numeric data in point or raster format, BoundarySeer calculates BLVs from gradient magnitudes for the suite of variables. BoundarySeer uses dissimilarity metrics for categorical and polygon data.

#### Location of Boundary Likelihood Values, and determination of Boundary Elements

The locations that have the highest BLV values are Boundary Elements (BEs), considered part of the boundary. The location of candidate BEs depends on the specific boundary delineation technique employed (see figure 7.1).

Candidate BEs become part of the boundary when their BLVs exceed established thresholds. In crisp wombling, those BLVs with values above the threshold are assigned a Boundary Membership Value (BMV) of 1 (non-BEs have BMV = 0). In fuzzy wombling, BMVs can range between 0 and 1 and indicate partial membership in the boundary. Determining BMVs for fuzzy boundaries is described in Crisp vs. fuzzy wombled boundaries.

#### Crisp difference boundaries: Connecting BEs to form subboundaries

The next step in delineating crisp difference boundaries is to connect BEs to create subboundaries. BoundarySeer evaluates subboundaries between pairs of BEs using a few decision rules. First, for all wombling methods, BEs are connected only if they are adjacent. With irregular (point) and raster wombling, connection is based on the gradient angle of two adjacent BEs (see subboundaries).

Fuzzy boundaries are not connected to form subboundaries, so determination of the Boundary Membership Value for each BLV location is the end of the fuzzy wombling process.
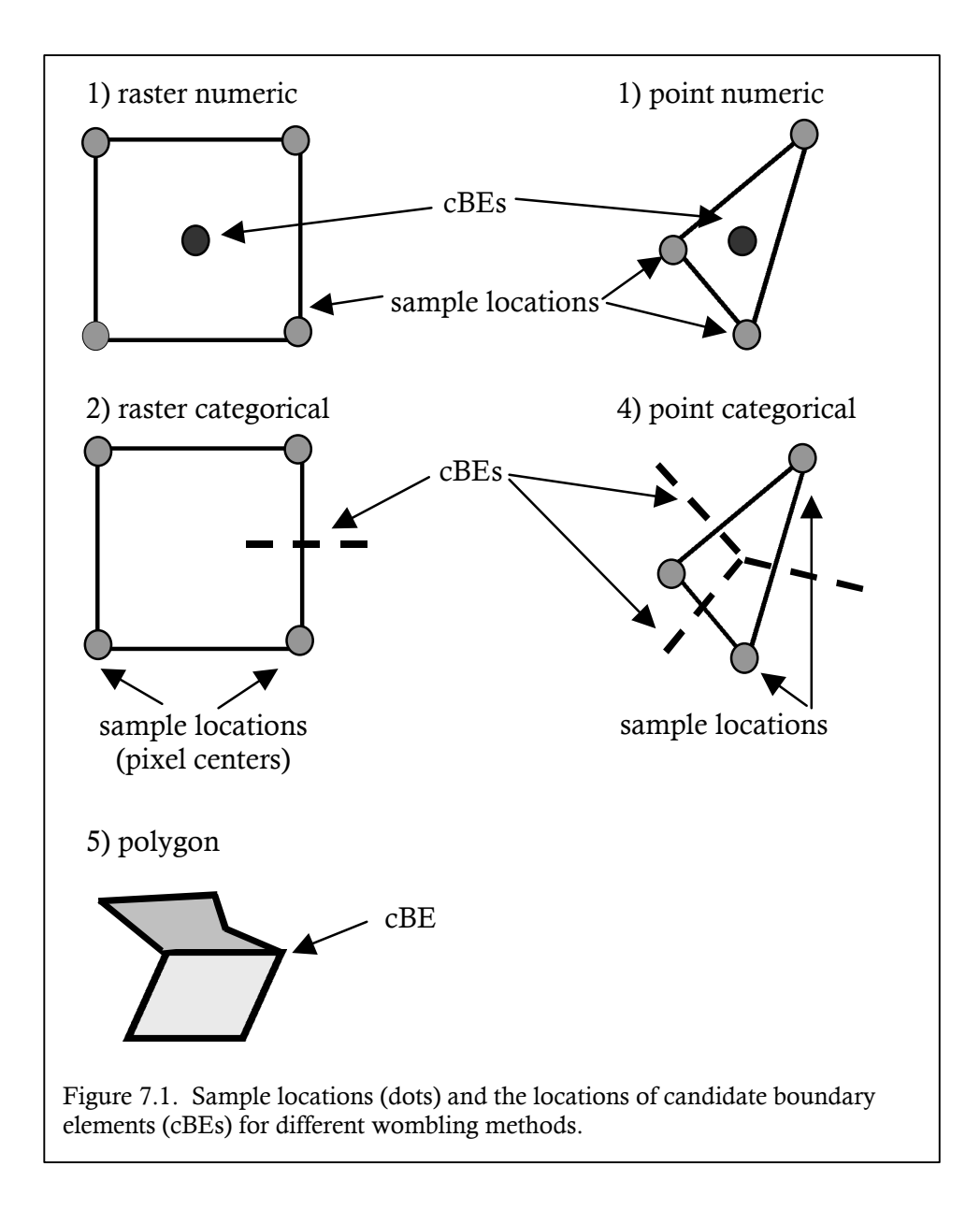

#### Raster wombling

Also called lattice wombling, raster wombling operates on numeric raster (i.e., lattice or gridded) data. Boundaries are determined through applying Boundary Likelihood Value (BLV) thresholds and subboundary connections are made through gradient angle thresholds.

#### BLV Calculation

In raster wombling, the BLVs are calculated from a 2x2 kernel. Kernel functions are like roving windows that expose pixels of a raster. This method assumes that pixel size is the same in the X and Y directions. Each set of four locations {A, B, C, D} form a unit square (see figure 7.1).

Coordinates are transformed so that A is at an artificial origin. A surface is fitted to the square (equation 1 below). The gradient for the surface is estimated for each BE (point q in equation 2, where *i* and *j* are unit vectors in the x and y directions). Then, the gradient magnitude for each variable is estimated ("m" in equation 3). BoundarySeer averages each variable's gradient magnitude for the BLV. BoundarySeer also calculates the gradient angle for use in constructing subboundaries (equation 4).

$$
f(x,y) = Z_A (1-x)(1-y) + Z_B x(1-y) + Z_C xy + Z_D (1-x)y
$$
 (1)  

$$
\nabla f(q) = (\partial f(q) / \partial x)i + (\partial f(q) / \partial x)j
$$
 (2)  

$$
m = \sqrt{\left(\frac{\partial f(q)}{\partial x}\right)^2 + \left(\frac{\partial f(q)}{\partial y}\right)^2}
$$
 (3)  

$$
\theta = \arctan \frac{\partial f(q) / \partial y}{\partial f(q) / \partial x} + \Delta
$$
 (4)  

$$
g(x) = \sqrt{\frac{\partial f(q) / \partial y}{\partial f(q) / \partial x}} = 0.180^\circ \text{ otherwise}
$$

where  $\Delta = 0^{\circ}$  if  $\left(\frac{\partial f(q)}{\partial x} \ge 0\right)$ , 180° otherwise

#### Examples of raster wombling

Barbujani et al. (1990) used lattice wombling on eight unlinked polymorphic red blood cell markers to identify genetic boundaries in Eurasian human populations. The boundaries were explained by different processes restricting gene flow; some boundaries corresponded to physical barriers such as mountains, while others overlay linguistic barriers between cultures that restrict exogamy. Bocquet-Appel and Bacro (1994) applied the multivariate approach to simulated surfaces

describing correlated and uncorrelated variables corresponding to genetic, morphometric and physiologic characteristics, and found that it correctly detected the locations of simulated transition zones. Fortin (1997) delineated boundaries with this approach for three data sets, tree and shrub density, percent coverage, and species presence-absence, all of which are related to specific vegetation zones.

# Irregular (point) wombling

For point data that are numeric but not regularly spaced like raster data, BoundarySeer uses a method called irregular wombling (also called triangulation wombling in the literature). In this method, the points are first triangulated using a nearest-neighbor network (BoundarySeer uses the Delaunay triangulation), and then surface gradients are estimated at the center of triangles (see figure 7.1)

Using the Delaunay triangles as an approximate surface, a plane is fitted to the values of each variable at the vertices of each triangle (equation below). The gradient magnitude and angle are estimated at the triangle's centroid using the same method as with raster wombling (see equations 2-4 on that page). Boundaries are determined through applying BLV thresholds and subboundary connections are made through gradient angle thresholds.

$$
f(x, y) = ax + by + c
$$

where constants a, b, and c are calculated from

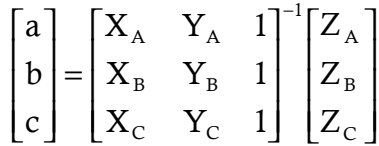

# Applications of irregular (point) wombling

Applications include the use of irregular wombling to detect ecotones in forests (Fortin 1994) and the edges of distinct soil zones. Fortin and Drapeau (1995) found that it correctly detects boundaries in both simulated and real environmental data.

# Categorical wombling

Surface gradients cannot be defined for categorical data, so wombling procedures developed for numeric data do not apply. For this situation, Oden et al. (1993) developed categorical wombling.

### Method

Categorical wombling uses dissimilarity metrics for Boundary Likelihood Values (BLVs), calculated between pairs of adjacent sampling locations. The dissimilarity values are used to evaluate candidate Boundary Elements (cBEs). For categorical wombling on raster and point data, candidate Boundary Elements (cBEs) are the lines equidistant from the sample locations (see figure 7.1). For categorical polygon data, the cBEs are the edges of the original polygons (see polygon wombling). cBEs only become boundaries when the BLVs are above the user threshold. BoundarySeer connects Boundary Elements (BEs) into subboundaries if they are adjacent.

Categorical dissimilarity metrics include taxonomic, genetic and mismatch distances (Johnson and Wichern 1982), and in practice are selected to reflect the nature of the variables in the analysis. BoundarySeer currently includes only mismatch distance, but future versions will include other metrics, as well as an editor that will allow users to input their own custom metrics.

### Fuzzy categorical wombling

Fuzzy categorical wombling is meaningful only on data sets with more than one variable. Mismatch values for individual variables are binary (two values are the same or they are mismatched). Therefore, even if you specify a fuzzy boundary, the BLVs will be either 0 or 1 for univariate data sets. Thus, you will not detect any intermediate BLVs, and intermediate values are necessary for a gradation in boundary membership. For multivariate data sets, BLVs will be the average of mismatch values for each individual variable, so a range of BLVs (and therefore fuzzy BMVs) is more possible.

#### Examples

Barbujani et al. (1990) supplemented their findings from lattice (here called raster) wombling by applying a form of categorical wombling to their Eurasian genetic data. They calculated the genetic distance between samples, and then scaled this distance by the geographic distance between the locations. Oden et al. (1993) used a mismatch metric and multivariate linguistic data to quantify language boundaries in Europe. These boundaries identified contact zones between areas where

different languages were spoken, and confirmed the large-scale dialectical groupings generally accepted by linguists. Fortin and Drapeau (1995) used a metric defined as 1 minus the match coefficient (Legendre and Legendre 1983) and tree presence/absence data to identify boundaries in species turnover in a Quebec hardwood forest.

# Polygon wombling

In polygon wombling, the spatial unit is a polygon, rather than a point or a raster. Polygon wombling is similar to categorical wombling, in that dissimilarity metrics,

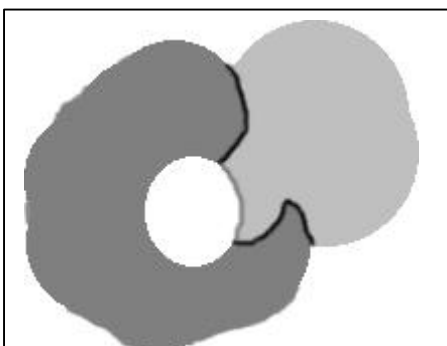

Figure 7.2. The location of candidate boundary elements (cBEs) for polygon wombling. The cBE for the two gray polygons is outlined in black. The cBE between the light gray and the white polygon is outlined in dark gray.

rather than surface gradient magnitudes, are used to quantify Boundary Likelihood Values (BLVs). A dissimilarity value is calculated for each pair of adjacent polygons, adjacency is defined as sharing a border. Candidate Boundary Elements are the lines that separate the compared polygons, even for complex shared borders (see figure 7.2 below).

In polygon wombling, the variables have uniform values across the surface of the polygon. If the location of the polygon boundaries is uncertain, or you feel the values of the variables are not uniform over the polygon's surface, you might consider performing a wombling analysis with location uncertainty (See What is location uncertainty? for more information).

# Crisp vs. fuzzy wombled boundaries

Boundaries may be precise or imprecise. BoundarySeer allows you to choose how you represent the boundaries in your data set by offering both precise (crisp) and imprecise (fuzzy) boundary options when you use the various wombling techniques. Crisp boundaries can be thought of as distinct zones of change - they are often represented by distinct lines that separate various regions of the data. Fuzzy boundaries are represented as broader regions of change, with some areas appearing more important in determining the boundary than others (see figure 7.3 below).

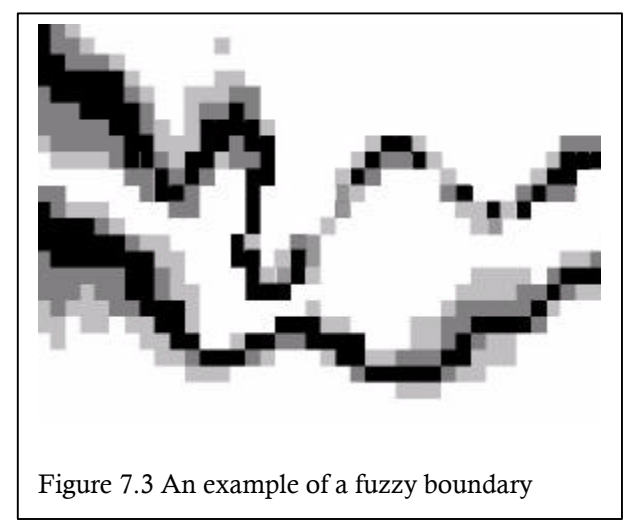

#### How boundary elements are determined

For crisp boundaries, the Boundary Elements are determined by finding which locations have Boundary Likelihood Values (BLVs) above some pre-set threshold, such as the top 30%. Those BLV locations with values above the threshold are assigned a Boundary Membership Value (BMV) of "1", and appear as

boundary elements in boundary data sets. Those BLV locations that fall below the threshold are assigned a BMV of "0", and are not an element of the boundary data set (see figure below - the value " $m_t$ " is the user-set threshold).

Fuzzy boundaries are determined by a slightly different process. BoundarySeer sets a range of BMVs using BLV thresholds for the boundary  $(m_t)$  and boundary core  $(m_c)$ ; see Figure 7.4). Locations with BLVs below the boundary cutoff are not part of the boundary (BMV = 0). Locations with BLVs above the boundary threshold but below the core threshold are part of the fuzzy boundary (  $0 < BMV < 1$ ). Locations with BLVs above the core threshold are the core of the boundary (BMV  $= 1$ ).

# Representing boundary locations as sets

Crisp boundaries may be represented as an ordinary set by enumeration, written *B*

 $\{(x_1, y_1),... (x_{NB}, y_{NB})\}$ . The members of the set are the boundary elements, or BEs. Here  $N_B$  is the number of locations in the boundary. The underscore notation indicates that  $\underline{\mathbf{B}}$  is an ordinary set, in that a given location  $(\mathbf{x}_i, \mathbf{y}_i)$  is either a member of the set or it is not, and membership in the set is said to be certain. Such ordinary boundaries can be written either by enumeration or as a function that defines a mapping ( $f$ ) from  $X, Y$  to the values 0 or 1 (Zadeh 1965, Leung 1987), using a characteristic function  $f(x, y)$  that defines the degree of membership of  $(x, y)$ in *B* (see equation below).

$$
f: (\underline{X}, \underline{Y}) \to \{0,1\},
$$
  $x, y \to f_{\underline{B}}(x, y),$   $f_{\underline{B}}(x, y) = \begin{cases} 1, \text{if } (x, y) \in \underline{B} \\ 0, \text{if } (x, y) \notin \underline{B} \end{cases}$ 

Imprecision can cause membership in boundaries to be uncertain, and this uncertainty may be represented using fuzzy subsets. A fuzzy boundary (written *B*, no underscore) is a set of ordered pairs  $[(x_i, y_i), \mu_B(x_i, y_j)]$  where all x,y are elements of the universe of discourse  $\underline{X}$ ,  $\underline{Y}$ , and  $\mu_B(\mathbf{x}_i, \mathbf{y}_i)$  is the degree of membership of location  $(x, y)$  in the fuzzy boundary **B**. 'Fuzzy' means that  $\mu_B(x_i, y_i)$  lies on the interval (0,1). Notice the universe of discourse is the real numbers and is precise. *B* is called a fuzzy boundary because it is membership in *B* that is fuzzy.

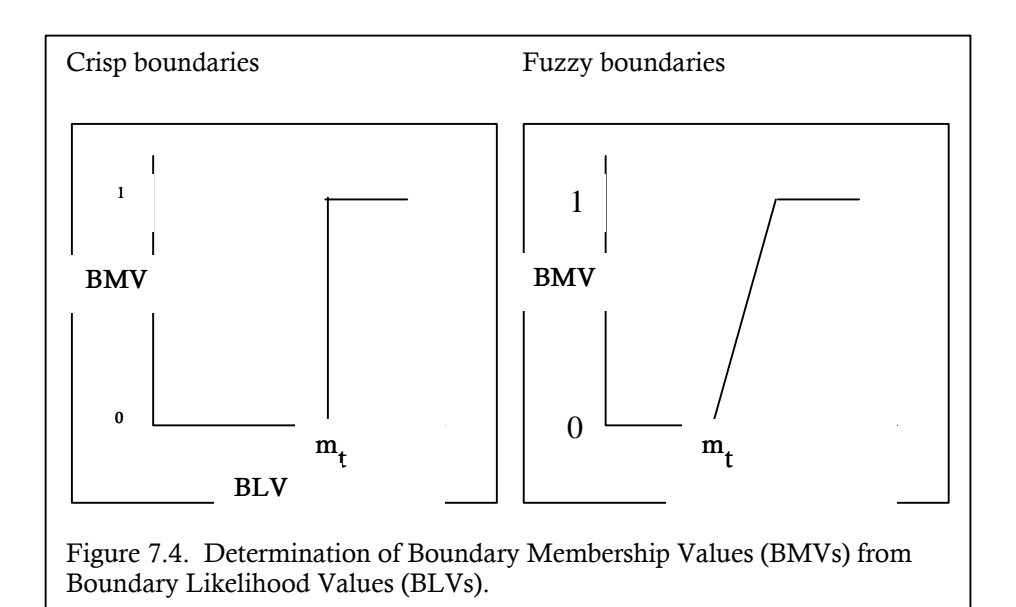

### Thresholds

Delineation of difference boundaries occurs through separation of some spatial locations from others. In BoundarySeer, spatial locations are categorized as boundary or not (for crisp boundaries) based on Boundary Likelihood Values (BLVs). For fuzzy boundaries, boundary membership is not an all or nothing thing.

As described in About wombling, a Boundary Element (BE) is a location with a "large" amount of change over space. The cutoff for a "large enough" BLV is somewhat arbitrary; most researchers declare locations with values in the upper 5th or 10th percentile to be BEs in crisp boundary delineation (Barbujani et al. 1989, Barbujani et al. 1990, Fortin and Drapeau 1995, Jacquez 1995). Within BoundarySeer, you can set BLV thresholds two ways, through *a priori* cutoffs, set in the wombling dialog, or using a BLV histogram. You may also set gradient angle thresholds for wombling on numeric raster and point data.

#### Numeric thresholds

With numeric data, the threshold is given as a percentage, which tells BoundarySeer the number of BEs to select. For example, if you define the threshold as 10%, BoundarySeer selects those candidate BEs (cBEs) possessing the highest 10% of BLVs.

The realized threshold may be slightly different from the stated threshold. BoundarySeer uses the percentage threshold to calculate the number of BEs, disregarding any fractional part in determining this number. For example, if your data set contains 85 cBEs and you select a 10% threshold, BoundarySeer will assign 8 locations to the set of BEs (giving a realized threshold of  $(8/85)x100\%$  =  $9.4\%$ ).

Furthermore, BoundarySeer will not distinguish among locations that have tied BLVs. That is, if in the above example the 8th highest BLV is also tied with the 9th and 10th highest values, BoundarySeer assigns all three locations to the set of BEs. In this case, the realized threshold is  $(10/85)$  x100% = 11.8%. You may find it useful to create several sets of BEs using different thresholds for comparison.

### Selecting a threshold from the distribution of boundary likelihood values

You may choose a threshold from the distribution of BLVs in the data. This method allows less arbitrary cutoffs, as you can place cutoffs in breaks in the distribution. For more information, see Defining thresholds using histograms.

#### Problems with using thresholds for boundary detection

Using thresholds to identify BEs has been criticized as subjective, in that, for a given threshold, a fixed number of BEs are always found, whether or not their rates of change are statistically unusual. Jacquez and Maruca (1998) have begun work on an alternative. Their approach involves a local and global statistic to determine (a) where statistically significant BEs are, and (b) whether the boundaries for the entire surface are statistically unusual or easily explained by chance. The local statistic, calculated for each pair of adjacent cBEs, is maximized when both standardized gradient magnitudes are large, and gradient angles are similar and perpendicular to the line connecting their locations. They proposed several null hypotheses, including complete spatial randomness and spatial autocorrelation without boundaries. They also began to develop power analyses for both crisp and fuzzy boundaries. These methods will be implemented in future versions of BoundarySeer.

See also: Subboundaries: gradient angle thresholds, Imposing new thresholds

# Subboundaries

BoundarySeer connects Boundary Elements (BEs) into subboundaries only if connections meet certain criteria. For all types of data, BEs must be adjacent to form a subboundary. For numeric raster and point data, gradient angle thresholds are used to evaluate connections further.

# Gradient angle thresholds

Remember that BoundarySeer uses gradient magnitude, the amount of change between samples, for numeric point and raster Boundary Likelihood Values (BLVs). Another crucial component is the direction of that change, its angle, theta, measured between the gradient vector and the X axis.

BoundarySeer evaluates two angles: (1) between the pair of BEs and (2) between the gradient angle and the connection. Threshold values for these comparisons can be entered in the "Other" tab in the Wombling dialog box. You can access this dialog from the "Data" menu, by first clicking on "Detect Boundary," then "Wombling."

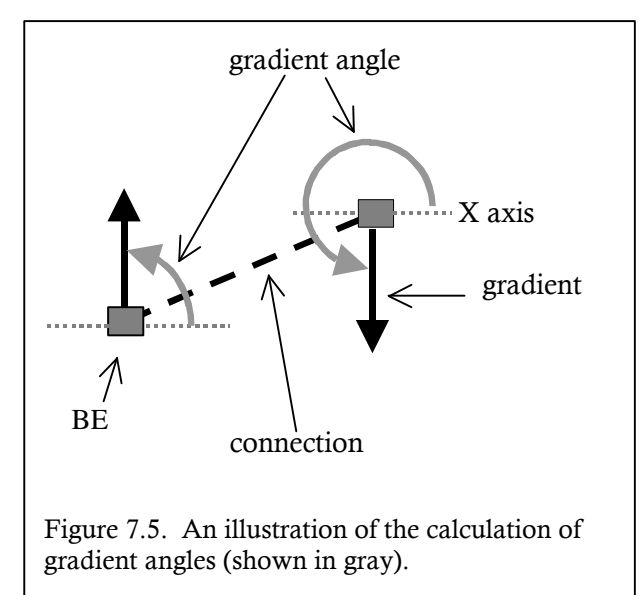

Gradient angle thresholds are applied separately to every variable used in detecting the boundary. Then, BoundarySeer compares the average gradient angle to the threshold. If the average is higher than the threshold, the two BEs being compared will not be connected.

#### *Angles of adjacent vectors*

If two gradients have equal magnitude but opposite directions, they do not delineate a

consistent area. In figure 7.5, the gradient at one BE is increasing towards the top of the page, for the other it is increasing towards the bottom. Although these two BEs have similar gradient magnitude, the direction of change is opposite. To prevent connecting BEs with different directions of change, BoundarySeer

compares the two gradient angles. If the angles for the BEs differ by more than a user-set threshold, adjacent BEs are not connected. Figure 7.5 illustrates two gradients, one with an angle of 90º, the other with an angle of 270º. Their difference is 180º, the maximum possible.

#### *Angle between vector and connection*

The second gradient angle threshold compares the angle between the gradient and the connection. The gradient angle and the connection angle are measured from the X axis (see figure 7.6). BoundarySeer calculates the difference between the two angles.

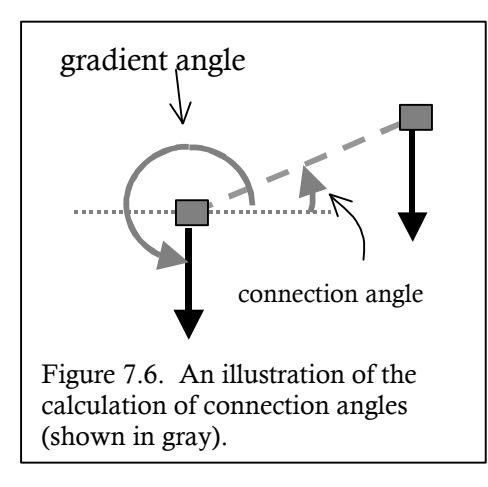

The rationale for calculating this difference is to verify the subboundary. Difference boundaries separate dissimilar areas. Thus, connections between BEs should be made across rather than along the direction of change.

Imagine topographic contours. The contours describe areas of similar elevation above sea level. The direction of topographic change is perpendicular to the contour lines: rain travels down the landscape across contour lines. Even if the hill rises at a steady incline (a uniform magnitude of change or

BLV), you would not want to draw a topographic boundary up the surface of a hill. In connecting points up a hill, the boundary would connect BEs of similar gradient magnitude but different elevations. To avoid connecting along a thick

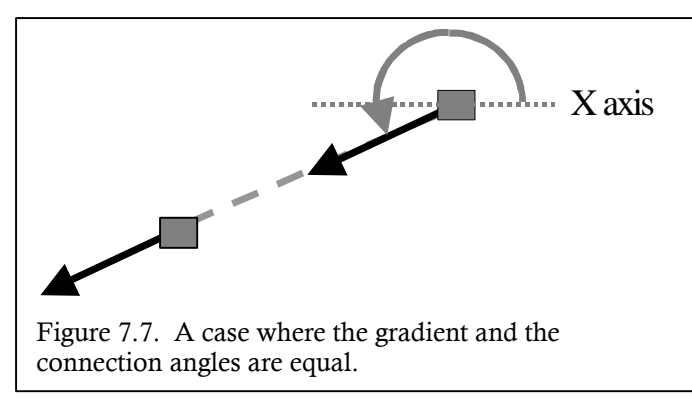

gradient, BoundarySeer compares the angles of the gradient with the connection angle.

If the connection is along the gradient (as shown in figure 7.7), then similar areas will be on either side of the boundary. In

essence, the connection links parts of one thick gradient comprising both BEs. In

this case, the two angles are the same and the difference is zero. The default value for this threshold is 30º, and this value can be reset in the box labeled "Minimum angle between vector and connecting line."

### Choosing angle thresholds for boundary connection

Default threshold values are set at 90º for the maximum angle between gradient vectors and 30º for the minimum angle between the vector and the boundary. To examine the influence of these values on your boundaries, you might consider testing a range of values and comparing the results. If you would like to set the values so that all adjacent BEs will be connected, choose the values 180º (maximum angle between adjacent gradient vectors) and 0º (minimum angle between vector and connecting line).

### Thresholds from the literature

Barbujani et al. (1990) connected only those BEs that (1) are adjacent to other BEs and (2) have angles that, for each variable, differ by less than 30° from adjacent boundary elements. They reasoned that if the angles for two adjacent BEs differ by more than 30°, there is a substantial probability that they are not part of the same contiguous boundary.

See also: Thresholds, Imposing new thresholds

### How to find boundaries using wombling

Prior to wombling, you need to import a vector or raster data set, and for point data, check the spatial network and edit the network if necessary. If you wish to womble on classified data, see How to detect boundaries on fuzzy classes (p. 138).

- 1. Go to the "Data" menu and choose "Detect Boundary", and then "Wombling." Alternatively, choose "Detect Boundaries" from the pop-up menu that appears when you right-click a data set in the project window.
- 2. Proceed through the settings on the three tabs: General, Thresholds, and Other.
- 3. "General" tab
	- a. Select the data set and a name for the new boundary.
	- b. Choose your variables. The default is to use all variables equally weighted.
		- i. If you want to use only one variable, fill in the dot next to "Variable" (rather than Variable set) and select your variable.
		- ii. If you want to select a subset of variables, or if you want to weight the variables, choose the "Edit variable sets" button.
	- c. If you would like to standardize the data prior to boundary delineation, click on the box at the bottom of the page. (If your data includes only one variable, this box will not appear).
- 4. "Thresholds" tab. You may set thresholds by entering *a priori* cutoff values or using the data set itself.
	- a. Using *a priori* cutoffs
		- i. Choose to set thresholds using "Information provided below."
		- ii. First, you need to decide what kind of boundary you want—crisp or fuzzy.
		- iii. Enter a percent of BLVs to use as boundary elements.
			- ü For crisp boundaries, choose the BLV threshold (default is 30%). Then, click on the "Other" tab of the dialog.
			- For fuzzy boundaries, choose threshold values for the overall boundary, and for the boundary core (default is 15%). If you are using polygon data, click on the "Other" tab of the dialog. Otherwise, skip to step 6.
	- b. Using the distribution of BLVs (see Defining thresholds using histograms)
- 5. "Other" tab
	- a. Specify the gradient angle thresholds you would like to use for connection.
	- b. For polygon data only: Choose a dissimilarity metric from the pull down menu.
- 6. Click "OK" at the bottom of the dialog. If you checked the data standardization box, the next dialog will ask for a standardization method. Other sections describe the rationale and methods for standardizing data.
- 7. Next, a histogram (a BoundarySeer chart) of the BLVs for your data set will appear, and a dialog will ask you if you would like to view the boundary. You may view the boundary in a new or an existing map.

If you want to re-draw the boundaries or subboundaries using different thresholds, see Imposing New Thresholds.

### Defining thresholds using histograms

Within BoundarySeer, you may set wombling thresholds based on *a priori* cutoffs (say the upper 5% or 10% of all Boundary Likelihood Values), or you may choose thresholds based on the distribution of BLVs in the data set itself, using a histogram. To define thresholds using the histogram of BLVs, follow these steps.

#### Steps

- 1. Begin detecting a boundary by wombling according to the general instructions. (See How to womble)
- 2. On the "Thresholds" tab, choose to set thresholds using "a histogram of boundary likelihood values." Click "OK."
- 3. If you checked the standardize data box on the "General" tab, you will be prompted to standardize your data and you may save the standardized data set under a new name.
- 4. The "define threshold using histogram" dialog will begin, and a histogram of the BLVs for your data set will appear.
- 5. Choose the type of boundary: crisp or fuzzy.
	- a. For crisp boundary delineation:
		- i. Choose the cutoff for Boundary Elements (BEs). BoundarySeer will display a histogram of BLVs, with a default cutoff value chosen (see illustration for fuzzy example below). The chosen value will appear in the dialog box and the value will appear as a red line on the histogram. You can accept the cutoff value or change it based on viewing the histogram.
		- ii. To change the threshold, enter a new BLV cutoff in the white box.
		- iii. Hit "Apply" at the bottom of the tab to see the new cutoff on the histogram. BoundarySeer will display the equivalent percentage threshold in the gray box below the BLV threshold.
		- iv. Hit the "Gradient Angle Thresholds" button to change the default settings. Gradient angle thresholds only apply to numeric raster and point data. The button will be grayed out for other data types.
		- v. Once you are satisfied with the cutoffs, click "OK" to accept them.
	- b. For fuzzy boundary delineation, you need to choose the value for the boundary and the boundary core. The boundary core cutoff appears in black, while the boundary cutoff appears in red.
- i. To change either threshold, enter a new cutoff BLV value.
- ii. Hit "Apply" to view the changes on the histogram, and then "OK" to accept them.
- 6. A dialog will ask you if you would like to view the boundary. You may choose to view the boundary in a new or an existing map.

Next Step: Interpreting wombling tables, Interpreting wombling maps See also: Subboundaries, Imposing new thresholds

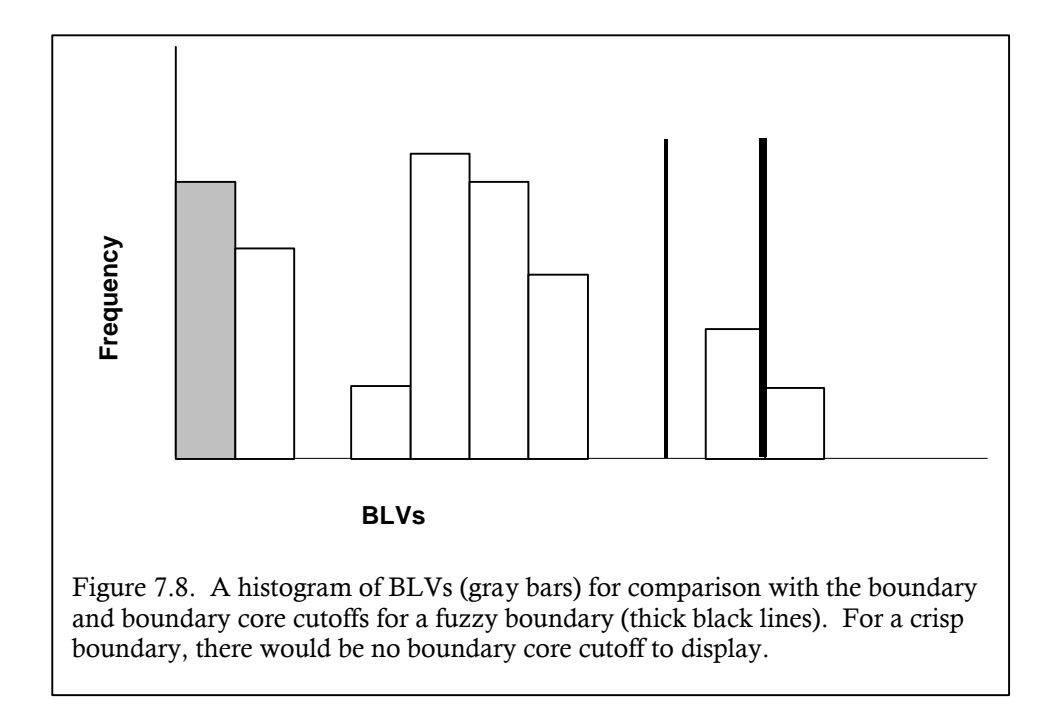

#### Imposing new thresholds

Once you have found boundaries, you can easily re-draw boundaries or subboundaries using different thresholds.

- 1. First, choose "Impose New Thresholds" from the "Boundary" menu or the pop-up menu you get by right-clicking on the boundary of interest in the project window.
- 2. When the "Impose New Threshold' dialog appears, you can change the threshold values and create a new boundary and/or subboundary layer.
- 3. Choose the boundary you wish to change from the pull-down list of all boundaries in the project.
- 4. Enter a name for the new boundary, or accept the default name.
- 5. As before, choose between crisp and fuzzy boundary types and the new thresholds.
- 6. As before, you can choose to see the histogram of BLVs, but this will be the same as it was when the original histogram was generated during the delineation of the original boundary.
- 7. Click "OK", and a dialog will ask if you would like to view the new boundary in a map. Choose the map from the pull-down menu. You may select "New Map" to create an additional one.

Hint: You may wish to compare boundaries in the same map using different color schemes. As the map layers obscure those layers beneath them, you will want to place the layer holding the most restrictive boundary (e.g., highest BE thresholds, most stringent gradient angle thresholds) on top. Then, the additional points and connections that occur with the less-strict rules will be easy to see.

You can change map layer order by dragging layers around in the map layer pane. You can change the properties of individual map layers by selecting them in the map layer pane, right clicking on the map, and choosing "Properties."

Next Steps: Interpreting wombling tables, Interpreting wombling maps See also: Subboundaries, Thresholds

## Interpreting wombling tables

You may view and manipulate the boundary table by choosing "Table" from the "Project" Menu or from the pop-up menu from the project window Boundary tab.

For boundaries on vector data, boundary tables list the x and y coordinates of the candidate Boundary Elements (cBEs), the Boundary Membership Value for each cBE, the Boundary Likelihood Value (BLV) for the combined variables, and then the BLV and gradient angle for each individual variable.

Raster data files are often too large and complex for viewing easily in a table. For this reason, we have restricted raster data visualization to maps and map queries. Thus, for raster data, you may view tables of the queried coordinates, the cBE location ("pixel center"), BMVs, average BLV, and gradient magnitudes and gradient angles for individual variables by querying the boundary layer in the map.

### Interpreting wombling maps: polygon data

The layer types that appear are listed below; the name of each layer includes its boundary name (e.g. "Boundary 1: B.L.V."), though a few types have no suffix (e.g. "Boundary 1").

You can view, reformat, and query these maps as you would any other map in BoundarySeer.

### Map layers

- 1. "Boundary" for crisp boundaries: shows all polygon edges with Boundary Membership Values (BMV) =  $1$ . For fuzzy boundaries: shows all polygon edges that are in the fuzzy boundary, with color changing to reflect different BMVs.
- 2. "Boundary: B.L.V.": shows all Boundary Likelihood Values for all candidate Boundary Elements (all shared polygon edges).

See also: Imposing new thresholds

## Interpreting wombling maps: point data

The layer types that appear are listed below; the name of each layer includes its boundary name (e.g. "Boundary 1: points"), though a few types have no suffix (e.g. "Boundary 1"). As the locations of candidate Boundary Elements vary between numeric and categorical point data sets, each type of boundary has some specific map layers.

You can view, reformat, and query these maps as you would any other map in BoundarySeer.

# Map layers

#### *numeric data*

- 1. "Boundary: points" is a point layer showing the locations of Boundary Elements (BEs, locations where Boundary Membership Value (BMV) = 1).
- 2. "Boundary: triangles" is a polygon layer showing the Delaunay triangulation. For crisp boundaries, Delaunay triangles with  $BMV = 1$ appear in color. For fuzzy boundaries, this layer displays the "core boundary" triangles (in black), and the other locations that are in the boundary but not in the core (gray).
- 3. "Boundary: boundary links" is a line layer showing the subboundary connections between centroids of boundary elements.

#### *categorical data*

4. "Boundary" is a line layer showing the BEs. For categorical data, BMVs are determined at the Voronoi edges. When you delineate crisp boundaries, the layer shows the edges with  $BMV = 1$  (see categorical wombling). If you do fuzzy categorical wombling, the edges that comprise boundaries are shown in different colors according to BMV.

#### *all data types*

5. "Boundary: B.L.V." is a layer showing the BLVs of all candidate BEs. For numeric data, it is a polygon layer similar to "Boundary: triangles" but illustrating BLV rather than BMV. For categorical data, it is a line layer.

See also: Imposing new thresholds.

### Interpreting wombling maps: raster data

The layer types that appear are listed below; the name of each layer includes its boundary name (e.g. "Boundary 1: boundary links"), though a few types have no suffix (e.g. "Boundary 1"). As the locations of candidate Boundary Elements vary between numeric and categorical rasters, each type of raster has some specific map layers.

You can view, reformat, and query these maps as you would any other map in BoundarySeer.

# Map layers

### *numeric data*

- 1. "Boundary" is a raster layer showing Boundary Likelihood Values (BLVs) for boundary pixels. Boundary pixels are centered on the candidate Boundary Elements (cBEs).
	- Alternatively, you may choose to display the Boundary Membership Values (BMVs) in this map layer. To do so, select the "Boundary" layer, view its properties, and change the variable displayed to "B.M.V.s" from "B.L.V.s." For crisp boundaries, this layer shows all of the pixels with  $BMV = 1$ . For fuzzy data, this layer shows all pixels shaded in a way that reflects the range of BMVs.
- 2. "Boundary: boundary links" is a line layer showing the subboundary connections for the boundary.
- 3. "Boundary: boundary points" is a point layer that shows Boundary Elements as points along the edges of the data pixels.

### *categorical data*

- 4. "Boundary" is a raster layer showing BLVs for boundary pixels. Boundary pixels are centered on the cBEs.
	- Alternatively, you may choose to display the BMVs in this map layer. To do so, select the "Boundary" layer, view its properties, and change the variable displayed to "B.M.V.s" from "B.L.V.s." For crisp boundaries, this layer shows all of the pixels with  $BMV = 1$ . For crisp data, BMVs are binary (0 or 1). A range of BMVs are possible for fuzzy boundaries.

See also: Imposing new thresholds

# CHAPTER 8—LOCATION UNCERTAINTY

Accounting for location uncertainty in statistical analyses improves spatial pattern detection and interpretation (Jacquez and Jacquez 1999). To this end, BoundarySeer can use spatial randomization models to propagate the location uncertainty in wombling boundaries.

This chapter describes wombling with location uncertainty in BoundarySeer, how to propagate location uncertainty in boundary detection, and how to interpret wombled boundaries and maps.

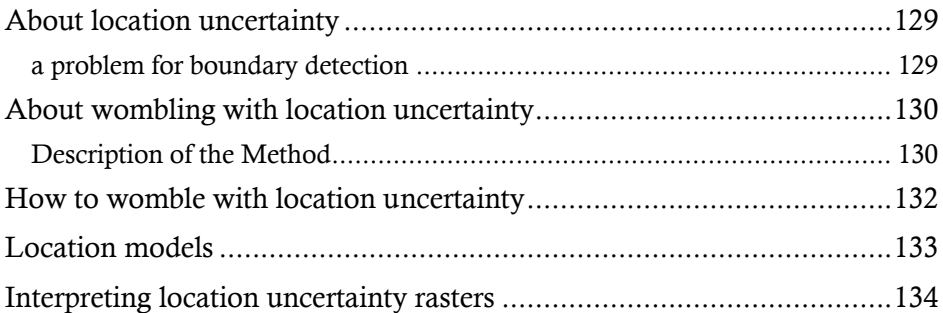

### About location uncertainty

Location uncertainty occurs whenever the exact spatial coordinates of the data are not known. This lack of information is common, such as when the locations are censored for confidentiality reasons, in aggregate data, and in exposure assessment.

In aggregate data, rates or summary values are calculated from individual events. In aggregate, the individual data records are abstracted from their original spatial locations. Examples of aggregate data include census data, where summary information is recorded at the level of individual political units; species abundance calculated for forest plots; rates of disease calculated for counties or townships; and incidence of certain events recorded by a central location, such as a hospital or police station.

In addition, people move so their spatial location is not a fixed point but instead an activity space. Thus, for exposure analysis in particular, but including other types of analyses, spatial coordinates such as a person's address may be overly precise.

#### a problem for boundary detection

A common, although inappropriate approach for dealing with location uncertainty is to assign the data to the centroid of a polygon. The polygon may represent the census tract, the zip code, or the area sampled. In this method, the polygon's centroid, or geographic center, becomes the data's spatial coordinates. Yet, as Jacquez and Waller (1998) found, the results of spatial statistical tests differ for raw data and aggregate data represented by a centroid. In short, the p-values for cluster statistics for raw data and for centroids were very different, with analyses using centroid data having decreased statistical power and increased type II error (or the likelihood of false negatives). Thus, location uncertainty arising from the use of centroid locations can distort the detection and interpretation of true spatial pattern.

# About wombling with location uncertainty

Accounting for location uncertainty in statistical analyses improves spatial pattern detection and interpretation (Jacquez and Jacquez 1999). To this end, BoundarySeer can use spatial randomization models to propagate the location uncertainty in wombling boundaries. This occurs through a process of repeatedly randomizing the spatial locations of the data within a user-set location model, recalculating the boundaries for each randomization, and then producing a raster displaying the relative boundary memberships for individual pixels in the raster.

### Description of the Method

- 1. The user specifies the data sets for the analysis: 1) a polygon data set or 2) a point data set with an associated polygon data set. For the point set, the polygons bound the area within which BoundarySeer randomizes the points. This procedure requires non-overlapping polygons. (If polygons overlap, a point may belong to two or more polygons, which invalidates the method.)
- 2. BoundarySeer creates a sampling grid or raster that covers the data set. The dimensions of the raster can be set in the "Location uncertainty" dialog box (# columns in resulting raster).
- 3. BoundarySeer randomly chooses a point within the polygon and assigns the data to that point. Currently, BoundarySeer chooses from a uniform distribution within the polygon. In future versions, BoundarySeer will allow more complex location models.
- 4. BoundarySeer follows the steps of crisp irregular (point) wombling: first drawing the Delaunay triangulation (in red below) between nearest neighbor points, then calculating boundary likelihood values (BLVs) and boundary membership values (BMVs). The BMVs are associated with the triangles (as shown in the "Boundary: triangles" layer in point wombling maps). In Figure 8.1 a  $& b$ , triangles with  $BMV = 1$  are black.
- 5. BoundarySeer repeats steps 3 and 4, keeping track of the number of times a pixel in the raster includes a boundary triangle (i.e. one with  $BMV = 1$ ).
- 6. From a number of iterations of crisp wombling on different randomizations of the data locations, BoundarySeer creates a fuzzy summary raster (Figure 8.1 c). Essentially, the BMV for each pixel is the number of times the pixel was part of a boundary triangle, divided by the total number of iterations. Compare the output with two sample iterations.

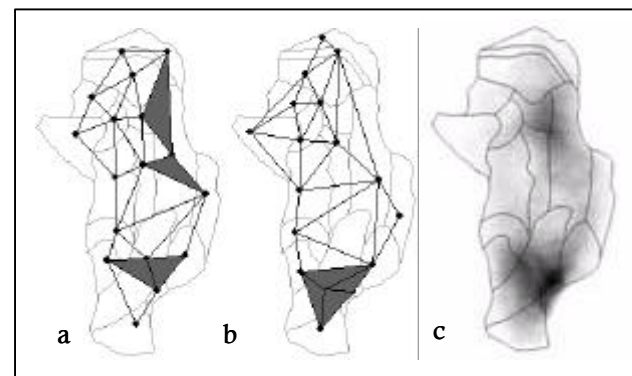

Figure 8.1. The process of wombling with location uncertainty.

In a & b, the irregular gray lines are polygon boundaries, the black points are point locations, and the straight black lines are the spatial network connecting the points.

First, boundaries are calculated for the original point locations (a). Delaunay triangles with  $\text{BMV} = 1$  are filled in gray. Then, the points are moved to random locations within the polygon and boundaries are recalculated. This occurs as many times as you specify. C shows the outcome of the iterations.

### How to womble with location uncertainty

If you wish to use classified data, first create fuzzy classes from the original data set.

- 1. Go to the "Data" menu (found at the top of the application window or by right-clicking in the BoundarySeer project window). Choose "Detect Boundary" and then "Location Uncertainty."
- 2. "General" tab:
	- a. Choose the data set from the pull-down list of available data in the project.
	- b. Select a name for the new boundary, or you can take the default name at "Name:"
	- c. Choose the number of iterations for the randomization of the location of the data (default  $= 100$ ) and the columns in the resulting raster (default = 50). Lowering the number of iterations will decrease the calculation time, though it will also decrease the number of randomization runs, and therefore the power of the analysis.
	- d. You can choose to detect the boundary with all variables, weighting variables using a variable set, or with a single variable.
	- e. To standardize the data set before analysis, check the box at the bottom of the tab.
- 3. "Methods" tab:
	- a. Choose the location model, which sets how the data will be randomized.
		- i. If you choose a completely randomized model, click on polygon model and then choose the data set that contains the polygons within which BoundarySeer will randomize the coordinates. If the data is a set of polygons, that data will already be chosen and that box grayed out.
		- ii. <not yet available> If you choose a population model, specify the file that contains the population information.
	- b. Choose the boundary detection method from the pull-down list: either crisp or fuzzy wombling.
	- c. Choose the thresholds for boundaries.
		- i. For crisp or fuzzy wombling, the default is BLVs in the top 30%.
		- ii. For fuzzy wombling only, define the proportion of BLVs in the boundary core. The default value is 15%.
- 4. Hit "OK" to start the analysis.

### Location models

Location models can be used to propagate location uncertainty in boundary detection (Jacquez and Jacquez 1999). BoundarySeer can randomize the spatial location of the data to assess how the location uncertainty affects the boundaries and to provide a more accurate analysis. Randomization is a broad term, and it includes many different procedures. The nature of the randomization process can affect the outcome of the analysis. Thus, choosing how to randomize the data is an important step in data preparation and analysis.

Location models provide the basis for spatial randomization. A location model is a probability density function (pdf) that describes the likelihood of each location being sampled during randomization. BoundarySeer chooses spatial coordinates for a new sample location based on the location model specified.

The simplest location model is the polygon model, where all possible locations within a specified area have equal probability of being sampled. Population models are more complex, they vary the pdf by population density, with more populous areas having higher sampling probability. This makes sense for data that describe an incidence rate in areas where people are not uniformly distributed. Currently, only the polygon model is available within BoundarySeer.

## Interpreting location uncertainty rasters

BoundarySeer produces a monochrome raster image of the boundaries accounting for location uncertainty (see Figure 8.2). The boundary will appear fuzzy or graded, which illustrates the location uncertainty in the data and therefore in the resulting boundary.

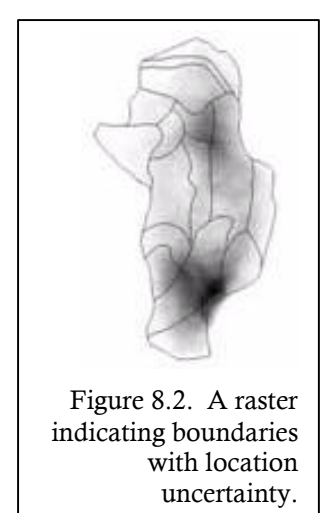

You may change the settings on the raster (see formatting rasters), but the default settings are that dark areas represent raster pixels with higher boundary membership values (BMVs). See the method description for more detail. The resolution of the raster depends on the value entered in the dialog box (# of columns in the resulting raster).

Raster data files are often too large and complex for viewing easily in a table. For this reason, we have restricted raster data visualization to maps and map queries. For location uncertainty rasters, you may view a table of the queried coordinates, the row and column you've queried from the raster, the coordinates of the pixel center, the BMV, BLV, and the number of "hits" (times the area was part of a boundary triangle).

### CHAPTER 9—BOUNDARIES FOR FUZZY CLASSES

You may wish to detect boundaries on classified data, rather than your original data set. To do this, classify your data (Chapter 4). Then, you are ready to detect boundaries on the classes.

You can detect boundaries on fuzzy classes with any BoundarySeer method, plus two specific to fuzzy classes, classification entropy and confusion index.

This chapter defines classification entropy and the confusion index, how BoundarySeer uses them to define boundaries, and how to interpret maps of boundaries on fuzzy classes.

To use any other method in BoundarySeer, classify your data using the methods in Chapter 4 and then follow the directions for the individual methods contained in other chapters.

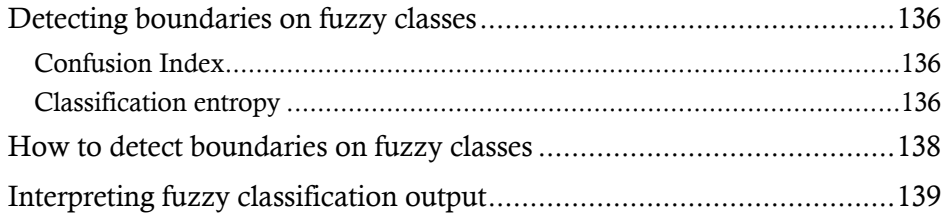

## Detecting boundaries on fuzzy classes

Fuzzy classification produces a new multivariate data set with the same spatial support as the original data set. In this new data set, the locations are associated with new variables: fuzzy membership values for each of the classes. BoundarySeer can find boundaries for this new data set in many ways.

Boundary Membership Values (BMVs) can be derived from (1) wombling on the fuzzy classes, (2) wombling with location uncertainty on the classes, (3) spatially constrained clustering, (4) the confusion index, or (5) the classification entropy index.

You may find boundaries using wombling, confusion index, and classification entropy directly from the fuzzy classification dialog. For location uncertainty and spatially constrained clustering, first create fuzzy classes, then perform the boundary detection procedure.

### Confusion Index

The confusion index is simply the ratio of the second highest class membership value to the highest. If the two values are similar, the confusion index returns a value close to one, indicating high confusion about class membership. If the two values are very different, then the confusion index is closer to zero, indicating less confusion about class membership.

BoundarySeer uses the confusion index as a Boundary Likelihood Value (BLV). BoundarySeer calculates the confusion index for each spatial location, then all the confusion indices for the data set are used to create BMVs. The confusion index values are scaled to between 0-1, with the lowest confusion index set to 0 and the highest to 1.0. Locations with high confusion index are most transitional between classes and therefore, most boundary-like.

### Classification entropy

Classification entropy at location *i*, *h(i)*, is (from Brown 1998):

$$
h(i) = \frac{1}{ln(k)} \sum_{c=1}^{k} m_{ic} ln(m_{ic})
$$

where k is the number of classes, and  $m_{i c}$  is the fuzzy membership value for location *i* in class *c*. Entropy results parallel those of the confusion index, with entropy values close to one when membership is spread among the classes, and closer to zero when membership is primarily in one class.

BoundarySeer uses entropy as a BLV. BoundarySeer calculates the entropy for

each spatial location, then it scales all entropy values for the entire data set to make BMVs. Entropy values are scaled to between 0-1, with the lowest value set to 0 and the highest to 1.0. Locations with high classification entropy are most transitional between classes and therefore, most boundary-like.

See also: About fuzzy classification, The fuzzy classification process

### How to detect boundaries on fuzzy classes

Go to "Detect Boundary" on the "Data" menu, or right click on the data set you wish to analyze in the project window and choose "Detect Boundary." Select "Fuzzy classification."

The fuzzy classification dialog consists of four tabs, "General," "Method," "Thresholds," and "Other." "Thresholds" and "Other" only apply to Wombling on fuzzy class boundaries.

- 1. "General" tab
	- a. Select the data set to classify from the pull down list of all data imported into the project.
	- b. BoundarySeer will produce a new data set of the spatial locations with their fuzzy class memberships. You can name the data set or accept the default, note that the default name contains the word "Class".
	- c. Type in a name for the new boundary, or accept the default.
	- d. Select the number of classes (k).
	- e. Select whether to perform the analysis on one variable, the entire data set, or another variable set.
	- f. The default is to standardize the variables before analysis. Unselect this option if you decide not to standardize.
- 2. "Method" tab
	- a. Select a fuzziness exponent (phi or  $\varphi$ ).
	- b. Select a stopping criterion (epsilon or ε).
	- c. Choose how to calculate the fuzzy boundary membership values.
		- i. Wombling
		- ii. Classification entropy (CE)
		- iii. Confusion index (CI)
	- d. If you chose CE or CI, the other two tabs disappear and you are done with the Fuzzy Classification dialog.
		- i. If you chose to standardize your data, the standardization dialog will appear.
		- ii. Then, BoundarySeer will ask you if you wish to display the boundary in a map. Select the map from the pull down list.
		- iii. If you choose to display the boundary, BoundarySeer will add two new layers to the map, the data set containing the class membership, and a boundary layer depicting the BMVs and BLVs.

e. If you chose Wombling, you will need to complete the next two tabs, which parallel those on regular Wombling dialogs. Proceed to the wombling explanation, step 4.

See also: About fuzzy classification, Data sets created in BoundarySeer

#### Interpreting fuzzy classification output

The interpretation of fuzzy classification output varies with the method used. Interpreting fuzzy classification wombling output is similar to interpreting wombling tables and maps for any other data set.

Confusion index (CI) and classification entropy (CE) output are similar to each other. Remember that the confusion index and classification entropy represent the degree of fuzziness in the data (as explained in Detecting boundaries on fuzzy classes). Locations with CI or CE values close to one have membership dispersed between classes, while those with lower CI or CE values have more distinct class membership.

After fuzzy classification using the CI or CE method, BoundarySeer produces two new map layers, a representation of the newly-created fuzzy class data set and a boundary layer illustrating the CI or CE values.

For polygon and raster data, the boundary layer is the same type as the data. For point data, however, the boundary layer is a set of polygons: the Voronoi polygons. Voronoi polygons describe proximity relationships. The edges of Voronoi polygons are equidistant between neighboring points, they delimit areas closer to the enclosed point than any other point in the data set.

These polygons are colored by the CI or CE value, with darker polygons indicating higher CI or CE values, that is, more fuzziness in the data. Darker locations are more transitional, less distinct, and therefore more boundary-like than lighter areas with lower CI or CE values.

Next step: You may wish to repeat the fuzzy classification with different parameters (k, epsilon, and phi) to see the effect of these parameters on the outcome.

See also: Ouerving maps, Boundary properties, Exporting boundaries

# CHAPTER 10—ANALYZING BOUNDARIES

BoundarySeer delineates boundaries using wombling and spatially constrained clustering techniques. After boundary detection, you may wish to evaluate whether boundary patterns are statistically unusual, i.e. more than would be expected by chance. To do so, you can use Boundary Seer to analyze those boundaries with subboundary and overlap analysis.

This chapter begins with an overview of statistical methods to provide a framework for discussing overlap and subboundary statistics. Then, the two methods are described in turn, along with instructions for how to specify analyses in BoundarySeer. Both methods use Monte Carlo randomizations, and the final section of this chapter details this powerful technique.

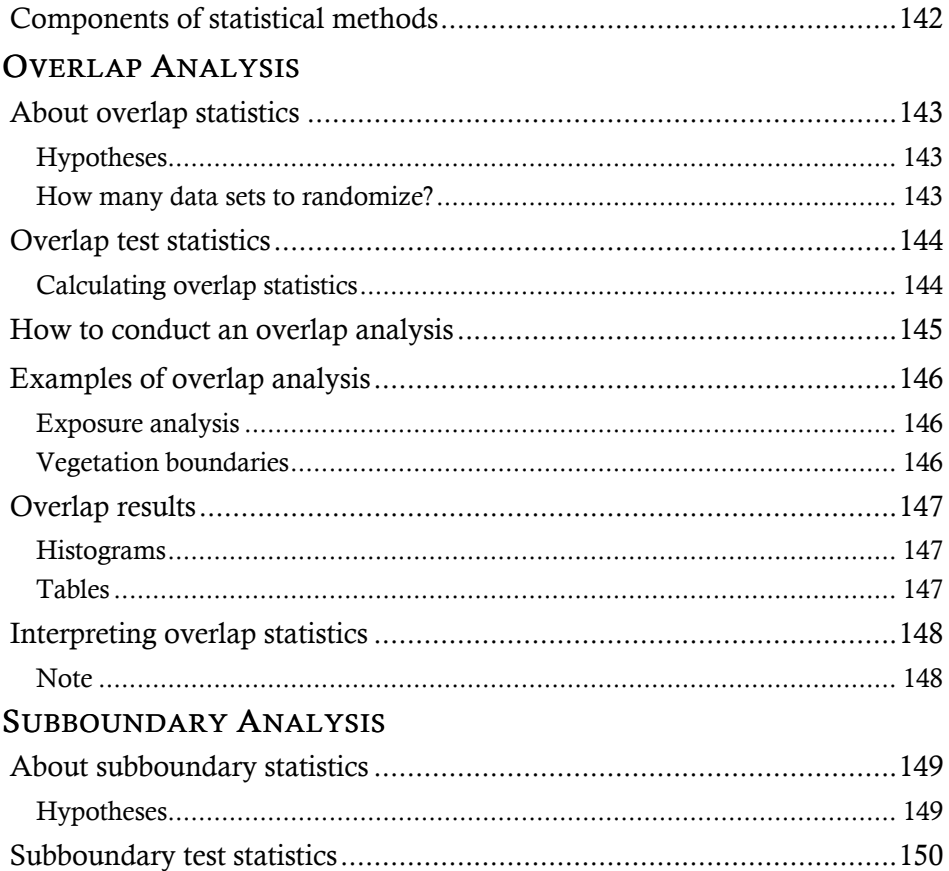

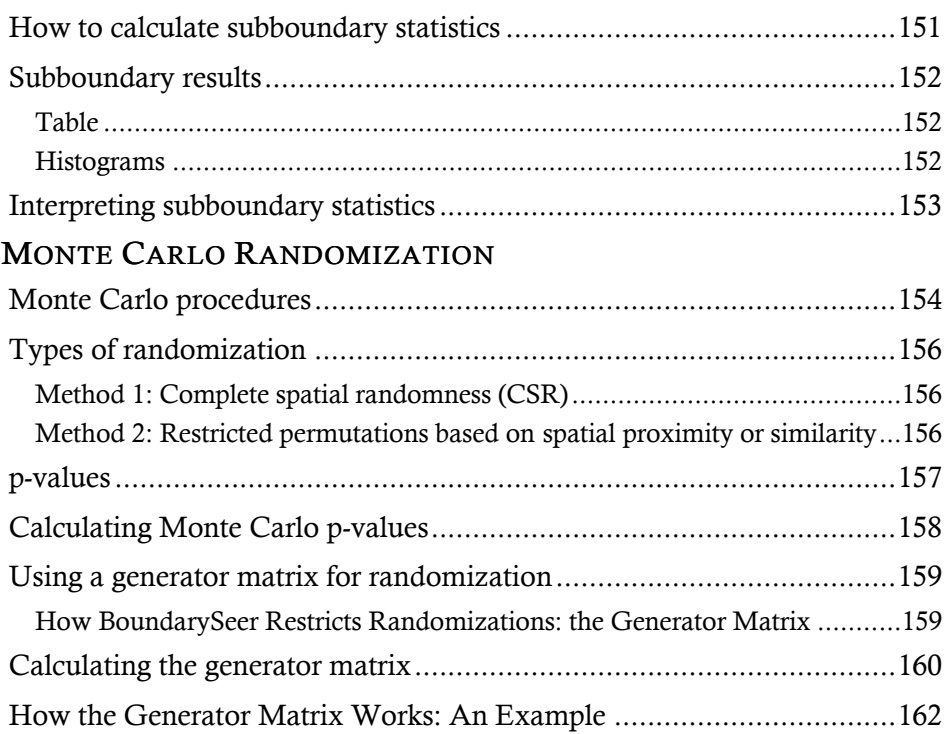

# Components of statistical methods

It is not possible to prove something conclusively, instead, we can only disprove hypotheses (Popper 1959). Statistical tests begin with a null hypothesis of no effect (no boundary contiguity or no association between boundaries). Then, the pattern of the data is used to evaluate this null hypothesis.

Essential features of these methods (adapted from Waller and Jacquez 1995):

- The null spatial model describes the spatial distribution of the boundaries/boundary elements in the absence of boundary-generating processes.
- The null hypothesis is a statement about the boundaries used for testing described in terms of the null spatial model. It describes the pattern of data in the absence of strong boundaries (for subboundary analysis) or boundary overlap (for overlap analysis).
- The alternative hypothesis may be an omnibus alternative to the null hypothesis, such as "not the null hypothesis" or a specific prediction about patterns in the data. For example, an alternative hypothesis can define what the data would look like when a boundary-generating process is at work.
- The test statistic summarizes an aspect of the data, such as boundary branchiness or minimum length between boundaries. It is used to evaluate the null hypothesis.
- The null distribution of the test statistic can be derived empirically through repeated Monte Carlo randomizations of the original data set and recalculation of the test statistic. The randomization procedure is defined by the null spatial model.

Probability values (p-values) for the observed test statistics can be obtained by comparing them to their null distributions. This comparison gives a quantitative estimate of how unlikely the observed value is compared to the expected null distribution. If the patterns in the data are different enough from the prediction of the null hypothesis, then the null hypothesis can be rejected. "Enough" is a difficult concept, see p values for more explanation.

See also: See also: Boundary analysis guidelines, Monte Carlo procedures, Types of randomization

# OVERLAP ANALYSIS

# About overlap statistics

Overlap statistics examine whether boundaries for two or more variables coincide, or overlap, to a significant extent. BoundarySeer implements methods developed for difference boundaries by Jacquez (1995).

The exact form of the null hypothesis (Ho) depends on the null spatial model. You choose the null spatial model when you specify the randomization procedure. There are two null hypotheses (CSR and SA), and three alternative hypotheses (Ha).

# Hypotheses

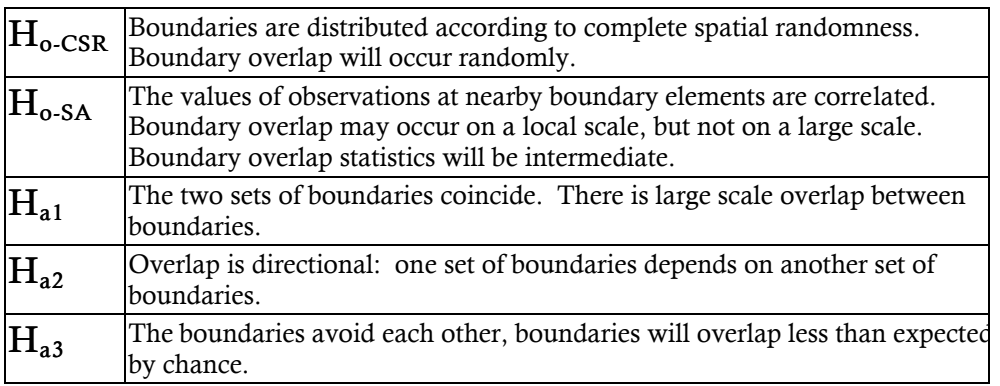

#### How many data sets to randomize?

Your alternative hypothesis will determine how you randomize the data set. If you think that one set of boundaries depends on another, randomize the data set of the boundary you think may be dependent. For example, if you are testing the hypothesis that the distribution of a plant ecotone is a response to boundaries in soil types, randomize the plant boundaries set when you do an overlap analysis. If you think that two boundaries are associated with each other, randomize both.
## Overlap test statistics

BoundarySeer offers four overlap statistics for crisp boundaries. While they were developed for difference boundaries, overlap statistics can be applied to areal boundaries, though overlap between two areal boundaries will be better quantified by areal overlap statistics that will come in the next version of BoundarySeer.

Overlap statistics are based on mean nearest neighbor distances (Jacquez 1995). For ease of reference, we will term one set of boundaries boundary G and the other Boundary H.

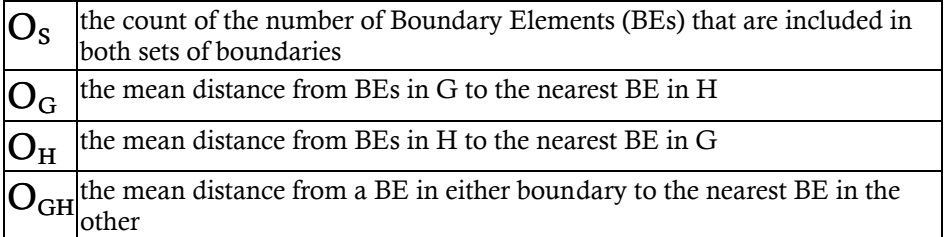

## Calculating overlap statistics

Following Jacquez (1995), BoundarySeer calculates overlap statistics using the following formulae:

$$
O_{s} = \text{card}(B_{G} \cap B_{H})
$$
\n
$$
O_{G} = \frac{\sum_{i=1}^{N_{G}} \min(d_{i\bullet})}{N_{G}}
$$
\n
$$
O_{H} = \frac{\sum_{j=1}^{N_{H}} \min(d_{\bullet j})}{N_{H}}
$$
\n
$$
O_{H} = \frac{\sum_{i=1}^{N_{G}} \min(d_{i\bullet}) + \sum_{j=1}^{N_{H}} \min(d_{\bullet j})}{N_{G} + N_{H}}
$$

Where BG is the set of BEs for boundary G, and BH is the set for boundary H. D is a distance matrix of dimension NG by NH, whose elements, dij, are the geographic distances between location i in BG and location j in BH. The minimum distance from the  $i<sup>th</sup> BE$  in BG to any location in BH is min( $d \cdot i$ ); the equivalent minimum distance for elements of BH is min( di• ).

Next step: How to conduct an overlap analysis See also: Boundary analysis guidelines, Examples of overlap analysis

## How to conduct an overlap analysis

You may analyze the overlap between two boundaries delineated within BoundarySeer, or between data sets imported from other applications. The "Overlap Analysis" menu item will not be active until two data sets, or one data set and a boundary are in the BoundarySeer project. Jacquez (1995) developed overlap statistics for difference boundaries. While they can be used for areal boundaries, overlap between two areal boundaries will be better quantified by areal overlap statistics that will come in the next version of BoundarySeer.

- 1. Select "Overlap Analysis" from the "Boundary" menu. Alternatively, right click on any boundary in the project window and choose "Overlap Analysis" from the pop-up menu.
- 2. Overlap Analysis Monte Carlo Settings
	- a. Select the names of the two boundaries or data sets from the two pulldown menus. The one that you enter on the left side of the dialog will be considered layer 1 or "G", and the one you enter on the right side will be considered layer 2 or "H."
	- b. Note that the randomization box is checked by default for both boundary data sets. If you do not want to randomize both sets, remove the check from one box by clicking on it. See Alternative hypotheses in overlap analysis for help with this decision.
	- c. Choose the null spatial model by specifying the randomization procedure.
	- d. If you have chosen to use a data set (rather than a boundary), and if this file has more than one variable, you will be asked to choose one of the variables from the file. BoundarySeer will use this variable as a boundary membership value in the analysis.
	- e. Choose the number of randomizations.
	- f. Click "OK"
- 3. Overlap Analysis Output Settings
	- a. Choose a title for the results or accept the default
	- b. Choose whether you want to standardize the results. BoundarySeer will use the Z-score method.
	- c. Choose whether you want to view the histograms for each overlap statistic.
	- d. Click "OK."

#### Next step:

 $\circ$  Interpreting overlap statistics

# Examples of overlap analysis

#### Exposure analysis

Jacquez (1995) explored the overlap of respiratory illness and environmental ozone in southern Ontario. Exposure to high ozone can cause acute respiratory distress leading to pulmonary edema or even emphysema. Jacquez asked whether zones of rapid change in environmental ozone induced concomitant zones of rapid change in respiratory health. Ozone boundaries appeared to coincide with boundaries in hospital respiratory admissions; however, the overlap statistics were not significant. Most likely other factors were involved that may have obscured the relationship between ozone and respiratory health.

#### Vegetation boundaries

Fortin et al. (1996) used boundary overlap to assess the relationships between edaphic factors (soil types and moisture) and vegetation boundaries. They found that vegetation boundaries based on species stem density and species presence/absence overlapped boundaries in edaphic factors, but vegetation boundaries based on species diversity and richness did not. This pattern suggests a hierarchy of effects, with edaphic factors predicting species presence but not plant community structure.

To determine how much the variable examined influences boundary delineation, Fortin (1997) evaluated overlap among vegetation boundaries calculated from different data sets. She found that density, percent coverage, and presence/absence for trees, shrubs, and trees and shrubs together significantly overlapped. While most variables concurred, the tree-only and the shrub-only data did not. Thus, overlap analysis can be used to identify variables that covary and those that do not. Determining the degree of overlap between boundaries of interest would be useful for study design and ground truthing remotely sensed boundaries.

Hall and Maruca (in preparation) compared two sets of boundaries: areal vegetation boundaries with bird abundance difference boundaries. They found that bird abundance boundaries were significantly associated with vegetation boundaries, but not vice versa. Upon investigating the composition of the 8 vegetation clusters, they found that the variable most likely driving the boundaries was the density of coniferous trees, a potentially important factor influencing the selection of nesting and foraging areas. The authors suggest that this approach may aid in the development of monitoring and recovery plans for threatened bird species that use mosaic landscapes, such as the four songbird species of conservation concern included in this study.

# Overlap results

Overlap statistics measure boundary spatial association. You can evaluate whether the association is statistically unusual through comparison with Monte Carlo randomizations of the boundary locations. Overlap results consist of histograms for each statistic and a summary table.

#### Histograms

Boundary overlap analysis creates a set of histograms and a table of boundary overlap statistics. You can choose not to view the histograms when you perform the analysis (clear the "show histograms after overlap" box). If you accept the default output, you will see a histogram for OG, OH, OGH and OS. The histograms show the values for these statistics from Monte Carlo randomizations of the boundaries. The observed overlap values are shown as a red bar on the histogram. Viewing the histograms allows you to visually assess how unusual the observed values are compared to the randomizations.

## Table

The table displays the observed value for each of the four statistics, the Z-score for the observed value, the mean and standard deviation of the distribution and the upper and lower p-values. Below the statistics is a list of the values in each of the randomizations.

If you chose to standardize the output, BoundarySeer will display the Z-score for each statistic in each randomization. The Z-score standardizes by dividing by the standard deviation. For those statistics that have no variance, the standard deviation is zero and the Z-score cannot be calculated. In this instance, BoundarySeer will display "DIV/0" in the table and the histogram of that statistic will not be produced.

# Interpreting overlap statistics

There are two alternative hypotheses in overlap statistics, either boundary association or boundary avoidance. For two sets of boundaries, G and H, boundaries that overlap would have high values of OS and low values of OG, OH, and OGH. Low values of OS and high values of OG, OH, and OGH indicate boundary avoidance.

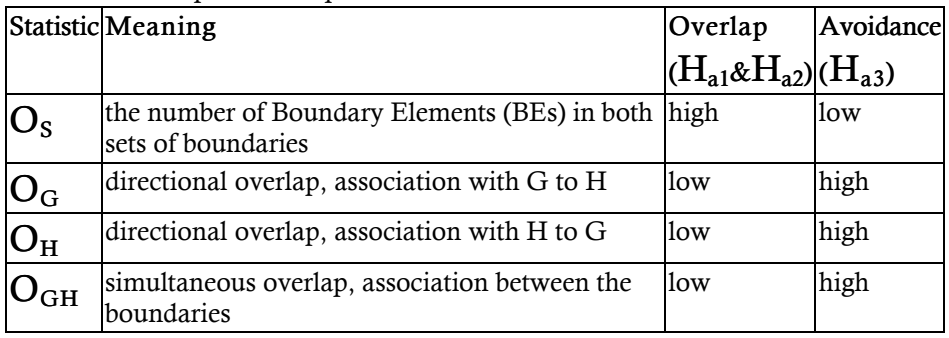

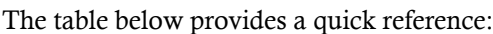

You can use Monte Carlo randomization to determine whether the observed value of a test statistic is either significantly high or significantly low. BoundarySeer will present the p-values for the upper and lower tails of the Monte Carlo distribution. Use the table above to determine which tail to evaluate for which alternative hypothesis. To evaluate whether a test statistic is unusually low, examine the lower tail p-value (from the lower end of the distribution). To evaluate whether a test statistic is unusually high, examine the upper tail p-value (from the upper end of the distribution). (See also: Calculating Monte Carlo p-values)

Simulation studies (Jacquez 1995) demonstrated that the significance of OS is related to the presence of large-scale boundaries (boundaries whose lengths are on the same scale as sampling), even when H is dependent on G. OG is significant when boundaries for G are nearer to boundaries for H than expected, and a similar interpretation follows for OH. OGH measures the simultaneous fit between the two boundary sets.

## Note

BE CAREFUL interpreting OS, because there are many situations where the spatial support for the two boundaries preclude any direct overlap. If this happens, OS will always be zero, and it should not be included in the analysis.

## SUBBOUNDARY ANALYSIS

# About subboundary statistics

Subboundary statistics evaluate subboundary contiguity for difference boundaries. The fundamental question is whether the connections between boundary elements are statistically unusual, or whether their strength could be explained by chance. The statistics themselves are drawn from planar graph theory, where each subboundary is a graph, boundary element (BE) locations are nodes, and the subboundary connections are links.

This method analyzes subboundaries to determine whether they possess significant characteristics, such as length, branchiness, and diameter. Whether the statistics are unusual is evaluated with Monte Carlo procedures.

The exact form of the null hypothesis (Ho) depends on the null spatial model. You choose the null spatial model when you specify the randomization procedure. There are two null hypotheses (CSR and SA), and two alternative hypotheses (Ha).

# Hypotheses

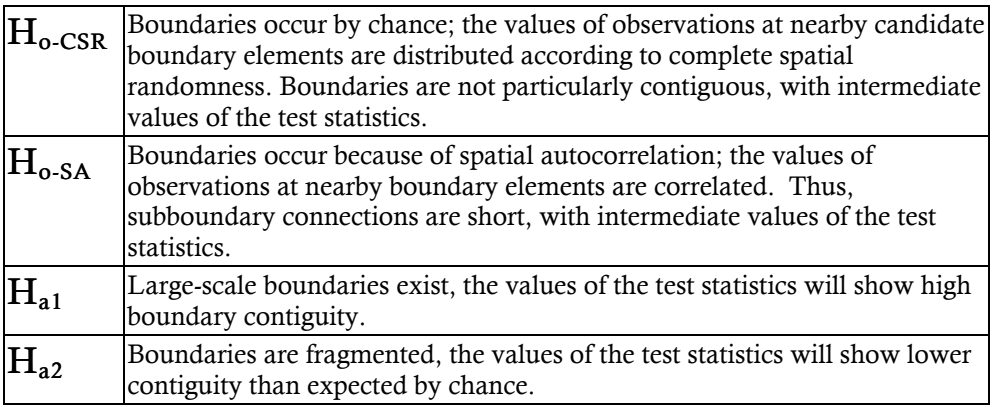

# Subboundary test statistics

Subboundary statistics evaluate the contiguity of difference boundaries. A subboundary is a set of connected Boundary Elements (BEs).

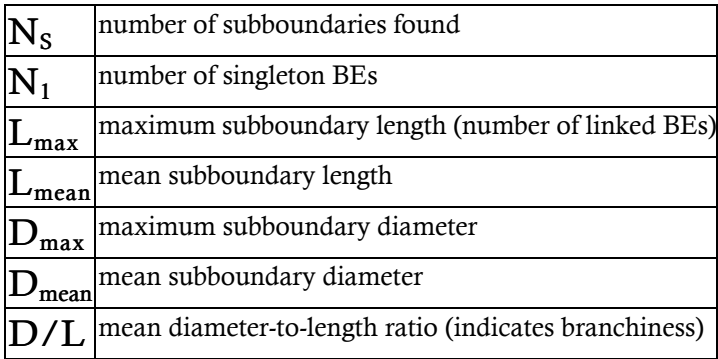

Subboundary diameter is the shortest path length between each pair of BEs in a subboundary.

## How to calculate subboundary statistics

To calculate subboundary statistics, you must first have generated crisp difference boundaries. Once you have the correct type of boundary, follow these steps to analyze your subboundary segments and singletons.

- 1. From the "Boundary" menu, choose "Subboundary Analysis."
- 2. Choose the number of Monte Carlo randomizations.
- 3. Choose your null spatial model by specifying which randomization type.
- 4. Choose a name for your output, and decide if you would like to see the results in standardized form. The default is to standardize the data. Standardized data will be presented as a Z-score, which is calculated as (V - mean of V)/s, where "s" is the standard deviation and "V" is the value of the variable. Standardization facilitates the comparison of different boundary data sets.
- 5. Decide whether you wish to view histograms for each subboundary statistic. The default is yes. Clear the check box if you would not like to see the distribution of the randomized data for each of the subboundary statistics.
- 6. Click "OK". BoundarySeer will generate a table with each of the subboundary statistics as columns, and rows that show the observed and standardized observed values, means, standard deviations, and upper and lower p-values. BoundarySeer also presents a histogram of the randomized distribution of each statistic, along with a red line that represents the observed value.

See also: Subboundary results, Interpreting subboundary statistics.

## Subboundary results

Subboundary statistics measure boundary contiguity. You can evaluate whether the subboundary is statistically unusual through comparison with Monte Carlo randomizations of the boundary. Subboundary output consists of histograms for each subboundary statistic and a summary table.

#### Table

The table displays the observed value for each of the seven statistics, the standardized value, if you chose to standardize the output, and the mean and standard deviation of the distribution. Following all this is and the upper and lower p-values. See Interpreting subboundary statistics for more details. Below the statistics is a list of the values in each of the randomizations.

#### Histograms

Subboundary analysis creates a set of histograms and a table of subboundary statistics. You can choose not to view the histograms when you perform the analysis (clear the "show histograms after analysis" box). If you accept the default output, you will see a histogram for Ns, N1, Lmean, Lmax, Dmean, and Dmax. The histograms show the values for these statistics from Monte Carlo randomizations of the boundaries. The observed values are shown as a red bar on the histogram. Viewing the histograms allows you to visually assess how unusual the observed values are compared to the randomizations.

## Interpreting subboundary statistics

There are two alternative hypotheses in subboundary statistics, either large-scale boundaries or boundary fragmentation. A subboundary is a set of connected Boundary Elements (BEs). The set of subboundaries found for a data set or data sets make up the boundary.

Under a boundary-generating process, we would expect a contiguous boundary with few subboundaries (Ns), few singletons (N1), high subboundary length (L, both mean and max), high subboundary diameter (D, both mean and max), and low subboundary branchiness (diameter to length ratio, D/L).

Under boundary fragmentation, we would expect lots of singleton subboundaries (high Ns and N1), low subboundary length, low diameter, and high branchiness.

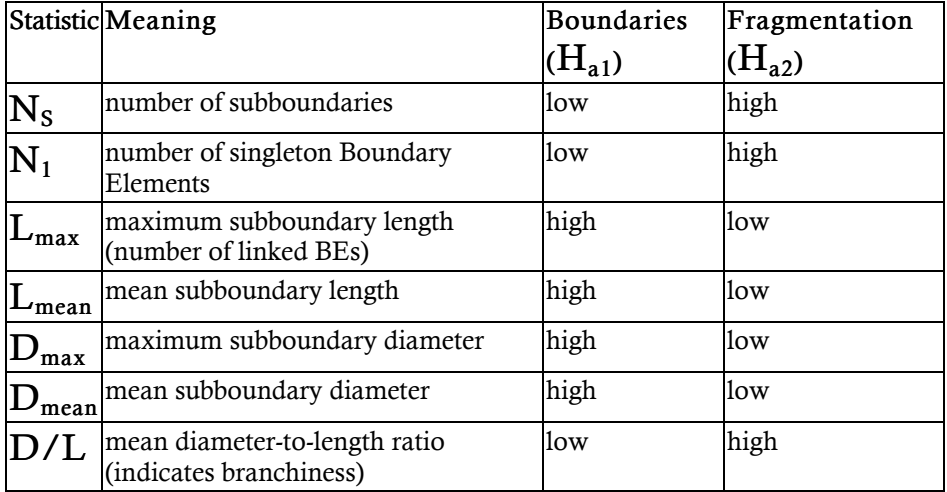

The following table summarizes the predictions of each alternative hypothesis.

You can use Monte Carlo randomization to determine whether the observed value of a test statistic is either significantly high or significantly low. BoundarySeer will present the p-values for the upper and lower tails of the Monte Carlo distribution. Use the table above to determine which tail to evaluate for which alternative hypothesis. To evaluate whether a test statistic is unusually low, examine the lower tail p-value (from the lower end of the distribution). To evaluate whether a test statistic is unusually high, examine the upper tail p-value (from the upper end of the distribution).

See also: p-values, Calculating Monte Carlo p-values.

## MONTE CARLO RANDOMIZATION

# Monte Carlo procedures

Statistical significance of the subboundary and overlap statistics is evaluated using Monte Carlo procedures, which involve repeatedly recalculating the statistics from randomized data sets. Different randomization methods can be applied, each corresponding to a distinct spatial null model (see Types of randomization).

In general, Monte Carlo Randomization (MCR) procedures follow this sequence:

- 1. Following the calculation of statistics from the original data set, observations are randomized according to the chosen null hypothesis.
- 2. Boundaries are reestablished for the randomized data, and, if desired, subboundaries are constructed.
- 3. Statistics (subboundary or overlap) are recalculated for the new randomized boundaries.
- 4. Steps 1-3 are repeated a given number of times, amassing distributions that will be used to calculate p-values for the observed statistics.
- 5. The statistics (observed and randomized) are standardized by converting them to Z-scores.
- 6. P-values are calculated by comparing the observed statistic to the reference distribution.

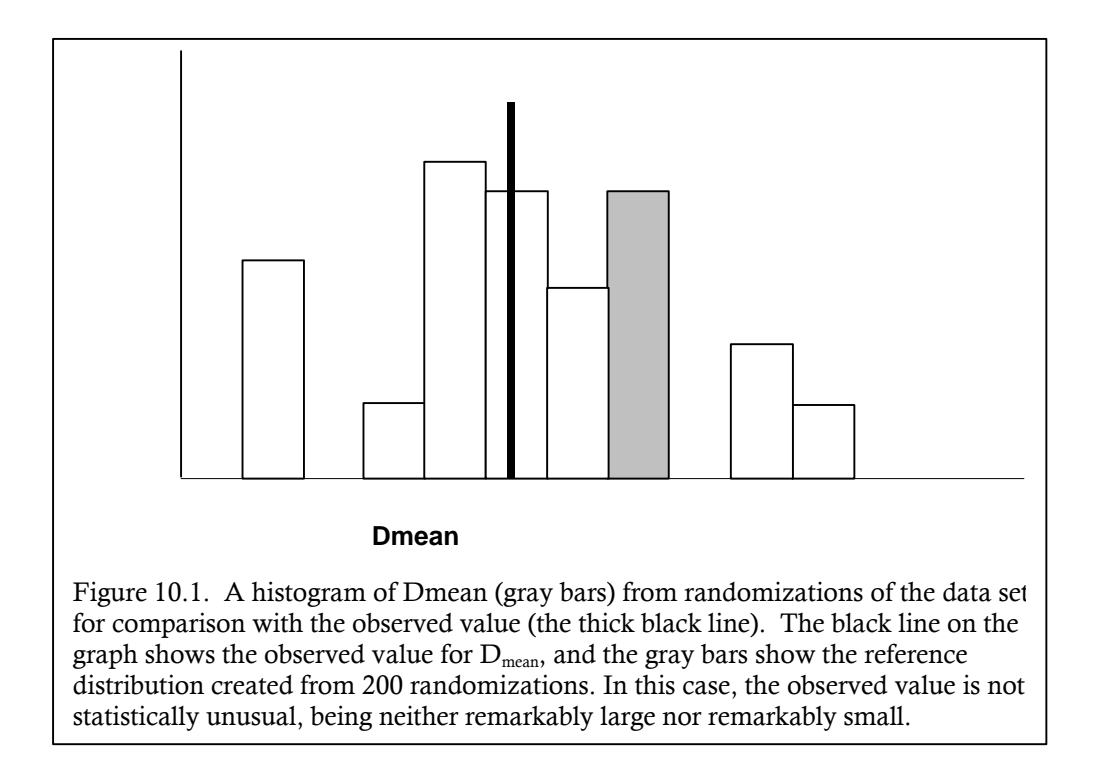

# Types of randomization

BoundarySeer includes two methods for randomizing spatial data during Monte Carlo procedures: full randomization (also known as complete spatial randomness or CSR), and restricted permutations based on spatial proximity or similarity. These methods are for randomizing the observations among the data's original spatial locations. See Location models for a discussion of randomizing the spatial coordinates of the data set (used for data with location uncertainty).

# Method 1: Complete spatial randomness (CSR)

Reference distributions are obtained by repeatedly and randomly reallocating the observations over the sampling locations, redefining boundaries, and then recalculating the statistics. This method corresponds to a null hypothesis of no spatial structure. Although commonly used, CSR is increasingly recognized as an untenable null hypothesis, because the complete absence of spatial structure is not a reasonable scenario for boundary-less surfaces. In essence, this method assumes spatial independence between samples, which is violated in data sets with spatial autocorrelation (Fortin and Jacquez 2000).

# Method 2: Restricted permutations based on spatial proximity or similarity

Restricted randomization procedures can provide more realistic randomizations and more realistic null hypotheses. We can account for more complex structure (spatial and otherwise) by restricting permutations based on distance (or similarity) relationships among observations. In practice, this method works like CSR, except that the observations are reallocated according to a probability matrix that is either defined by the user or calculated by BoundarySeer. This matrix, called a generator matrix, gives BoundarySeer instructions for how to randomize the data.

Spatial autocorrelation can be accounted for when constructing reference distributions of boundary statistics, by using measures of spatial autocorrelation to construct the generator matrix. This approach also allows attributes other than spatial relationships to restrict permutations.

#### p-values

The interpretation of the likelihood of a test statistic must balance the likelihood of an error of type 1, rejecting the null hypothesis when it is true, and the likelihood of a type 2 error, accepting the null hypothesis when it is false. The likelihood of a type 1 error is the alpha  $(\alpha)$  level. Comparing the test statistic to the expected distribution provides a p-value for the observed value, short for probability value. If the p value for the observed value falls below alpha, then the observation is termed significant.

 $P = 0.05$  is the traditional alpha level, which can be interpreted to mean that results that or more extreme would occur by chance less than 5% of the time, if the null hypothesis were true. When probability of the null hypothesis generating the pattern is less than the alpha level, it is customary to reject the null hypothesis and accept an alternative hypothesis.

Figure 10.1 shows a reference distribution created for the mean subboundary diameter (Dmean) in a subboundary analysis.

The probability of a type two error is beta  $\beta$ , and the power of a statistical test to reject a null hypothesis is 1 - β

#### Calculating Monte Carlo p-values

The upper and lower p-values provide a sense of how extreme the value is compared to the distribution. The histogram in Figure 10.2 below shows a distribution of 1000 randomly generated numbers. The black lines illustrate the top and bottom 5% of the distribution. Thus, they delineate the cutoff values for alpha  $= 0.05$ .

BoundarySeer calculates the upper and lower p-values for the observed values of the test statistics using the following formulae:

$$
P_{upper} = \frac{NGE + 1}{N_{runs} + 1}
$$
 
$$
P_{lower} = \frac{NLE + 1}{N_{runs} + 1}
$$

where  $N_{\rm runs}$  is the total number of Monte Carlo simulations, NGE is the number of simulations for which the statistic was greater than or equal to the observed statistic, and NLE is the number of simulations for which the statistic was less than or equal to the observed value. One (1) is added to the numerator and denominator of each because the observed statistic is included in the reference distribution.

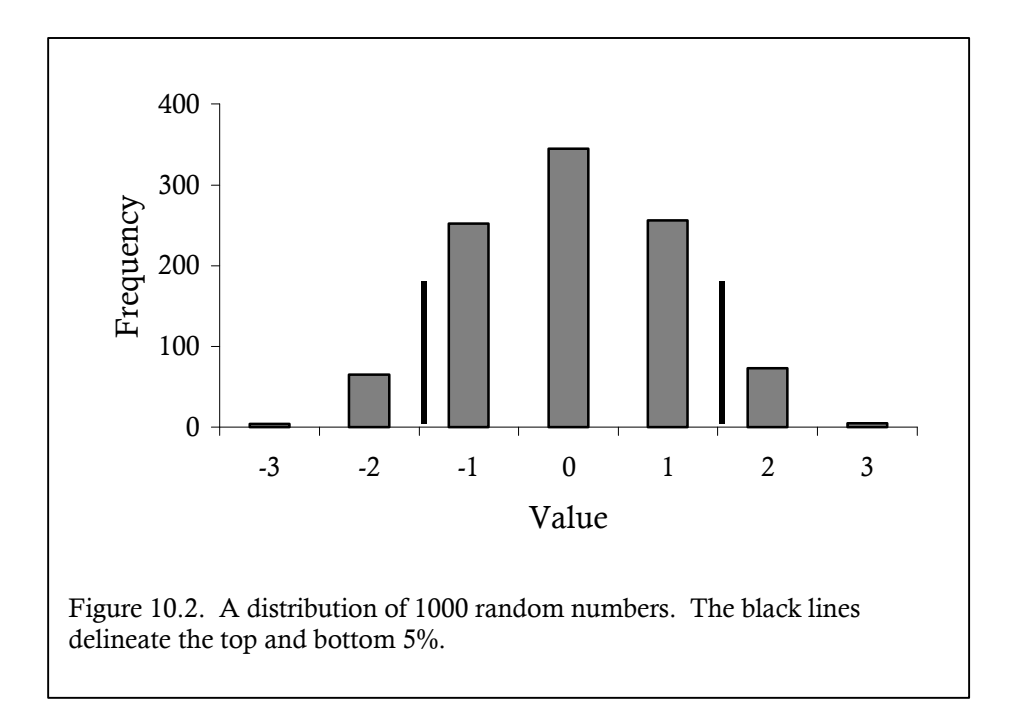

## Using a generator matrix for randomization

Within BoundarySeer, statistics can be evaluated under a null hypothesis that includes some spatial pattern, such as spatial autocorrelation. Many spatial statisticians consider such a null hypothesis to be more tenable than complete spatial randomness (Fortin and Jacquez 2000). BoundarySeer accounts for spatial autocorrelation (or other spatial or nonspatial patterns) by restricting the randomizations during the Monte Carlo process, so that each observation is more likely to be 'sampled' at some locations and less likely at others.

# How BoundarySeer Restricts Randomizations: the Generator Matrix

To restrict randomizations, BoundarySeer uses a matrix of probabilities called a generator matrix. For a data set with N sample locations (and therefore N sets of observations), the generator matrix  $G$  is an  $N X N$  matrix. The matrix elements, gij, give the relative probability of assigning observation vector i to location j, given that all locations are available for assignment. The observation vector is the list of the values of each variable at a particular location. During the process of randomization, observations are chosen at random and assigned to locations, and as these locations then become unavailable, the relative probabilities are transformed into actual probabilities that allow further assignments to be made.

Here is a summary of the process of how BoundarySeer uses a generator matrix to randomize data (assuming the matrix has already been calculated):

- 1. Select an observation vector at random from those available.
- 2. Calculate the actual assignment probabilities from elements of the generator matrix.
- 3. Select a location at random, according to probabilities calculated in step 3.
- 4. Make the assignment and adjust the generator matrix accordingly by removing the row and column corresponding the observation vector and location (respectively) that have just been assigned.
- 5. Repeat steps 1-4 until all observation vectors have been assigned.

#### Calculating the generator matrix

You can use two types of generator matrices for randomization, a distance decay matrix which BoundarySeer can calculate, or you may define your own generator matrix.

- 1. Distance Decay.
	- To account for spatial autocorrelation, observation vectors are likely to be assigned to nearby locations. Using this model, the generator matrix can be calculated as a function of the proximity matrix, whose elements  $p_{ii}$  are the geographic distances between locations i and j.
	- b. BoundarySeer can calculate the proximity matrix and then use a distance decay function to calculate a generator matrix according to your specifications. To do this, select the 'Restricted: Distance decay' option as the randomization type and then enter the distance decay constant. BoundarySeer uses the distance decay constant to calculate probabilities according to the equation

$$
\mathbf{g}_{ij} = \frac{1}{1 + bp_{ij}}
$$

- 2. User Defined. You may also define your own generator matrix for BoundarySeer to use during randomization. The matrix must be stored in a space- or tab-delimited text file, where each row of the file contains the elements for each corresponding row of the matrix. Any user-defined matrix is subject to these constraints:
	- a. The matrix must be N X N, where N is the number of locations in the data set to be randomized.
	- b. The order of locations in the matrix should correspond to the order of locations in your original input file. If you are unsure of the ordering, check your original file, or view a table of the data in BoundarySeer.
	- c. The generator matrix file contains only the elements of the matrix and appropriate delimiters (space or tab); no header information is permitted.
	- d. We recommend writing a matrix that contains nonzero elements only. However, if there are zeroes, they must be arranged in the matrix so that, during the Monte Carlo process, BoundarySeer is never asked to assign observation vector  $Z_i$  to location j if gij = 0. To ensure that your matrix fits this description, do the following.
		- i. First, make sure the diagonal elements are non-zero.
		- ii. Next, count the number of non-zero elements in each row.
		- iii. Put these counts into a list. Eliminate any counts of zero

(corresponding to rows with only zero elements). Sort the remainder of the list.

- iv. Each value must occur in the list the number of times equal to its value. For example, a count of '3' (a row with 3 non-zero elements) must occur exactly 3 times in the list. A count of '2' must occur exactly twice. If there is any deviation from this rule, then the matrix is NOT a valid generator matrix.
- v. Repeat steps ii-iv, counting the number of non-zero elements in each column.

To use your own generator matrix during randomization, select the 'Restricted: Generator matrix from file' option as the randomization type, and then enter the file name that contains the matrix. BoundarySeer will check the matrix and alert you if there are violations of any of the above rules.

#### How the Generator Matrix Works: An Example

Suppose we have a very simple data set consisting of 5 point locations, and 3 variables. The vector of observations (the list of the values of each variable) for location i is  $Zi = (zi1, zi2, zi3)$ . We have detected boundaries for this data set, and we are in the process of evaluating overlap statistics for these boundaries and a set of boundaries from a different data set.

Assume that the generator matrix has been calculated for this data set from a distance decay function, and looks like

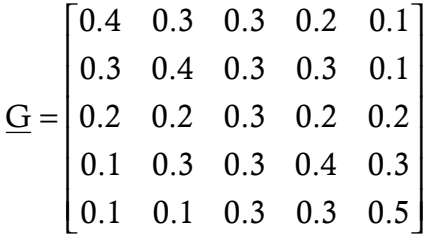

During a single Monte Carlo randomization, for observation vector Z2, we will focus on row 2 of the generator matrix, which gives the relative probabilities for assigning Z2 to the 5 locations. We calculate the actual assignment probabilities by dividing each element in row 2 by the row sum. These probabilities are:

$$
G_2 = [0.214 \quad 0.286 \quad 0.214 \quad 0.214 \quad 0.072]
$$

We then select a location at random according to these probabilities. Suppose location 3 is chosen. We then assign Z2 to location 3.

Before proceeding, let's adjust the generator matrix to account for the fact that Z2 and location 3 are no longer available for assignment. We do this by removing row 2 and column 3. The adjusted generator matrix is:

$$
\underline{G'} = \begin{bmatrix} 0.4 & 0.3 & / & 0.2 & 0.1 \\ / & / & / & / & / \\ 0.3 & 0.4 & / & 0.3 & 0.1 \\ 0.1 & 0.3 & / & 0.4 & 0.3 \\ 0.1 & 0.1 & / & 0.3 & 0.5 \end{bmatrix}
$$

We then proceed as before until all observations are assigned to locations. BoundarySeer then detects boundaries for the resulting randomized data set and recalculates the test statistic.

# **RESOURCES**

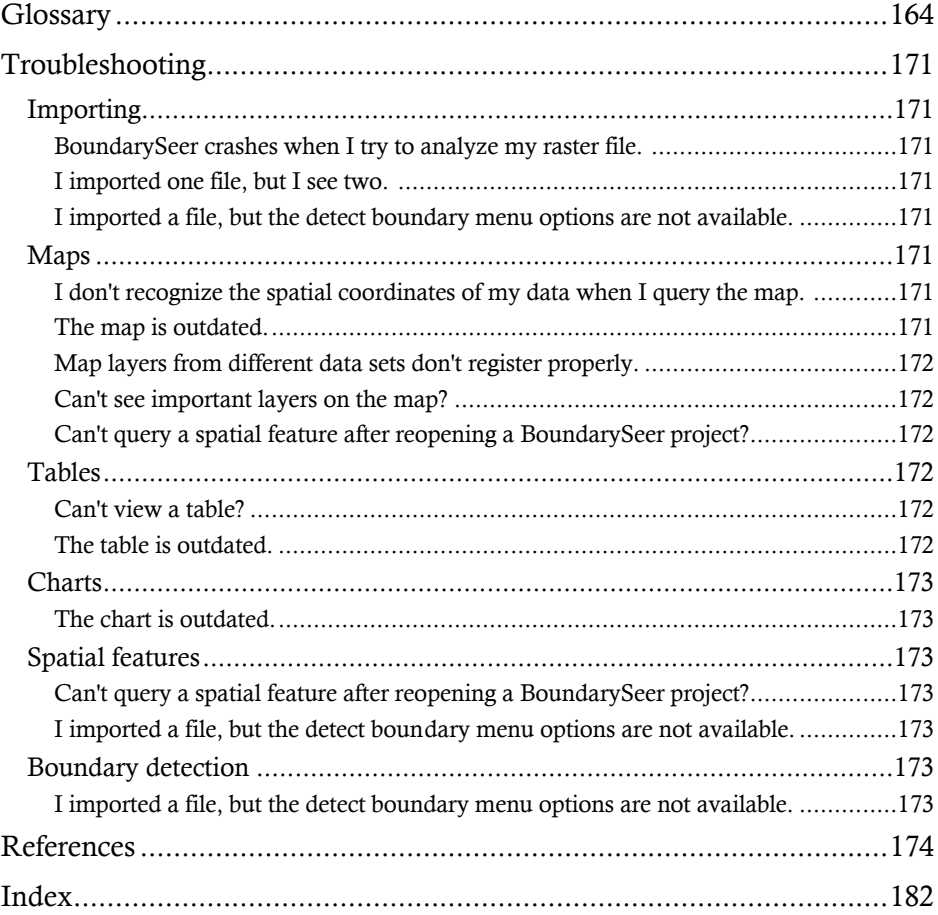

# A

areal boundary The edge of an homogenous area, usually a closed boundary (compare with difference boundary).

B

BE Short for boundary element, locations with boundary likelihood values above the boundary delineation criteria (e.g., top 10%)

BLV Short for boundary likelihood value; the amount of change observed in a variable or variable set across space.

BMV Short for boundary membership value; it indicates whether the location is part of a boundary, with  $1 = yes$ ,  $0 = no$ , and intermediate values indicating the degree of membership for fuzzy boundaries.

boundary Either an edge of an homogeneous area (areal boundary) or a zone of rapid change in a spatial variable (difference boundary).

boundary element (BE) Locations with boundary likelihood values above the boundary delineation criteria (e.g., top 10%).

boundary likelihood value (BLV) A metric that describes the amount of change observed in a variable or set of variables across space.

boundary membership value (BMV) This value indicates whether the location is part of a boundary, with  $1 = yes$ ,  $0 = no$ , and intermediate values indicating the degree of membership for fuzzy boundaries.

boundary overlap The extent to which two sets of boundaries coincide.

# $\mathcal{C}$

candidate Boundary Element (cBE) A potential part of a difference boundary, promotion to an actual boundary element depends on the boundary likelihood value.

categorical data Also called nominal data, categorical data can be represented by integers or other category labels. In BoundarySeer, categories must be expressed as integers; however, the mathematical difference between two integers is not meaningful. That is, the difference between 4 and 1 is the same as the difference between 2 and 1: both pairs are mismatched.

categorical wombling A method for delineating difference boundaries that operates on categorical data.

cBE A candidate boundary element, a potential part of a difference boundary, promotion to an actual boundary element depends on the boundary likelihood value.

centroid The geographic center of a polygon.

centroid clustering A method of spatially constrained clustering that agglomerates clusters by comparing their average values; compare to linkage clustering

click query A map query accomplished by clicking on the map using the query tool. It brings up information about the location from the active data layer.

closed boundary A boundary that completely encloses an area (compare with open boundaries).

clustering A multivariate procedure that partitions a collection of objects into mutually exclusive sub-collections. See also spatially constrained clustering.

complete linkage A method in linkage clustering where clusters are agglomerated based on their maximum distance (dissimilarity) set using the connectedness coefficient; compare to flexible linkage and single linkage

complete spatial randomness The absence of spatial structure in a variable across a spatial field.

connectedness A parameter used in linkage clustering. Sets the comparison method: from single linkage (near zero) to complete linkage (near 1) and values in between (flexible linkage).

contiguity Continuity, or the state of being so near as to be touching. Measures of boundary contiguity include branchiness, number of boundary singletons, and subboundary length.

crisp boundary A well-defined or 'narrow' boundary (compare with fuzzy boundary).

## D

data format The way in which the spatial information is represented in a data set (e.g., raster, points, polygons) and the number of spatial dimensions (e.g., one for transect data).

data type The format of an observation/variable; within BoundarySeer, data can be either numerical or categorical (binary data are considered categorical).

Delaunay link One of the point-to-point connections that comprise a Delaunay

#### network.

Delaunay network Also called a Delaunay triangulation, a nearest-neighbor spatial network consisting of interconnected links among sample locations such that the plane (spatial field) is divided into triangles.

difference boundary Zones of rapid change in the spatial field associated with one or more variables; may be open or closed (compare with areal boundaries).

dissimilarity metric Dissimilarity metrics are measures used to address how close two sets of observations are in variable space. In BoundarySeer, they are used to provide a means of quantifying the differences in a set of variables measured at each of a group of spatial locations.

# $E$

Euclidean distance A dissimilarity metric that represents the straight-line distance between observations in variable space.

## F

flexible linkage A method in linkage clustering where clusters are agglomerated based on a distance in between the minimum and maximum distances, set using the connectedness coefficient; compare to single linkage and complete linkage

fuzzy boundary A boundary that occurs when the zone of change in a spatial field is relatively wide (compare with crisp boundaries).

# G

geographic information system A combination of spatial data and software for managing, analyzing, and visualizing spatial data.

GIS see geographic information system

gradient Given a surface  $f(x,y)$  that is differentiable at point p, then the gradient at p is a vector in the direction of the maximum amount of change of f, with magnitude equal to the maximum amount of change of f. The gradient is used with the raster and irregular wombling to estimate boundary likelihood values and gradient angles.

gradient angle The direction of the maximum amount of change of a gradient, measured as an angle from the X axis.

gradient angle threshold A cutoff value used in subboundary construction for raster and point data. The threshold limits the difference in angle between two gradient vectors or between the gradient vector and the connection itself.

#### gradient vector see gradient

## I

irregular data A data set for which the observations are made at irregular intervals (compare to raster data). Point data are considered irregular.

## $\mathbf{L}$

level In spatially constrained clustering, the distance of fusion associated with a particular partition.

link see Delaunay link.

linkage clustering A method of spatially constrained clustering that agglomerates clusters based on values for individual locations within the cluster; compare to centroid clustering.

#### M

Manhattan distance A dissimilarity metric that represents a "stair stepping" way to measure distance. It can be calculated by taking the sum of the absolute value of the differences between values of specified variables.

MCR see Monte Carlo randomization.

mismatch coefficient or mismatch value A dissimilarity metric used to estimate amounts of difference between categorical variables measured at different spatial locations. When comparing two sample locations, the mismatch value is equal to the proportion of variables that are mismatched.

Monte Carlo randomization (MCR) A computationally-intense method that estimates probability values through resampling the data set. MCR involves repeatedly reassigning observations to sample locations in a random way, according to a particular null hypothesis, and recalculating the statistic for the sets of randomized data.

#### N

network See spatial network or Delaunay network.

numeric (data type) Data that can be expressed as real numbers where the magnitude of differences between two numbers is meaningful. Compare with categorical.

# $\Omega$

observation vector The list of the values of each variable at a particular location.

open boundary A boundary that does not fully enclose an area (compare with closed boundaries).

overlap See boundary overlap.

# P

partition In spatially constrained clustering, a particular division of a collection of objects.

point (data format) Data from individual spatial locations (points) that were not necessarily sampled at regular intervals across a spatial field. Point data are a type of vector data.

polygon (data format) Data from areas rather than points. Polygon data sets are often created from GIS representations of political boundaries such as counties. Polygon data are a type of vector data.

p-value The probability that a calculated value of a statistic was drawn from the null distribution, or the probability that the null hypothesis is true.

# $\mathbf{Q}$

query A way to get information from maps and tables. You can query maps by clicking on them with the query tool. You can query tables using "query" from the "Table" menu.

# R

raster (data format) Data corresponding to a regularly sampled spatial field in two dimensions, thereby forming a grid. This is the typical format for satellite images and many other remotely-sensed data sets.

# S

single linkage A method in linkage clustering where clusters are agglomerated based on their minimum distance (dissimilarity) set using the connectedness coefficient; compare to flexible linkage and complete linkage

singleton A group, such as a subboundary or a cluster, possessing only one member.

spatial autocorrelation A spatial pattern that arises when the value of a variable at one location is related to its value at nearby locations.

spatial network A system of links among sample locations, such as a nearest neighbor network. See also Delaunay network.

spatially constrained clustering A method used in the delineation of areal boundaries. During the clustering process, smaller clusters are merged to form larger clusters based on geographic contiguity and similarity of observations.

squared Euclidean distance A dissimilarity metric used in spatially constrained clustering; the absolute distance in variable space between two data units.

Steinhaus coefficient of similarity A dissimilarity metric that is specifically designed for use with count data - it is closely related to the Bray and Curtis measure of similarity. This measure is self-normalizing, so data should not be standardized prior to its use.

subboundary With difference boundary delineation, a group of connected boundary elements.

surface gradient see gradient

#### T

threshold For difference boundary delineation, a boundary likelihood value limit' that determines which locations will be designated as boundary elements. See also: gradient angle threshold

transect (data format) Data associated with a one-dimensional spatial field (i.e., data collected along a line). An example might be data collected along a stream where the only spatial information was distance downstream from a starting point)

## V

variable type The form or type of observations. Within BoundarySeer, variables are either numeric or categorical (binary data are considered categorical).

vector (data format) Data that were not necessarily sampled at regular intervals across a spatial field. Vector data typically consist of points, lines, and polygons. In BoundarySeer, a particular vector data file can only contain points or polygons, not both together.

#### vector (gradient) see gradient

vector of observations The list of the values of each variable at a particular location.

Voronoi diagram A diagram of proximity relationships. The outlines of Voronoi polygons represent lines equidistant from a set of objects or points. Locations within the Voronoi polygons are closest to the object within the lines.

# W

wombling Methods for delineating difference boundaries, after Womble (1951). Also called rate of change techniques.

# Z

z-score A method of standardization that involves subtracting the expected value (i.e., mean) and dividing by the standard deviation. Z-scores can be interpreted as the number of standard deviation units from the expected value.

# Troubleshooting

Here are a list of pitfalls you may encounter, and ways to circumvent them. For updated troubleshooting information and BoundarySeer FAQs, please visit BoundarySeer online: www.biomedware.com/files/documentation/boundaryseer/default.htm.

#### Importing

#### *BoundarySeer crashes when I try to analyze my raster file.*

For import problems, check that the headings and the file type are appropriate (see Import formats for raster data).

If it crashes during analysis, it is possible that if you have a raster too large for BoundarySeer to process. This is a problem we are working on.

#### *I imported one file, but I see two.*

BoundarySeer is not yet able to work with variables of different types in the same data set. If you import some variables of each type, BoundarySeer will create two different data sets, one for the categorical data and one for the numeric data. Labels will be included in each file.

#### *I imported a file, but the detect boundary menu options are not available.*

You may have imported an inappropriate file type or chosen not to import variables during import. BoundarySeer cannot use lines for boundary detection. Nor can it use any files of spatial information without associated variables (such as DRG and DEM files) for boundary detection. It imports these files as spatial features for help with data visualization only.

#### Maps

#### *I don't recognize the spatial coordinates of my data when I query the map.*

BoundarySeer converts geographic (latitude-longitude) data to UTM for calculation purposes. If you imported a geographic file, map queries will display UTM coordinates.

#### *The map is outdated.*

When you standardize your data and save the standardization over the original data set, BoundarySeer will not update the maps referencing that data set. Thus, if you query a map, it will show the pre-standardized information, which may be misleading. To view an updated map delete the old one or the relevant map layer and create a new one using the standardized data set.

## *Map layers from different data sets don't register properly.*

Did you import your data in the same projection? BoundarySeer reprojects geographic coordinates to UTM, otherwise it treats all other planar projections equivalently. Go to the source application and make sure your data sets are in the same projection before importing them into BoundarySeer.

#### *Can't see important layers on the map?*

The map layers are drawn sequentially, with layers higher on the list in the layers pane obscuring lower layers. Reorder the map layers in the map layers pane by dragging layers you wish to view on top.

Alternatively, you might want to make some layers (like polygon layers) transparent (see Formatting maps).

#### *Can't query a spatial feature after reopening a BoundarySeer project?*

Check that the spatial feature is the active map layer (highlighted). If the query still doesn't work, check whether you moved the \*.bsr file without the \*.pip file or deleted the \*.pip file.

BoundarySeer saves all project information except spatial feature files into the  $*$ . bsr file. It saves spatial feature information into a  $*$ . pip file, named for the original import file (e.g. "spatialfeature.file.pip"). When you reopen the \*.bsr file, BoundarySeer requires the  $*$ . pip file for querying the spatial feature.

## Tables

#### *Can't view a table?*

If it is a raster data set or boundary, BoundarySeer does not display tables. You can view the data for particular locations through querying the map. For vector data, go to "View Table" in the "Project" menu or right click on an icon in the project window and choose "view table".

#### *The table is outdated.*

When you standardize your data and save the standardization over the original data set, BoundarySeer will not update any tables referencing that data set. Thus, if you view or query an existing table, it will show the pre-standardized information, which may be misleading. To view an updated table close the old one and create a new one using the standardized data set.

## Charts

## *The chart is outdated.*

When you standardize your data and save the standardization over the original data set, BoundarySeer will not update any charts referencing that data set. Thus, existing charts will display the pre-standardized information, which may be misleading. To view an updated chart close the old one and create a new one using the standardized data set. (See creating a histogram or creating a scatterplot).

## Spatial features

## *Can't query a spatial feature after reopening a BoundarySeer project?*

Check that the spatial feature is the active map layer (highlighted). If the query still doesn't work, check whether you moved the \*.bsr file without the \*.pip file or deleted the \*.pip file.

BoundarySeer saves all project information except spatial feature files into the \*.bsr file. It saves spatial feature information into a similarly named \*.pip file. When you reopen the \*.bsr file, BoundarySeer requires the \*.pip file for querying the spatial feature.

#### *I imported a file, but the detect boundary menu options are not available.*

You may have imported an inappropriate file type or chosen not to import variables during import. BoundarySeer cannot use lines for boundary detection. Nor can it use any files of spatial information without associated variables (such as DRG and DEM files) for boundary detection. It imports these files as spatial features for help with data visualization only.

## Boundary detection

#### *I imported a file, but the detect boundary menu options are not available.*

You may have imported an inappropriate file type or chosen not to import variables during import.

Point or polygon files without associated data and line files cannot be used for boundary detection. BoundarySeer imports these files as spatial features for help with data visualization only.

You may import spatial information from appropriate file types without importing any associated data, but choosing not to import variables when you select the variables. If you selected that option in error, reimport the data set.

- Anderberg, M. R., 1973, Cluster Analysis for Applications (New York: Academic Press).
- Barbujani, G., G. M. Jacquez, and L. Ligi, 1990, Diversity of some gene frequencies in European and Asian populations V. Steep multilocus clines. American Journal of Human Genetics 47, 867-875.
- Barbujani, G., N. L. Oden, and R. R. Sokal, 1989, Detecting areas of abrupt change in maps of biological variables. Systematic Zoology, 38, 376-389.
- Bates, D. M. and R. Sizto, 1983, Relationship between air pollutant levels and hospital admissions in Southern Ontario. Canadian Journal of Public Health, 74, 117-122.
- Bates, D. V., M. Baker-Anderson, and R. Sizto, 1990, Asthma attack periodicity: A study of hospital emergency visits in Vancouver. Environmental Research, 51, 51-70.
- Beals, E. W., 1969, Vegetational change along altitudinal gradients. Science, 165, 981-985.
- Bezdek, J. C., R. Ehrlich, and W. Full, 1984, FCM: The fuzzy c-means clustering algorithm. Computers and Geosciences, 10, 191-203.
- Bezdek, J. C., 1987, Some non-standard clustering algorithms. In: Developments in numerical ecology, P. and L. Legendre, eds. Berlin: Springer-Verlag. pp. 225-87.
- Blot, W. J. and J. F. Fraumeni, 1977, Geographic patterns of oral cancer in the United States: Etiological implications. Journal of Chronic Diseases, 30, 745-757.
- Bocquet-Appel, J. P. and Bacro, J. N., 1994, Generalized wombling. Systematic Zoology, 43, 442-448.
- Brown, D. G., 1998, Classification and boundary vagueness in mapping presettlement forest types. International Journal of Geographical Information Science, 12, 105-129.
- Brown, D. G., 1998a, Mapping historical forest types in Baraga County Michigan, USA as fuzzy sets. Plant Ecology 134: 97-111.
- Brown, L. M., S. H. Zahm, R. N. Hoover, and J. F. Fraumeni, 1995, High bladder cancer mortality in rural New England (United States): An etiologic study. Cancer Causes and Control, 6, 361-368.
- Brunt, J. W., and W. Conley, 1990, Behavior of a multivariate algorithm for ecological edge detection. Ecological Modelling, 49, 179-203.
- Buffler, P., 1988, Air pollution and lung cancer mortality in Harris County, Texas, 1979-1981. American Journal of Epidemiology, 128, 683-699.
- Burrough, P. A., 1996, Natural objects with indeterminate boundaries. Pp. 3-28 in Geographic Objects with Indeterminate Objects (London: Taylor and Francis).
- Burrough, P. A., 1986, Principles of Geographical Information Systems for Land Resources Assessment (Oxford: Clarendon Press).
- Burrough, P. A., 1989, Fuzzy mathematical methods for soil survey and land evaluation. Journal of Soil Science, 43, 193-210.
- Burrough, P., and A. Frank, Eds., 1996, Geographic Objects with Indeterminate Boundaries (London: Taylor and Francis).
- Carpenter, L. and S. Beresford, 1986, Cancer mortality and type of water source: findings from a study in the UK. International Journal of Epidemiology, 15, 312-320.
- Coleman, A., 1980, Boundaries as a framework for understanding land-use patterns. In Geography and its Boundaries, edited by H. Kishimoto (Zurich: Kummerly and Frey).
- Dockery, D. W., C. A. Pope, X. Xu, J. D. Spengler, J. H. Ware, M. E. Fay, B. G. Ferris, and F. E. Speizer, 1993, An association between air pollution and mortality in six U.S. cities. New England Journal of Medicine, 329, 1753- 1759.
- Donovan, T. M., P. W. Jones, E. M. Annand, and F. R. Thompson, III, 1997, Variation in local-scale edge effects: Mechanisms and landscape context. Ecology, 78, 2064-2075.
- Edwards, G. and K. E. Lowell, 1996, Modeling uncertainty in photointerpreted boundaries. Photogrammetric Engineering and Remote Sensing, 62, 337- 391.
- Endler, J. A., 1977, Geographic Variation, Speciation and Clines (Princeton: Princeton University Press).
- Evans, I. S., 1980, An integrated system of terrain analysis and slope mapping. Zeitschrift für Geomorphologie, Suppl. Bd. 36, 274-295.
- Everitt, B.S. Cluster Analysis. 1993. Third Edition. (New York and Toronto: Halsted Press, of John Wiley & Sons Inc.).
- Florinsky, I. V., 1998, Accuracy of local topographic variables derived from digital elevation models. International Journal of Geographical Information Science, 12, 47-61.
- Fortin, M.-J., 1992, Detection of Ecotones: Definition and Scaling Factors. Ph. D. Dissertation, Ecology and Evolution Department, State University of New York, Stony Brook, New York.
- Fortin, M.-J., 1994, Edge detection algorithms for two-dimensional ecological data. Ecology, 75, 956-965.
- Fortin, M.-J., 1997, Effects of data types on vegetation boundary delineation. Canadian Journal of Forest Research, 27, 1851-1858.
- Fortin, M.-J. and P. Drapeau, 1995, Delineation of ecological boundaries: Comparisons of approaches and significance tests. Oikos, 72, 323-332.
- Fortin, M.-J., P. Drapeau, and G. M. Jacquez, 1996, Quantification of the spatial co-occurrences of ecological boundaries. Oikos, 77, 51-60.
- Fortin, M.-J., and G. M. Jacquez, 2000, Randomization tests and spatially autocorrelated data. Bulletin of the Ecological Society of America, 81, 201-205.
- Good, P., 1993, Permutation tests: A Practical Guide to Resampling Methods for Hypothesis Testing (New York: Springer-Verlag).
- Gordon, A. D., 1999, Classification, 2nd Edition. Monographs on Statistics and Applied Probability 82. London: Chapman & Hall/CRC.
- Gower, J. C. 1985. Measures of similarity, dissimilarity, and distance. Pages 397- 405 in Encyclopedia of Statistical Sciences, Vol. 5. S. Kotz, N.L. Johnson, and C.B. Read, Editors. (New York: John Wiley and Sons).
- Gruber, T. R., 1993, A translation approach to portable ontology specifications. Knowledge Acquisition, 5, 199-220.
- Hansen, A. and F. di Castri, 1992, Landscape Boundaries: Consequences for Biotic Diversity and Ecological Flows (New York: Springer-Verlag).
- Haralick, R. M., 1980, Edge and region analysis for digital image data. Computer Graphics and Image Processing, 12, 60-73.
- Hobbs, R. J. and H. A. Mooney, 1990, Remote Sensing of Biosphere Functioning (New York: Springer-Verlag).
- Holland, M. M., P. G. Risser, and R. J. Naiman, Eds., 1991, Ecotones: The Role of Landscape Boundaries in the Management and Restoration of Changing Environments (New York: Chapman and Hall).
- Jacquez, G. M., 1995, The map comparison problem : Tests for the overlap of geographic boundaries. Statistics in Medicine, 14, 2343-2361.
- Jacquez, G. M. and M.-J. Fortin, 1995, Statistical tests for the overlap of geographic boundaries. International Symposium on Computer Mapping in Epidemiology and Environmental Health, Tampa, Florida, USA.
- Jacquez, G. M. and J. A. Jacquez, 1999, Disease clustering for uncertain locations. Advanced Methods of Disease Mapping and Risk Assessment for Public Health Decision Making. A. Lawson, A. Biggeri, and D. Bohning, E. Lesaffre, J.F. Viel, R. Bertollini, eds. (New York: John Wiley & Sons Ltd.). pp 151-168.
- Jacquez, G. M. and L. Kheifets, 1993, Synthetic cancer variables and the construction and testing of synthetic risk maps. Statistics in Medicine, 12, 1931-1942.
- Jacquez, G. M. and S. L. Maruca, 1998, Geographic boundary detection. In: Proceedings of the 8th International Symposium on Spatial Data Handling. T.K. Poiker and N. Chrisman, eds. International Geographical Union.
- Jacquez, G. M., S. L. Maruca, and M.-J. Fortin. 2000. From fields to objects: a review of geographic boundary analysis. Journal of Geographical Systems 2: 221-41.
- Jacquez, G. M. and L. A. Waller, 1999, The effect of uncertain locations on disease cluster statistics. In Quantifying Spatial Uncertainty in Natural Resources: Theory and Applications for GIS and Remote Sensing, H. T. Mowrer and R. G. Congalton, eds. pp 53-64, (Chelsea, Michigan: Sleeping Bear Press).
- Johnson, R.A., and D.W. Wichern. 1992. Applied Multivariate Statistical Analysis. 3rd Edition. (Englewood Cliffs, New Jersey: Prentice Hall).
- Johnston, C. A. and J. P. Bonde, 1989, Quantitative analysis of ecotones using a geographic information system. Photogrammetric Engineering and Remote Sensing, 55, 1643-1647.
- Johnston, C. A., J. Pastor, and G. Pinaym, 1992, Quantitative methods for studying landscape boundaries. Pgs. 107-125 in Consequences for Biotic Diversity and Ecological Flows, edited by A. J. Hansen and F. di Castri (New York: Springer-Verlag).
- Katinsky, M., 1994, Fuzzy Set Modeling in Geographical Information Systems. Master's Thesis, Department of Geography, University of Wisconsin at Madison, Madison, Wisconsin.
- Kupfer, J. A., G. P. Malanson, and J. R. Runkle, 1997, Factors influencing species composition in canopy gaps: The importance of edge proximity in Hueston Woods, Ohio. Professional Geographer, 49, 165-178.
- Lagacherie, P., P. Andrieux, and R. Bouzigues, 1996, Fuzziness and uncertainty of soil boundaries: From reality to coding in GIS. Pgs. 275-286 in Geographic Objects with Indeterminate Boundaries (London: Taylor and Francis).
- Legendre, L. and P. Legendre, 1983, Numerical Ecology (New York: Elsevier Scientific).
- Legendre, P., 1987, Constrained clustering. Pgs. 289-307 in Developments in Numerical Ecology, NATO ASI series, Vol G 14, edited by P. Legendre and L. Legendre (Berlin: Springer).
- Legendre, P. and M. J. Fortin, 1989, Spatial pattern and ecological analysis. Vegetatio, 80, 107-138.
- Leung, Y., 1987, On the imprecision of boundaries. Geographical Analysis, 19, 125-151.
- Lillesand, T. M. and R. W. Kiefer, 1994, Remote Sensing and Image Interpretation (New York: John Wiley and Sons).
- Linos, A., A. Blair, R. Gibson, G. Everett, S. Van Lier, K. Cantor, L. Schuman, and L. Burmeister, 1991, Leukemia and non-Hodgkin's lymphoma and residential proximity to industrial plants. Archives of Environmental Health, 46, 70-74.
- Lowell, K., 1994, A fuzzy surface cartographic representation for forestry based on Voronoi diagram area stealing. Canadian Journal of Forest Research 24: 1970-80.
- Ludwig, J. A. and J. M. Cornelius, 1987, Locating discontinuities along ecological gradients. Ecology, 68, 448-450.
- Manly, B. F. J., 1991, Randomization and Monte Carlo Methods in Biology (London: Chapman and Hall).
- Mantel, N. and J. C. Bailar, 1970, A class of permutational and multinomial tests arising in epidemiological research. Biometrics, 26, 687-700.
- Mark, D. M., 1993, Toward a theoretical framework of geographic entity types. Pgs. 270-283 in Spatial Information Theory: A Theoretical Basis for GIS, edited by A. U. Frank and I. Campari (Berlin: Springer-Verlag).
- Matanoski, G., 1981, Cancer mortality in an industrial area of Baltimore.

Environmental Research, 25, 8-28.

- McBratney, A. B., and J. J. deGruijter, 1992, A continuum approach to soil classification by modified fuzzy k-means with extragrades. Journal of Soil Science 43: 159-75.
- McBratney, A. B., and A. W. Moore, 1985, Application of fuzzy sets to climatic classification. Agricultural and Forest Meteorology 35: 165-85.
- Milligan, G. W., and M. C. Cooper. 1988. A study of standardization of variables in cluster analysis. Journal of Classification, 5, 181-204.
- Moore, I. D., P. E. Gessler, G. A. Nielsen, and G. A. Peterson, 1993, Soil attribute prediction using terrain analysis. Soil Science Society of America Journal, 57, 443-452.
- Najem, G. R., D. B. Louria, M. A. Lavenhar, and M. Feuerman, 1985, Clusters of cancer mortality in New Jersey municipalities, with special reference to chemical toxic waste disposal sites and per capita income. International Journal of Epidemiology, 14, 528-537.
- Nuckols, J. R., D. Ellington, and H. Faidi, 1996, Addressing the non-point source implications of conjunctive water use with a geographic information system (GIS). Pgs. 341-348 in HydroGIS 96: Application of Geographic Information Systems in Hydrology and Water Resources Management, IAHS Publ. no. 235.
- Nwadialo, B. E., and F. D. Hole, 1988, A statistical procedure for partitioning soil transects. Soil Science, 145, 58-62.
- Oden, N. L., R. R. Sokal, M.-J. Fortin, and H. Goebl, 1993, Categorical wombling: Detecting regions of significant change in spatially located categorical variables. Geographical Analysis, 25, 315-336.
- Paton, P. W. C., 1994, The effect of edge on avian nest success: How strong is the evidence? Conservation Biology, 8, 17-26.
- Popper, K. R., 1959. Logic of scientific discovery. London : Hutchinson.
- Ripley, B. D., 1986, Statistics, images and pattern recognition. Canadian Journal of Statistics, 14, 83-111.
- Ripley, B. D., 1988, Statistical Inference for Spatial Processes (Cambridge: Cambridge University Press).
- Robinson, S. K., F. R. Thompson, III, T. M. Donovan, D. R. Whitehead, and J. Faaborg, 1995, Regional forest fragmentation and the nesting success of migratory birds. Science, 267, 1987-1990.
- Root, T., 1988, Atlas of Wintering North American Birds and Analysis of Christmas Bird Count Data. (Chicago: University of Chicago Press).
- Sarjakoski, T., 1996, How many lakes, islands, and rivers are there in Finland? Pgs. 299-312 in Geographic Objects with Indeterminate Boundaries (London: Taylor and Francis).
- Shary, P. A., 1995, Land surface in gravity points classification by complete system of curvatures. Mathematical Geology, 27, 373-390.
- Skidmore, A. K., 1989, A comparison of techniques for calculating gradient and aspect from a digital elevation model. International Journal of Geographical Information Systems 3, 323-334.
- Smith, B., 1995, On Drawing Lines on a Map. In: COSIT `95 Proceedings: Spatial Information Theory:, A Theoretical Basis for GIS. A. U. Frank and W. Kuhn, eds., pp. 485-496. (Berlin: Springer Verlag).
- Smith, B. and D. M. Mark, 1998, Ontology and geographic kinds. International Symposium on Spatial Data Handling, Vancouver, Canada.
- Sokal, R. R., N. L. Oden, B. A. Thompson, and J. Kim, 1993, Testing for regional differences in means: Distinguishing inherent from spurious spatial autocorrelation by restricted randomizations. Geographical Analysis, 25, 199-210.
- Spacek, L. A., 1986, Edge detection and motion detection. Image, Vision and Computing 4, 43-56.
- Stokes, C. S. and K. D. Brace, 1988, Agricultural chemical use and cancer mortality in selected rural counties in the U.S.A. Journal of Rural Studies, 4, 239-247.
- Upton, G. J. G. and B. Fingleton, 1985, Spatial Data Analysis by Example, Vol 1: Point Patterns and Quantitative Data (Chichester: John Wiley & Sons).
- Usery, E. L., 1993, Category theory and structure of features in geographic information systems. Cartography and Geographic Information Systems, 20, 5-12.
- Usery, E. L., 1996, A conceptual framework and fuzzy set implementation for geographic features. Pgs. 71-86 in Geographic Objects with Indeterminate Boundaries (London: Taylor and Francis).
- van Tongeren, O. F. R. 1995. Cluster Analysis. Pages 174-212 in: R. H. G. Jongman, C. J. F. ter Braak, and O. F. R. van Tongeren, Eds. Data Analysis in Landscape and Community Ecology. (Cambridge & New York: Cambridge University Press).
- Vieu, L., 1997, Spatial representation and reasoning in artificial intelligence. Spatial and Temporal Reasoning. O. Stock, ed. (Dordrecht: Kluwer).
- Wang, F., 1994, Towards a natural language user interface: An approach of fuzzy query. International Journal Geographical Information Systems, 8, 143- 162.
- Wang, F. and G. B. Hall, 1996, Fuzzy representation of geographical boundaries in GIS. International Journal of Geographical Information Systems, 10, 573-590.
- Webster, R., 1973, Automatic soil-boundary location from transect data. Mathematical Geology, 5, 27-37.
- Whittaker, R. H., 1960, Vegetation of the Siskiyou Mountains, Oregon and California. Ecological Monographs, 30, 279-338.
- Wierenga, P. J., J. M. H. Hendricks, M. H. Nash, J. A. Ludwig, and L. A. Daugherty, 1987, Variation of soil and vegetation with distance along a transect in the Chihuahuan Desert. Journal of Arid Environments, 12.
- Womble, W. H., 1951, Differential systematics. Science, 114, 315-322.
- Zadeh, L., 1965, Fuzzy sets. Information and Control, 8, 338-322.
- Zevenbergen, L. W., and C. R. Thorne, 1987, Quantitative analysis of land surface topography. Earth Surface Processes and Landforms, 12, 47-56.

### Index

### $\mathbf{A}$

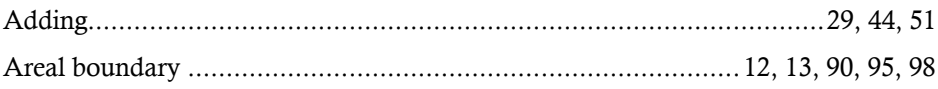

#### $\bf{B}$

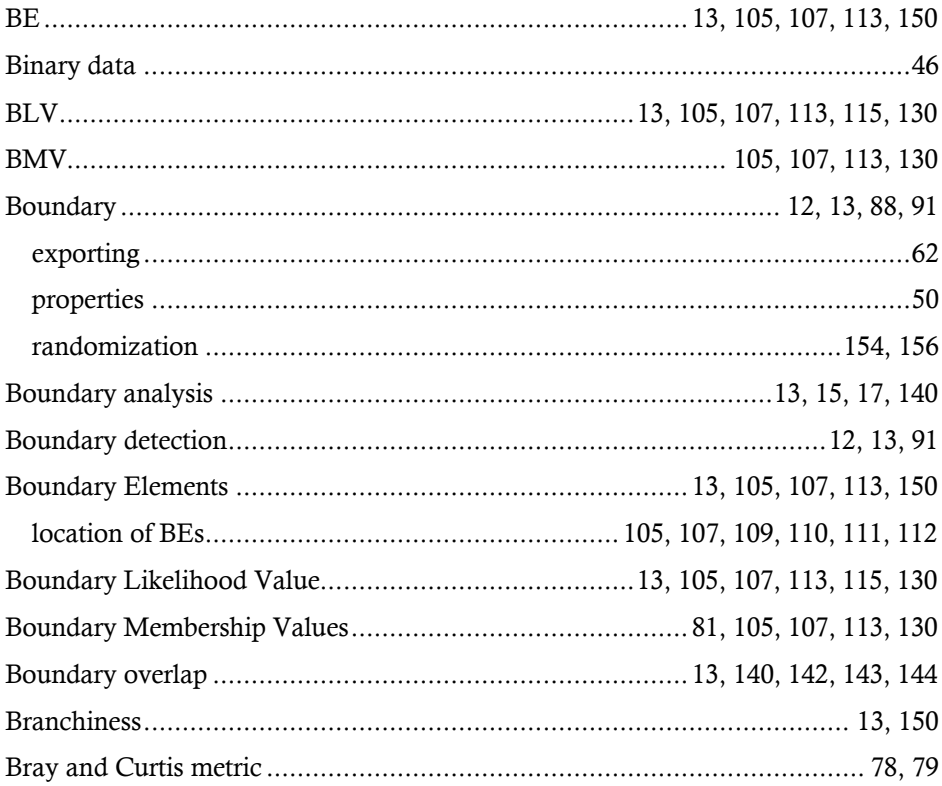

# $\mathbf C$

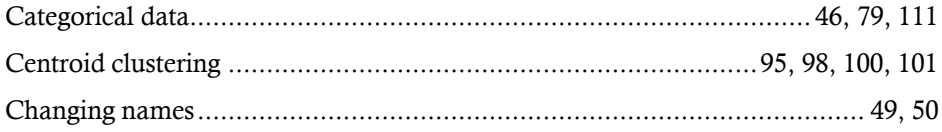

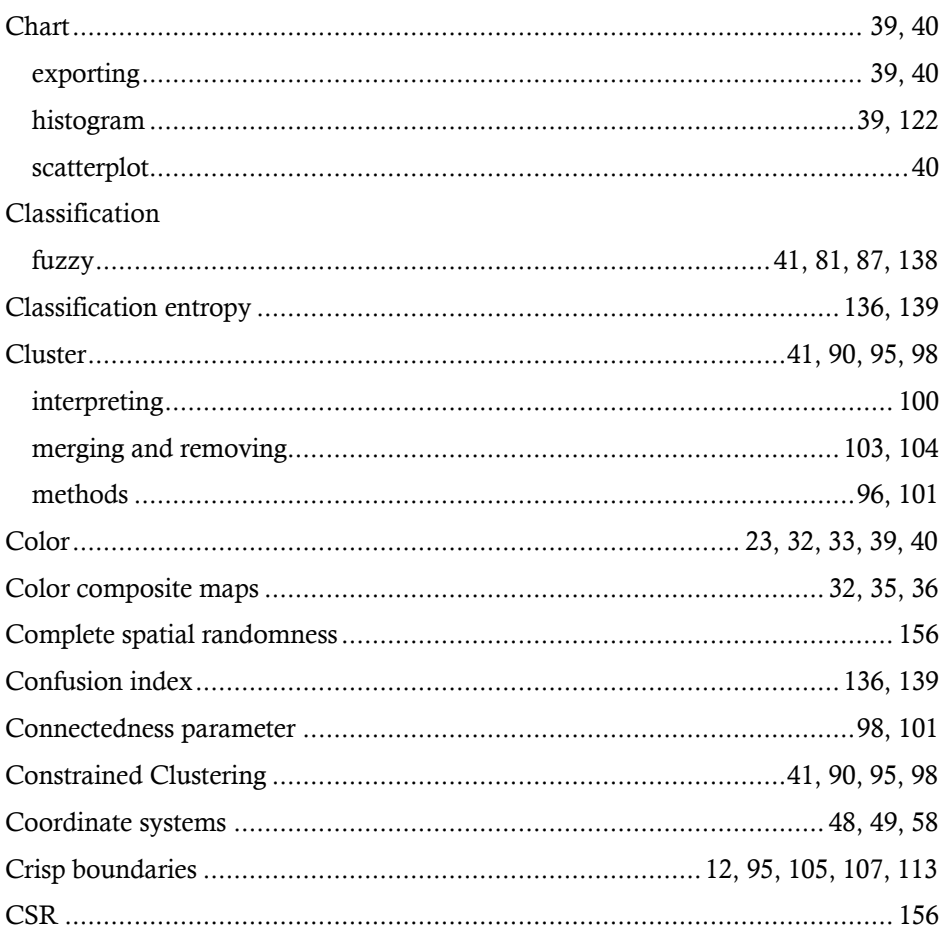

### $\mathbf D$

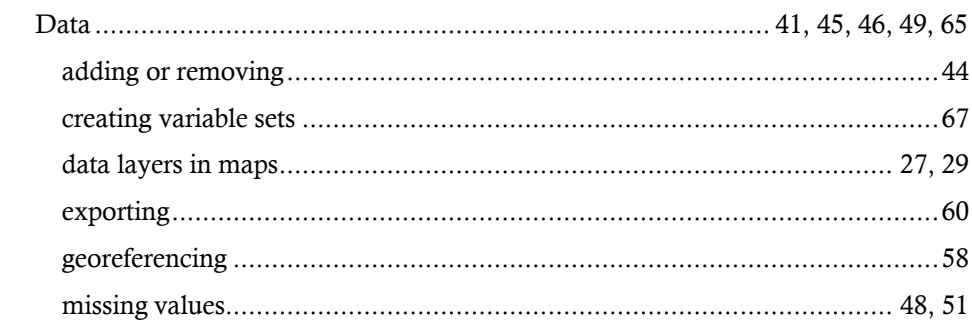

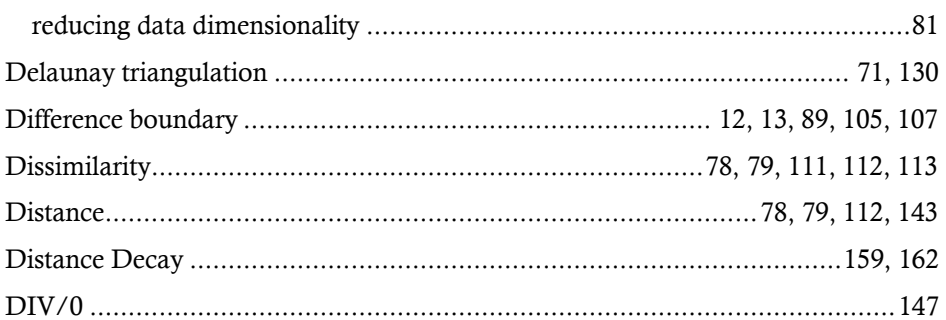

### ${\bf E}$

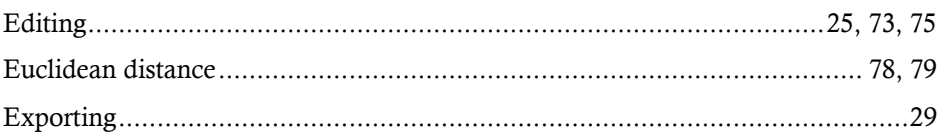

### $\overline{\mathrm{F}}$

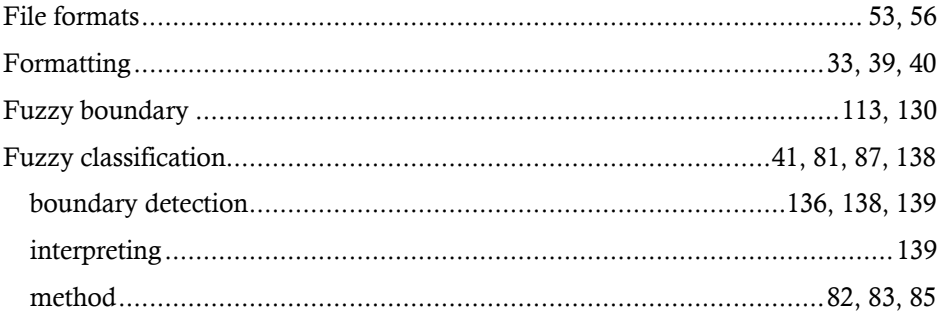

### $\overline{G}$

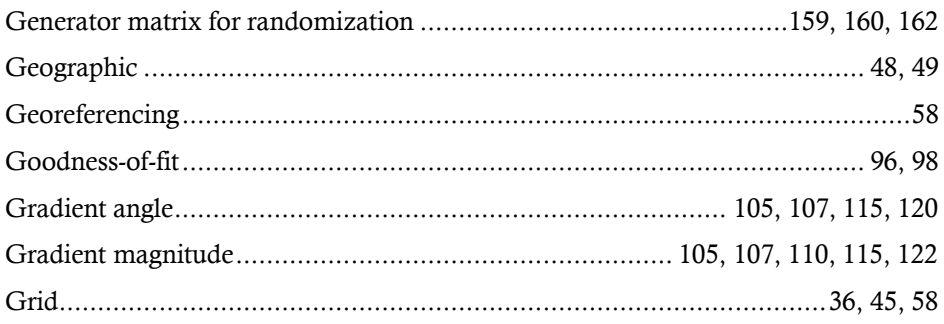

# $\overline{\mathbf{H}}$

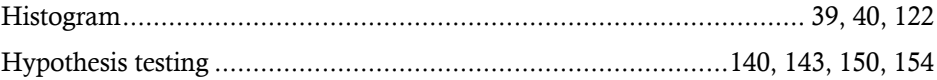

### $\overline{I}$

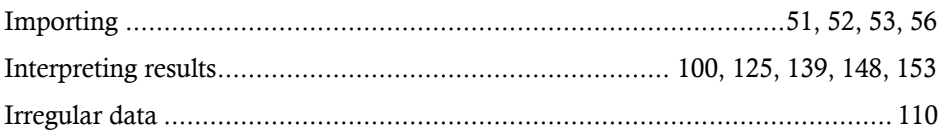

### $\mathbf K$

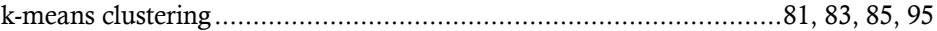

# $\mathbf{L}%$

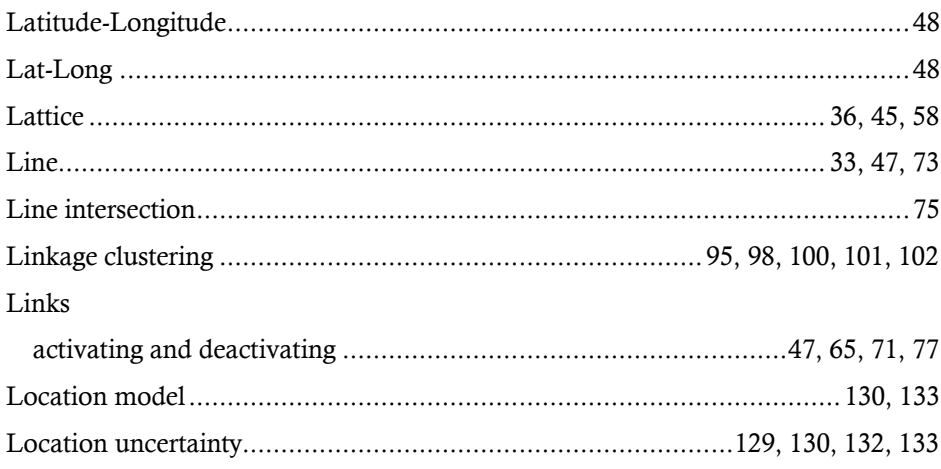

### $\mathbf M$

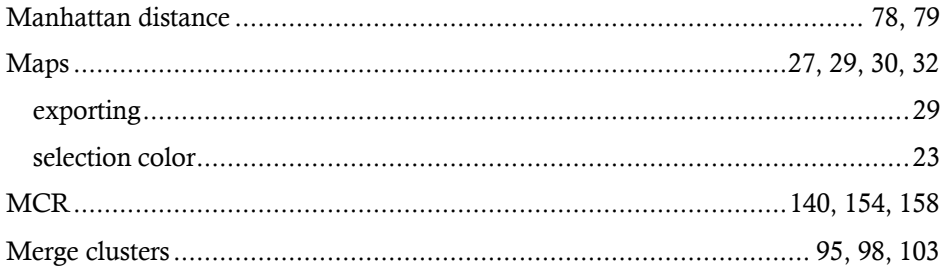

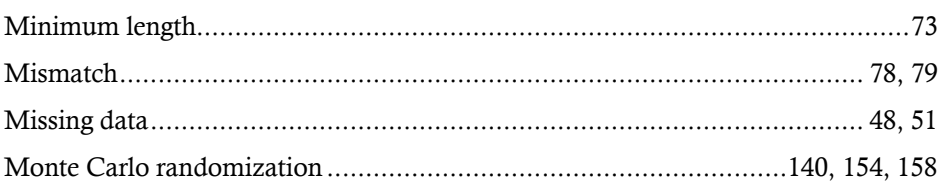

#### ${\bf N}$

#### Names

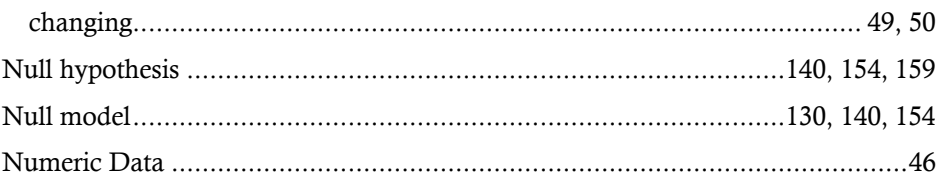

### $\overline{O}$

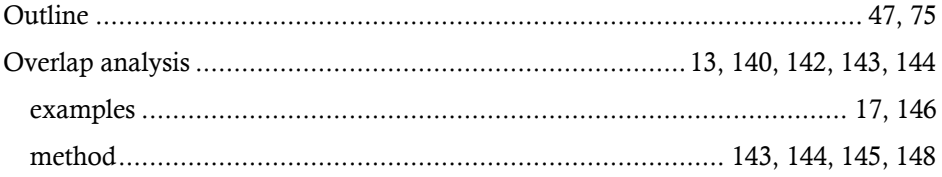

#### $\, {\bf P}$

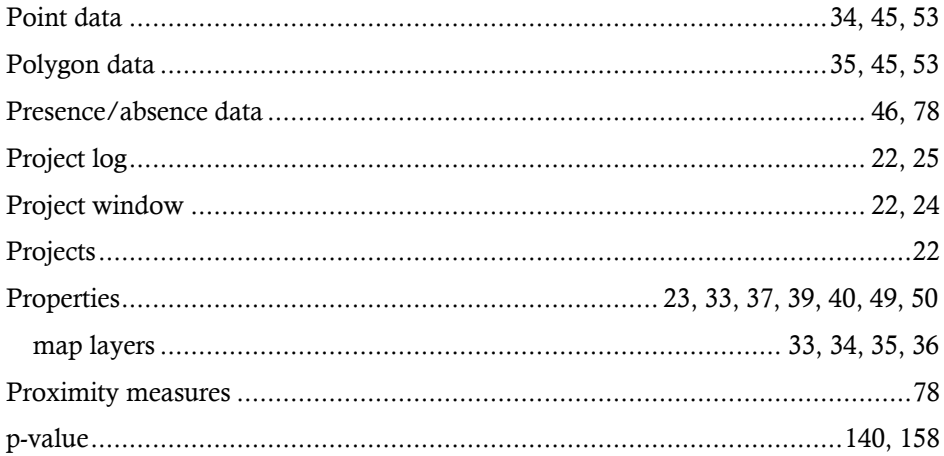

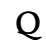

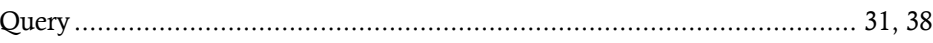

# $\overline{\mathbf{R}}$

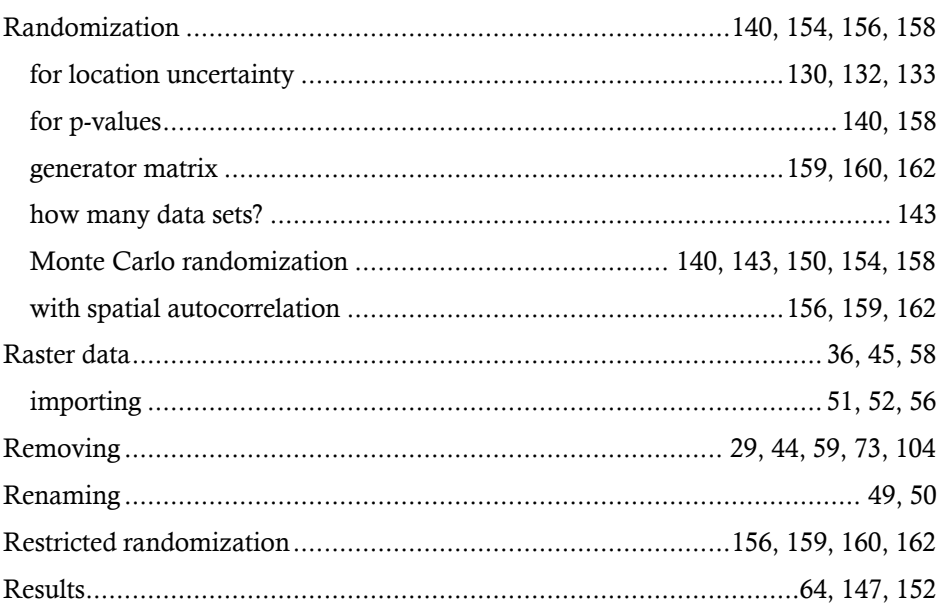

### $\mathbf S$

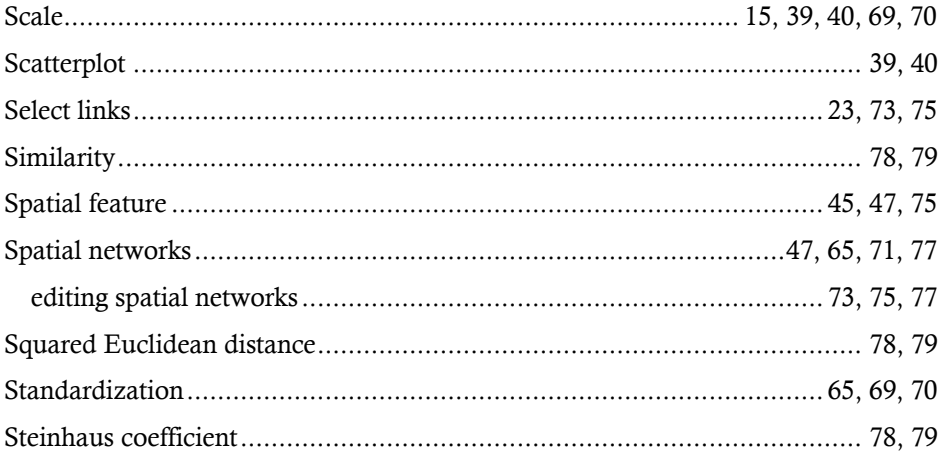

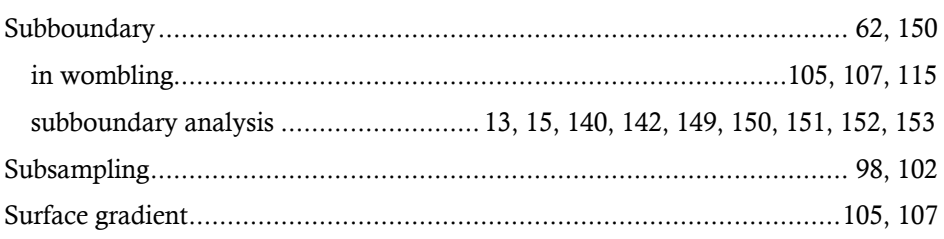

### $\mathbf T$

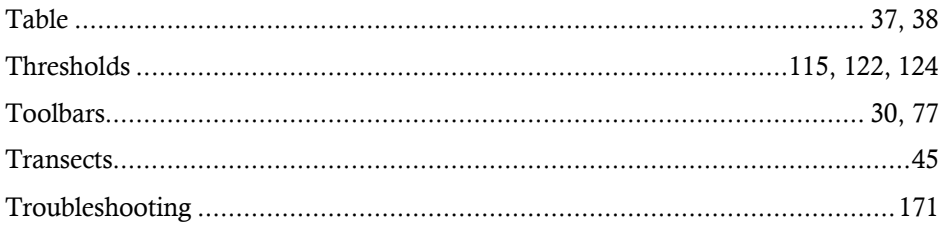

### $\mathbf{U}%$

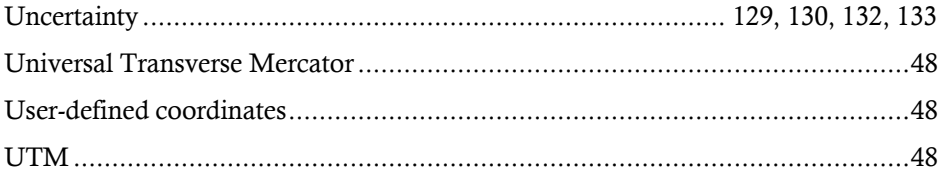

### $\mathbf V$

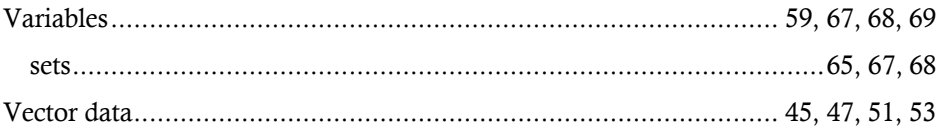

#### W

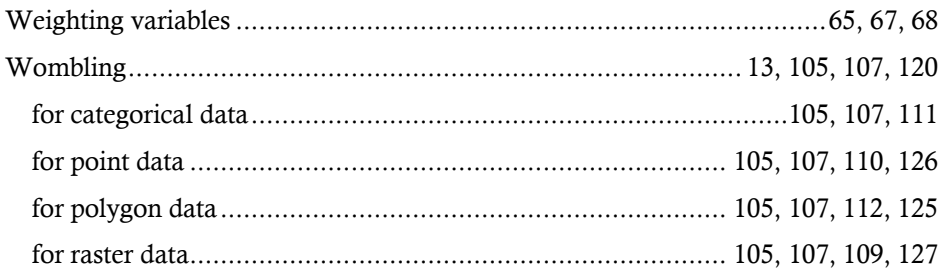

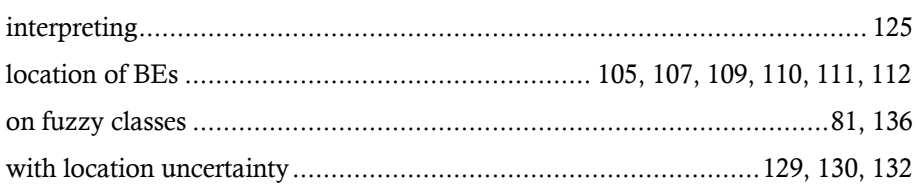

### $\mathbf{Z}$

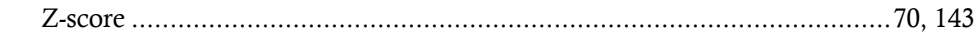